# **SONY**

 $\alpha$ 

Příprava fotoaparátu

Před zapnutím

Pořizování snímků

Používání funkce fotografování

Používání funkce prohlížení

Změna nastavení

Prohlížení snímků v počítači

Tisk snímků

# $\alpha$ 300  $\alpha$ 350

Jednooká digitální zrcadlovka Návod k obsluze

**DSLR-A300/A350** 

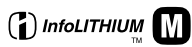

© 2008 Sony Corporation

Další informace o produktu a odpovědi na často kladené dotazy naleznete na našich internetových stránkách zákaznické podpory.

http://www.sony.net/

# **VAROVÁNÍ**

**Nevystavujte přístroj dešti ani vlhkosti; omezíte tak nebezpečí požáru nebo úrazu elektrickým proudem.**

**Nevystavujte akumulátory nadměrnému teplu, jako např. slunečnímu záření, ohni a podobně.**

## **UPOZORNĚNÍ**

K výměně použijte pouze akumulátor uvedeného typu. Jinak může dojít k požáru nebo zranění.

#### **Pro zákazníky v Evropě**

Tento výrobek byl testován a bylo shledáno, že splňuje omezení stanovená ve směrnici EMC pro používání propojovacích kabelů kratších než 3 metry.

#### **Upozornění**

Elektromagnetické pole může při specifických frekvencích ovlivnit obraz a zvuk tohoto přístroje.

#### **Upozornění**

Pokud statická elektřina nebo elektromagnetismus způsobí přerušení přenosu dat v polovině (selhání), restartujte aplikaci a znovu připojte komunikační kabel (kabel USB apod.). **Nakládání s nepotřebným elektrickým a elektronickým zařízením (platné v Evropské unii a dalších evropských státech uplatňujících oddělený systém sběru)**

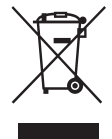

Tento symbol umístěný na výrobku nebo jeho balení upozorňuje, že by s výrobkem po ukončení jeho životnosti nemělo být nakládáno jako s běžným odpadem z domácnosti. Místo toho by měl být odložen do sběrného místa, určeného k recyklaci elektronických výrobků a zařízení. Dodržením této instrukce zabráníte negativním dopadům na životní prostředí a zdraví lidí, které naopak může být ohroženo nesprávným nákladním s výrobkem při jeho likvidaci. Recyklováním materiálů, z nichž je vyroben, pomůžete zachovat přírodní zdroje. Pro získání dalších informací o recyklaci tohoto výrobku kontaktujte, prosím, místní orgány státní správy, místní firmu zabezpečující likvidaci a sběr odpadů nebo prodejnu, v níž jste výrobek zakoupili.

**Nakládání s nepotřebnými bateriemi (platí v Evropské unii a dalších evropských státech využívajících systém odděleného sběru)**

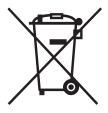

Tento symbol umístěný na baterii nebo na jejím obalu upozorňuje, že s baterií opatřenou tímto označením by se nemělo nakládat jako s běžným domácím odpadem.

Správným nakládáním s těmito nepotřebnými bateriemi pomůžete zabránit možným negativním dopadům na životní prostředí a lidské zdraví, k nímž by mohlo docházet v případech nevhodného zacházení s vyřazenými bateriemi. Materiálová recyklace pomůže chránit přírodní zdroje.

V případě, že výrobek z důvodů bezpečnosti, funkce nebo uchování dat vyžaduje trvalé spojení s vloženou baterií, je třeba, aby takovouto baterii vyjmul z přístroje pouze kvalifikovaný personál.

K tomu, aby s baterií bylo správně naloženo, předejte výrobek, který je na konci své životnosti na místo, jenž je určené ke sběru elektrických a elektronických zařízení za účelem jejich recyklace.

Pokud jde o ostatní baterie, prosím, nahlédněte do té části návodu k obsluze, která popisuje bezpečné vyjmutí baterie z výrobku. Nepotřebnou baterii odevzdejte k recyklaci na příslušné sběrné místo.

Pro podrobnější informace o recyklaci tohoto výrobku či baterii kontaktujte, prosím, místní obecní úřad, firmu zabezpečující místní odpadové hospodářství nebo prodejnu, kde jste výrobek zakoupili.

#### **Upozornění pro zákazníky v zemích, na které se vztahují směrnice ES**

Výrobcem tohoto produktu je společnost Sony Corporation, 1-7-1 Konan Minato-ku Tokyo, 108-0075 Japonsko. Oprávněným zástupcem pro EMC a bezpečnost produktů je společnost Sony Deutschland GmbH, Hedelfinger Strasse 61, 70327 Stuttgart, Německo. S otázkami týkajícími se servisu či záruky se obracejte na adresy uvedené ve zvláštních servisních či záručních dokumentech.

# <span id="page-3-0"></span>**Poznámky k používání fotoaparátu**

#### **Postup snímání**

- Fotoaparát má dva režimy snímání: režim Live view při použití displeje LCD a režim hledáčku při použití hledáčku (OVF).
- Mezi snímkem zaznamenaným v režimu živého zobrazení Live view a snímkem zaznamenaným v režimu hledáčku mohou existovat rozdíly, například v expozici, vyvážení bílé nebo v optimalizaci dynamického rozsahu, v závislosti na použité metodě měření nebo režimu expozice.
- V režimu Live view se může pořízený snímek lišit od snímku zobrazeného na displeji LCD. Rozdíl bude výraznější například v následujících případech:
	- při použití blesku;
	- při snímání při nízké intenzitě osvětlení, například v noci;
	- jestliže je rozdíl v jasu předmětu příliš veliký;
	- při připojování kruhového filtru PL.

#### **Za obsah nahrávek se neposkytuje žádná kompenzace**

Pokud není možno nahrávat nebo přehrávat v důsledku poruchy fotoaparátu, paměťové karty atd., nelze nijak kompenzovat obsah nahrávky.

#### **Doporučení k zálohování**

Abyste předešli potenciálnímu riziku ztráty dat, vždy si data zkopírujte (zálohujte) na jiné médium.

#### **Poznámky k displeji LCD a objektivu**

• Displej LCD je vyroben za použití extrémně přesné technologie, takže více než 99,99 % pixelů je funkčních k efektivnímu použití. Přesto se na displeji LCD mohou trvale objevovat ojedinělé černé anebo jasné světelné body (bílé, červené, modré nebo zelené). Tyto body jsou normální jev výrobního procesu a nijak neovlivňují

snímky. Chcete-li vyřešit potíže s režimem Live view, můžete snížit vliv těchto problémů použitím funkce "Mapování pixelů" [\(strana 153\).](#page-152-0)

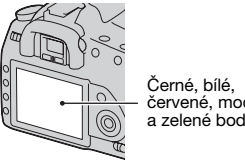

červené, modré a zelené body

- Nedržte fotoaparát za displej LCD.
- Nevystavujte fotoaparát přímému slunci. Pokud by se světlo ze slunce koncentrovalo do blízkého bodu, mohlo by dojít ke vznícení. V případě, že musíte uložit fotoaparát na přímé slunce, nasaďte kryt objektivu.
- Ve studeném prostředí se mohou obrázky na displeji LCD ztrácet. Nejedná se o závadu. Jestliže fotoaparát zapnete ve studeném prostředí, displej LCD může být přechodně tmavý. Když se fotoaparát zahřeje, displej LCD funguje normálně.
- Na displej LCD nepůsobte žádným tlakem. Mohlo by dojít k nesprávnému zobrazení barev na displeji a jeho poruše.

#### **Varování k autorským právům**

Televizní programy, filmy, videokazety a další materiály mohou být chráněny autorskými právy. Neautorizované nahrávání takových materiálů může být v rozporu s ustanoveními zákonů na ochranu autorských práv.

#### **Fotografie použité v tomto návodu**

Fotografie použité jako příklady snímků v tomto návodu jsou reprodukované obrázky, nikoli skutečné snímky pořízené tímto fotoaparátem.

# **Obsah**

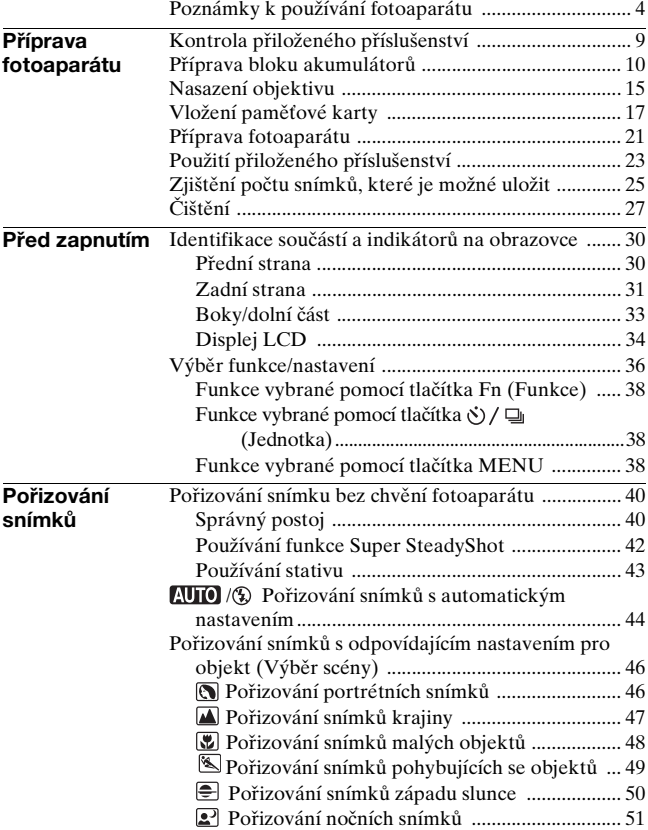

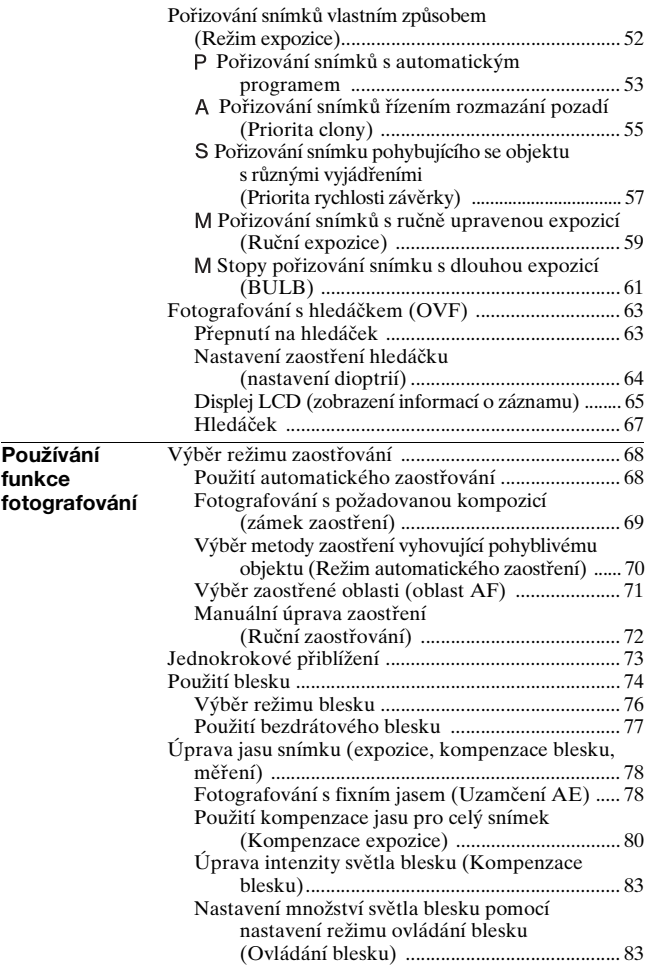

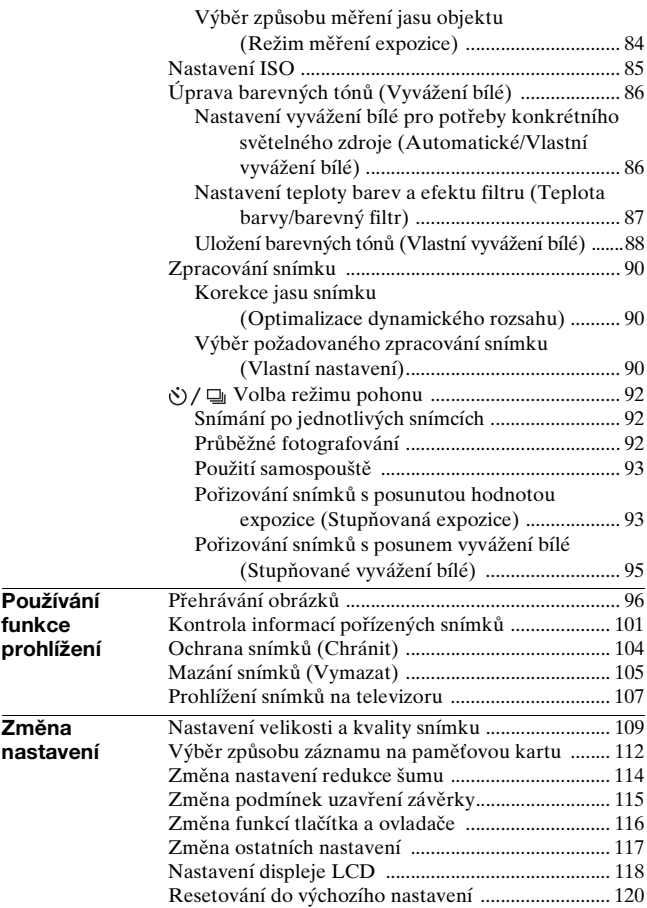

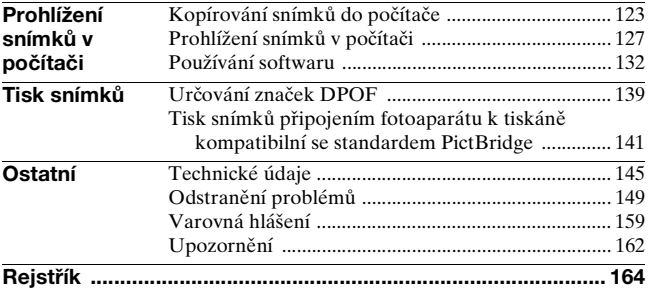

# Příprava fotoaparátu **9Příprava fotoaparátu**

# <span id="page-8-1"></span><span id="page-8-0"></span>**Kontrola přiloženého příslušenství**

Číslo v závorkách udává počet dílů.

• BC-VM10 Nabíječka bloku akumulátorů (1)/Napájecí kabel (1)

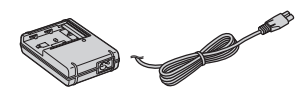

• Dobíjecí blok akumulátorů NP-FM500H (1)

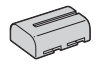

• Kabel USB (1)

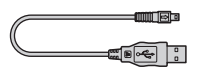

• Video kabel (1)

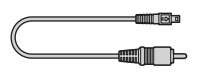

• Ramenní popruh (1)

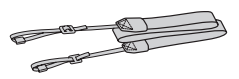

• Krytka hledáčku (1)

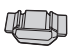

• Kryt těla fotoaparátu (1) (nasazený na fotoaparát)

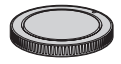

- Očnice (1) (nasazená na fotoaparát)
- Disk CD-ROM (aplikační software pro fotoaparát  $\alpha$ ) (1)
- Průvodce pro rychlý start (1)
- Návod k obsluze (tato příručka) (1)

# <span id="page-9-1"></span><span id="page-9-0"></span>**Příprava bloku akumulátorů**

Před prvním použitím fotoaparátu nabijte blok akumulátorů NP-FM500H "InfoLITHIUM" (přiložen).

# <span id="page-9-2"></span>Dobíjení bloku akumulátorů

Blok akumulátorů "InfoLITHIUM" lze dobíjet i v případě, že není zcela vybitý.

Akumulátor lze používat, i pokud není zcela nabitý.

## **1 Vložte blok akumulátorů do nabíječky baterií.**

Zatlačte na blok akumulátorů, až zaklapne.

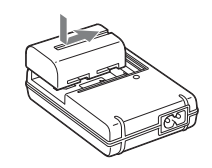

# **2 Připojte napájecí kabel.**

Svítí: Nabíjení. Nesvítí: normální nabíjení dokončeno. Hodina po zhasnutí indikátoru: Plné nabití dokončeno.

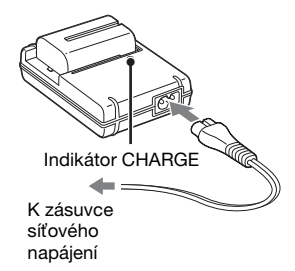

#### **Doba nabíjení**

• Čas potřebný k úplnému nabití bloku akumulátorů (přiložen) při teplotě 25 °C je následující:

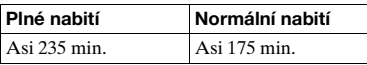

• Doba nabíjení se liší v závislosti na zbývající kapacitě bloku akumulátorů, případě podmínkách nabíjení.

• Blok akumulátorů se doporučuje dobíjet při okolní teplotě 10 až 30 °C. Mimo tento teplotní rozsah je možné, že se blok akumulátorů nenabije na plnou kapacitu.

#### **Poznámky**

- Nabíječku akumulátorů připojte ke snadno přístupné síťové zásuvce.
- Ani v případech, kdy kontrolka CHARGE nesvítí, není přístroj odpojen od zdroje střídavého napětí, dokud je připojen do zásuvky. Dojde-li během používání napáječky akumulátorů k jakýmkoli potížím, ihned přerušte napájení přístroje – zástrčku ihned odpojte od síťové zásuvky.
- Po skončeném nabíjení odpojte napájecí kabel ze zásuvky a blok akumulátorů vyjměte z nabíječky. Ponecháte-li nabitý blok akumulátorů v nabíječce, může klesnout délka životnosti akumulátorů.
- V nabíječce bloku akumulátorů (přiložena) u fotoaparátu nenabíjejte žádný jiný blok akumulátorů než typ "InfoLITHIUM" M. Pokusíte-li se nabíjet jiné než specifikované akumulátory, mohou vytéct, přehřát se nebo vybuchnout. Představují riziko úrazu elektrickým proudem a mohou způsobit požár.
- Jestliže indikátor CHARGE bliká, může to znamenat chybu akumulátoru nebo to, že byl vložen jiný než specifikovaný typ bloku akumulátorů. Zkontrolujte, zda jde o blok akumulátorů správného typu. Jde-li o blok akumulátorů specifikovaného typu, vyjměte blok akumulátorů, vyměňte ho za nový nebo jiný a zkontrolujte, zda nabíječka baterie pracuje správně. Jestliže nabíječka baterie pracuje správně, pravděpodobně došlo k chybě akumulátorů.
- Je-li nabíječka baterie znečištěná, nabití nemusí proběhnout úspěšně. Nabíječku baterie vyčistěte měkkým a suchým hadříkem apod.

#### **Používání fotoaparátu v zahraničí — zdroje napájení**

Fotoaparát a nabíječku akumulátorů a síťový adaptér/nabíječku akumulátorů AC-VQ900AM (nepřiloženo) lze používat v kterékoliv zemi nebo oblasti, kde je napájení v síti v rozmezí 100 V až 240 V stř., 50/60 Hz. V případě potřeby použijte podle konstrukce síťové zásuvky [b] komerčně dostupný adaptér do zásuvky [a].

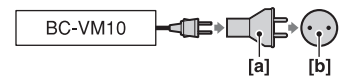

#### **Poznámka**

• Nepoužívejte elektronický transformátor (cestovní převodník), protože může způsobit poruchu funkce.

# Vložení nabitého bloku akumulátorů

**1 Vysuňte páčku uzavírající kryt přihrádky na akumulátor a kryt otevřete.**

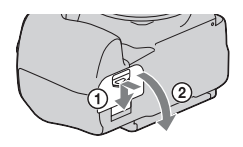

- **2 Rohem akumulátoru stiskněte blokovací páčku a blok akumulátorů pevně zatlačte až na doraz.**
- **3 Zavřete kryt přihrádky na akumulátor.**

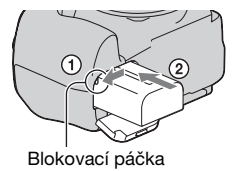

#### **Vyjmutí bloku akumulátorů**

Vypněte fotoaparát a posuňte blokovací páčku ve směru šipky. Dávejte pozor, aby blok akumulátorů nevypadl.

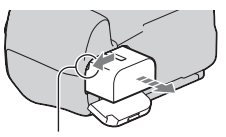

Blokovací páčka

#### <span id="page-12-1"></span>**Vyjmutí krytu přihrádky na akumulátor**

Kryt přihrádky na akumulátor lze sejmout a připevnit svislé držadlo (nepřiloženo). Kryt sejmete posunutím blokovací páčky ve směru šipky a vysunutím krytu. Kryt připevníte vložením výstupku do otvoru, zatáhnutím za blokovací páčku a nasunutím krytu.

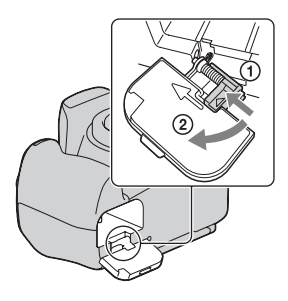

#### <span id="page-12-2"></span><span id="page-12-0"></span>**Kontrola zbývající kapacity akumulátoru**

Vypínač POWER přepněte do polohy ON a zkontrolujte kapacitu na displeji LCD. Úroveň je kromě následujících indikátorů znázorněna v procentech.

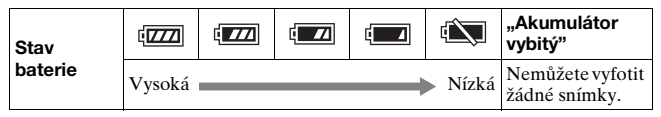

## Co je blok akumulátorů "InfoLITHIUM"?

Blok akumulátorů "InfoLITHIUM" je lithium-iontový akumulátor, který má funkci pro výměnu informací souvisejících s provozním stavem vašeho fotoaparátu. Při použití bloku akumulátorů "InfoLITHIUM" se zobrazuje zbývající doba v procentech v souladu s provozním stavem vašeho fotoaparátu.

#### **Poznámky**

- Zobrazená úroveň nemusí být za jistých okolností správná.
- Chraňte blok akumulátorů před vodou. Blok akumulátorů není voděodolný.
- Blok akumulátorů nenechávejte na extrémně teplých místech (například v automobilu nebo na přímém slunečním světle).

#### **Dostupné bloky akumulátorů**

Používejte pouze blok akumulátorů NP-FM500H. Nelze používat bloky akumulátorů NP-FM55H, NP-FM50 a NP-FM30.

#### **Efektivní využití bloku akumulátorů**

- Výkon akumulátoru klesá při nízké teplotě. Doba použitelnosti se v chladném prostředí zkracuje. Pro lepší využití bloku akumulátorů doporučujeme následující: Noste blok akumulátorů v kapse na těle, aby se zahřál, a vložte jej do fotoaparátu těsně před použitím.
- Blok akumulátorů se vybije rychleji při častém používání blesku.

## **Životnost baterie**

- Životnost akumulátoru je omezena. Kapacita akumulátoru se snižuje používáním a časem. Jestliže se doba provozu akumulátoru znatelně zkrátí, je možné, že blok akumulátorů dosáhnul hranice své životnosti. Kupte nový akumulátor.
- Životnost akumulátorů se liší podle způsobu uložení a provozních podmínkách a také podle prostředí, ve kterém se bloky akumulátorů používají.

#### **Skladování bloku akumulátorů**

Jestliže předpokládáte, že blok akumulátorů nebudete delší dobu používat, jednou ročně jej zcela nabijte a zcela vybijte ve fotoaparátu. Poté ho uložte na chladném a suchém místě, aby se prodloužila jeho životnost.

# <span id="page-14-0"></span>**Nasazení objektivu**

**1 Sejměte kryt z těla fotoaparátu a zadní kryt z objektivu.** Zadní kryt **2 Objektiv nasaďte tak, že vyrovnáte oranžové značky na objektivu a na fotoaparátu.** Oranžové značky **3 Objektiv pootočte ve směru hodinových ručiček, až zaklapne do zajištěné polohy.** Kryt těla fotoaparátu

#### **Poznámky**

- Při nasazování objektivu nemačkejte tlačítko k uvolnění objektivu.
- Objektiv nenasazujte silou.

#### **Ochranný kryt objektivu**

Doporučuje se používat ochranný kryt objektivu, aby snímky neovlivnilo odražené světlo. Pokyny týkající se připevnění objektivu naleznete v návodu k obsluze, který se dodává s objektivem.

- <span id="page-15-1"></span><span id="page-15-0"></span>**1 Zcela stiskněte tlačítko uvolnění objektivu a objektivem otočte proti směru hodinových ručiček až na doraz.**
	- Při výměně objektivu rychle vyměňte objektiv na místě s nízkou úrovní prašnosti, aby nedošlo k vniknutí prachu do fotoaparátu.

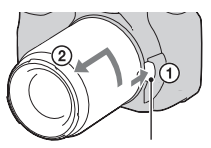

Tlačítko uvolnění objektivu

**2 Nasaďte na objektiv kryt a současně nasaďte na fotoaparát kryt těla fotoaparátu.**

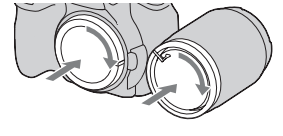

• Před nasazením krytu z něj odstraňte prach.

#### **Poznámka k výměně objektivu**

Pokud by při výměně objektivu do fotoaparátu pronikl prach nebo nečistoty a znečistily by povrch snímače obrazu (součást, která zastává funkci filmu), mohou se tyto nečistoty – podle fotografovaného prostředí – objevit na snímku.

Fotoaparát je vybaven protiprachovou funkcí, která brání usazování prachu na snímači obrazu. Při nasazování nebo snímání objektivu je třeba výměnu objektivu provést rychle na bezprašném místě.

#### **Když na snímači obrazu ulpí prach nebo nečistoty**

Vyčistěte snímač obrazu pomocí funkce [Režim čištění] v nabídce Nastavení [\(strana 28\)](#page-27-0).

# 17

# <span id="page-16-1"></span><span id="page-16-0"></span>**Vložení paměťové karty**

Jako paměťovou kartu můžete použít kartu CompactFlash (kartu CF), Microdrive nebo kartu "Memory Stick Duo".

**1 Otevřete kryt paměťové karty.**

- **2 Vložte paměťovou kartu (nepřiložena) na stranu fotoaparátu s kontakty (strana s kontakty má několik malých otvorů) tak, aby štítek směřoval k displeji LCD.**
	- V případě použití karty "Memory Stick Duo" (nepřiložena), ji vložte do adaptéru na karty Memory Stick Duo pro zásuvky CompactFlash (nepřiložen). Potom vložte adaptér do fotoaparátu.
		-

# **3 Zavřete kryt paměťové karty.**

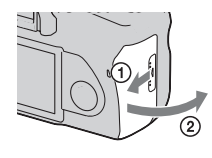

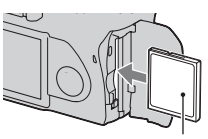

Čelní strana se štítkem

Čelní strana se štítkem

## <span id="page-17-0"></span>**Vyjmutí paměťové karty**

Ujistěte se, že indikátor přístupu nesvítí, otevřete kryt paměťové karty a zatlačte na páčku k vysunutí paměťové karty. Po mírném vysunutí karty paměťovou kartu vytáhněte.

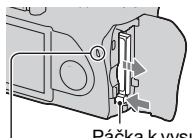

přístupu

Páčka k vysunutí Indikátor paměťové karty

# Poznámky k použití paměťových karet

- Bezprostředně po delším používání může být paměťová karta horká. Zacházejte s ní opatrně.
- Pokud svítí indikátor přístupu, nevyjímejte paměťovou kartu, nevytahujte blok akumulátorů ani nevypínejte napájení. Mohlo by dojít k porušení dat.
- V případě umístění paměťové karty do blízkosti silně magnetického materiálu nebo při použití paměťové karty v prostředím s výskytem statické elektřiny nebo elektrického rušení může dojít k poškození dat na kartě.
- Doporučujeme důležitá data zálohovat, například na pevný disk počítače.
- K přenášení a ukládání paměťové karty používejte přiložený obal.
- Chraňte paměťovou kartu před vodou.
- Nedotýkejte se kontaktů paměťové karty rukama ani kovovými předměty.

## **Karta CF/Microdrive**

- Před prvním použitím fotoaparátu nezapomeňte zformátovat kartu CF/Microdrive pro použití s fotoaparátem.
- Štítek karty CF/Microdrive nesnímejte ani na něj nelepte další štítek.
- Na štítek netlačte.

#### **Poznámky k používání jednotek Microdrive**

Paměťová jednotka Microdrive je kompaktní a lehká jednotka pevného disku odpovídající normě CompactFlash typu II.

• Jednotka Microdrive je kompaktní pevný disk. Protože jednotka Microdrive je rotující disk, ve srovnání s paměťovými kartami není dostatečně odolná, aby mohla odolávat vibracím a nárazům.

Během fotografování nebo přehrávání snímků proto nevystavujte fotoaparát používající jednotku Microdrive nárazům ani vibracím.

- Při teplotách nižších než 5 °C může výkon jednotky Microdrive klesat. Provozní teploty fotoaparátů využívajících jednotky Microdrive: 5 až 40 °C
- Vezměte na vědomí, že jednotky Microdrive nelze používat za nízkého atmosférického tlaku (nad 3 000 m n.m.).
- Na štítek nic nepište.

#### **Karta .. Memory Stick"**

- "Memory Stick": S fotoaparátem nelze používat paměťovou kartu "Memory Stick".
- "Memory Stick Duo": S fotoaparátem lze používat paměťovou kartu "Memory Stick Duo" po jejím vložení do adaptéru na karty Memory Stick Duo pro zásuvky CompactFlash (nepřiložen).
- Karty "Memory Stick PRO Duo" a "Memory Stick PRO-HG Duo" s kapacitou až 8 GB pracují s tímto fotoaparátem správně.
- Karta "Memory Stick Duo" naformátovaná počítačem nemusí vždy pracovat v tomto fotoaparátu.
- Rychlost pro čtení/zápis dat se liší podle kombinace karty "Memory Stick Duo" a použitého vybavení.

#### Poznámky k používání karty "Memory Stick Duo"

- Při psaní do oblasti poznámky příliš netlačte na tužku.
- Nelepte na kartu "Memory Stick Duo" žádné nálepky.
- Kartu "Memory Stick Duo" neohýbejte a nevystavujte pádům ani nárazům.
- Kartu "Memory Stick Duo" nerozebírejte ani neupravujte.
- Kartu "Memory Stick Duo" nenechávejte v dosahu malých dětí. Mohly by ji náhodně spolknout.

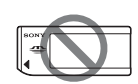

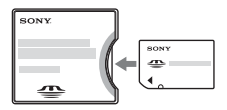

- Nepoužívejte ani neskladujte kartu "Memory Stick Duo" za následujících podmínek:
	- v prostředí s vysokými teplotami, např. v horkých místnostech nebo v autě na přímém slunci;
	- na přímém slunci;
	- na vlhkých místech nebo místech s přítomností korozívních látek.

# <span id="page-20-0"></span>**Příprava fotoaparátu**

# <span id="page-20-1"></span>Nastavení data

Při prvním zapnutí fotoaparátu se zobrazí obrazovka nastavení data a času.

- **1 Přepnutím vypínače POWER do polohy ON zapněte fotoaparát.**
	- Vypnutí provedete přepnutím vypínače do polohy OFF.
- **2 Ujistěte se, zda je na displeji LCD vybrána položka [OK], a stiskněte střed ovladače.**
- **3 Pro přepínaní mezi položkami použijte tlačítka**   $\blacktriangle$ **/▶** a pomocí tlačítek  $\blacktriangle$ /**V nastavte číselnou hodnotu.**

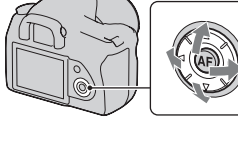

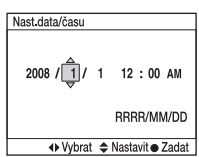

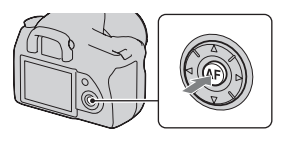

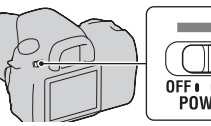

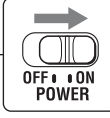

## **4 Zopakováním kroku 3 nastavte ostatní položky. Potom stiskněte střed ovladače.**

• Při změně pořadí formátu data [RRRR/MM/DD] nejprve zvolte formát data [RRRR/MM/DD] pomocí tlačítek b/B, a potom jej změňte pomocí tlačítek  $\triangle$ /**V**.

# **5 Ujistěte se, že je vybrána položka [OK], a stiskněte střed ovladače.**

**Zrušení operace nastavení data a času** Stiskněte tlačítko MENU.

# <span id="page-22-0"></span>**Použití přiloženého příslušenství**

V této části je popsáno použití ramenního popruhu a krytky hledáčku. Ostatní příslušenství je popsáno na následujících stranách:

- dobíjecí blok akumulátorů [\(strana 10\)](#page-9-1);
- nabíječka bloku akumulátorů, napájecí kabel [\(strana 10\)](#page-9-2);
- očnice [\(strana 64\)](#page-63-0);
- kabel USB (str. [124,](#page-123-0) [142\)](#page-141-0);
- videokabel [\(strana 107\)](#page-106-0);
- disk CD-ROM [\(strana 133\)](#page-132-0).

# <span id="page-22-1"></span>Připojení ramenního popruhu

## **Připevněte oba konce popruhu k fotoaparátu.**

• K popruhu můžete také připevnit krytku hledáčku (viz níže).

Krytka hledáčku

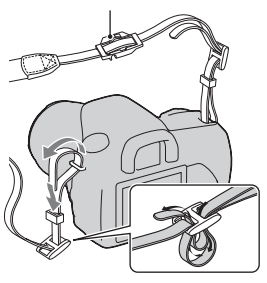

# Použití krytky hledáčku

Můžete zabránit pronikání světla hledáčkem, které by mohlo ovlivnit expozici. Pokud se závěrka spouští bez použití hledáčku, jako například při fotografování se samospouští, nasuňte krytku hledáčku.

**1 Sklopte displej LCD dolů.**

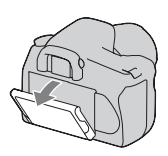

## **2 Opatrně sejměte očnici tak, že zatlačíte na oba konce.**

• Pomocí prstů na spodní straně očnice ji vysuňte nahoru.

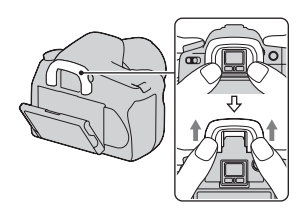

# **3 Nasuňte krytku přes hledáček.**

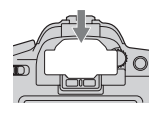

#### **Poznámka**

• Snímače oka umístěné pod hledáčkem se mohou aktivovat v závislosti na situaci a může dojít k úpravě zaostření nebo může displej LCD stále blikat. V tom případě nastavte volby [Eye-Start AF] [\(strana 63\)](#page-62-2) a [Auto vyp.hled] [\(strana 119\)](#page-118-0) na hodnotu [Vyp.].

# <span id="page-24-0"></span>**Zjištění počtu snímků, které je možné uložit**

Jakmile vložíte paměťovou kartu do fotoaparátu a přepnete vypínač POWER do polohy ON, na displeji LCD se zobrazí počet snímků (budete-li pokračovat ve fotografování se stávajícím nastavením).

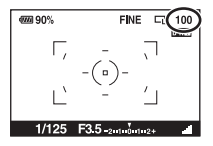

#### **Poznámky**

- Jestliže žlutě bliká "0", je paměťová karta plná. Vyměňte paměťovou kartu za jinou nebo smažte snímky na aktuální paměťové kartě (str. [17,](#page-16-1) [105\)](#page-104-0).
- Jestliže žlutě bliká "----" (Počet snímků, které lze zaznamenat), není vložena žádná paměťová karta. Vložte paměťovou kartu.

# <span id="page-24-1"></span>Počet snímků, které lze nahrát na paměťovou kartu

Tabulka zobrazuje přibližný počet snímků, které lze uložit na paměťovou kartu naformátovanou v tomto fotoaparátu. Tyto hodnoty se mohou lišit podle podmínek fotografování a nahrávání.

#### **Počet snímků, které je možné uložit (jednotky: snímky) Velikost obr.: L 14M (DSLR-A350)/L 10M (DSLR-A300) Poměr stran: 3:2\* DSLR-A350**

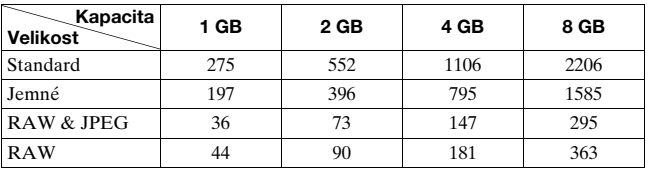

#### **DSLR-A300**

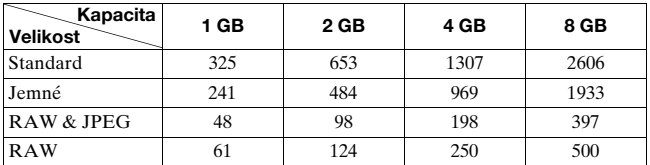

\* Pokud je volba [Poměr stran] nastavena na hodnotu [16:9], můžete zaznamenat více obrázků, než kolik je uvedeno v tabulce nahoře. Pokud je však tato volba nastavena na hodnotu [RAW], je počet snímků totožný s počtem snímků s poměrem stran [3:2].

## Počet snímků, které lze nahrát při použití bloku akumulátorů

Přibližný počet snímků, které lze zaznamenat při používání fotoaparátu s plně nabitým blokem akumulátorů (přiložen), je následující.

Vezměte prosím na vědomí, že podle podmínek použití může být skutečný počet nižší než zde uvedený.

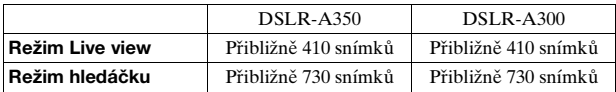

- Údaj byl vypočítán při plně nabité baterií za následujících podmínek:
	- okolní teplota 25 °C;
	- volba [Kvalita] nastavena na hodnotu [Jemné];
	- režim zaostření nastaven na hodnotu  $AFA$  (Automatické AF);
	- fotografování každých 30 sekund;
	- blesk se používá pro každý druhý snímek;
	- vypnutí a zapnutí po každých deseti snímcích.
- Způsob měření je založen na standardu CIPA. (CIPA: Camera & Imaging Products Association)
- Při používání karty Microdrive se počet snímků, které lze nahrát, může lišit.

# <span id="page-26-0"></span>**Čištění**

# Čištění displeje LCD

Povrch displeje setřete čisticí sadou na displeje LCD (nepřiložena), a odstraňte tak otisky prstů, prach apod.

# Čištění objektivu

- Při čištění povrchu objektivu odstraňte prach pomocí vyfukovače. Pokud prach ulpí na povrchu, setřete jej měkkým hadříkem nebo papírovým ubrouskem jemně navlhčeným roztokem na čištění objektivu. Povrch stírejte spirálovitě od středu k okraji. Na povrch objektivu nikdy nestříkejte čisticí roztok přímo.
- Nedotýkejte se vnitřku fotoaparátu, ani kontaktů objektivu nebo zrcadla. Protože prach na zrcadle nebo kolem zrcadla může nepříznivě ovlivnit systém automatického zaostřování, odfoukněte jej pomocí běžně dostupného ofukovače. Jestliže se prach dostane na snímač obrazu, může se objevovat na snímcích. Fotoaparát přepněte do režimu čištění, poté fotoaparát vyčistěte pomocí ofukovače [\(strana 28\)](#page-27-0). K čištění vnitřku fotoaparátu nepoužívejte vyfukování se sprejem. Jeho používání by mohlo způsobit poruchu.
- Nepoužívejte čisticí roztoky obsahující organická rozpouštědla, jako jsou ředidla nebo benzín.

# Čištění krytu fotoaparátu

Kryt fotoaparátu otřete jemně navlhčeným měkkým hadříkem, pak otřete do sucha. Nepoužívejte následující produkty, protože mohou poškodit povrchovou úpravu nebo pouzdro přístroje.

- Chemické produkty jako ředidla, benzín, alkohol, jednoúčelové látky, repelenty proti hmyzu, opalovací přípravky nebo insekticidy apod.
- Nedotýkejte se fotoaparátu rukou znečištěnou uvedenými látkami.
- Fotoaparát nenechávejte po delší dobu v kontaktu s gumou ani vinylem.

# <span id="page-27-0"></span>Čištění snímače obrazu

Pokud by dovnitř do fotoaparátu pronikl prach nebo nečistoty a znečistily by povrch snímače obrazu (součást, která zastává funkci filmu), mohou se – podle fotografovaného prostředí – nečistoty objevit na snímku. Pokud by se na snímači obrazu usadil prach, použijte běžně dostupný ofukovač a snímač obrazu vyčistěte postupem uvedeným dále. Snímač obrazu lze snadno očistit pomocí vyfukovače a protiprachové funkce.

#### **Poznámky**

- Čištění lze provést pouze tehdy, když je kapacita akumulátoru (tři zbývající ikony baterie) nebo více. Vybití akumulátoru během čištění může způsobit poškození závěrky. Čištění je třeba provést rychle. Doporučuje se použít síťový adaptér/nabíječku (nepřiložen).
- Nepoužívejte vyfukování se sprejem, protože by se dovnitř těla fotoaparátu mohla dostat pára.

# **1 Zkontrolujte, zda je akumulátor plně nabitý [\(strana 13\)](#page-12-0).**

**2 Stiskněte tlačítko MENU a vyberte volbu 3 pomocí tlačítek** b**/**B **na ovladači.**

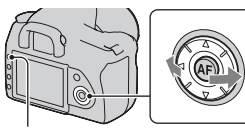

Tlačítko MENU

## **3 Vyberte volbu [Režim čištění] pomocí tlačítek ▲/▼ na ovladači a stiskněte středové tlačítko.**

Zobrazí se hlášení "Po vyčištění vypněte fotoaparát. Pokračovat?".

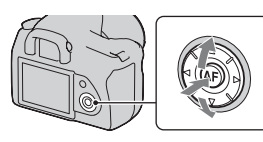

# **4** Vyberte volbu [OK] pomocí tlačítek ▲ na ovladači **a stiskněte středové tlačítko.**

Snímač obrázku bude krátce vibrovat a poté se zrcadlo vpředu zvedne.

# **5 Sejměte objektiv [\(strana 16\).](#page-15-0)**

## **6 K vyčištění povrchu snímače obrazu a jeho okolí použijte vyfukovač.**

- Nedotýkejte se snímače obrazu špičkou vyfukovače. Čištění dokončete rychle.
- Přední stranu fotoaparátu přidržte směrem dolů, aby se prach znovu neusazoval ve fotoaparátu.
- Při čištění snímače obrazu nezavádějte špičku ofukovače do výduti za upevněním objektivu.

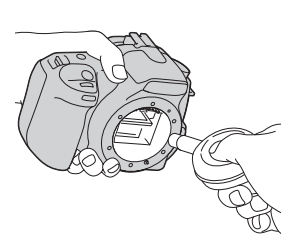

# **7 Nasaďte objektiv a posuňte vypínač POWER do polohy OFF.**

#### **Poznámka**

• Jestliže kapacita akumulátoru během čištění příliš klesne, fotoaparát začne pískat. Ihned přerušte čištění a posuňte vypínač POWER do polohy OFF.

# <span id="page-29-1"></span><span id="page-29-0"></span>**Identifikace součástí a indikátorů na obrazovce**

Podrobnosti k ovládání naleznete na stránkách, jejichž čísla jsou uvedena v závorce.

# <span id="page-29-2"></span>Přední strana

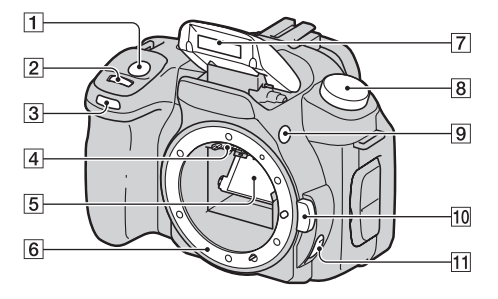

- **1** Tlačítko spouště [\(44\)](#page-43-0)
- **2** Ovladač ([54,](#page-53-0) [116\)](#page-115-1)
- **3** Indikátor samospouště [\(93\)](#page-92-0)
- 4 Kontakty objektivu\*
- E Zrcadlo\*
- 6 Upevnění objektivu
- G Vestavěný blesk\* [\(74\)](#page-73-0)
- **8** Ovladač režimů [\(44\)](#page-43-0)
- $\boxed{9}$  Tlačítko  $\frac{4}{5}$  (zvednutí blesku) [\(74\)](#page-73-0)
- J Tlačítko k uvolnění objektivu [\(16\)](#page-15-1)
- K Přepínač režimu zaostření ([68,](#page-67-2) [72\)](#page-71-0)
- \* Nedotýkejte se těchto dílů přímo.

# <span id="page-30-0"></span>Zadní strana

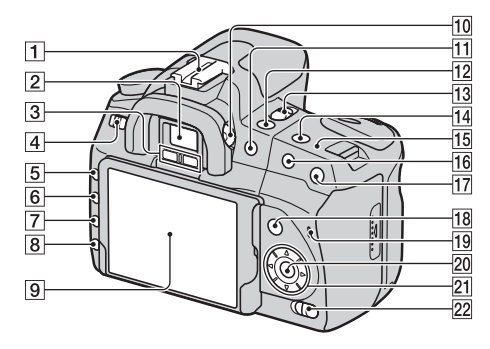

- A Patice na příslušenství [\(67\)](#page-66-1)
- $\boxed{2}$  Hledáček [\(63\)](#page-62-1)
- 3 Snímače oka [\(63\)](#page-62-1)
- 4 Vypínač POWER [\(21\)](#page-20-1)
- E Tlačítko MENU [\(36\)](#page-35-1)
- 6 Tlačítko DISP (Displej)/ tlačítko jasu LCD displeje [\(35](#page-34-0), [96](#page-95-2))
- G Tlačítko (Vymazat) [\(105\)](#page-104-0)
- **B** Tlačítko ► (Přehrávání) [\(96\)](#page-95-1)

 $\boxed{9}$  Displej LCD ([34,](#page-33-1) [35,](#page-34-0) [65,](#page-64-0) [67\)](#page-66-0)

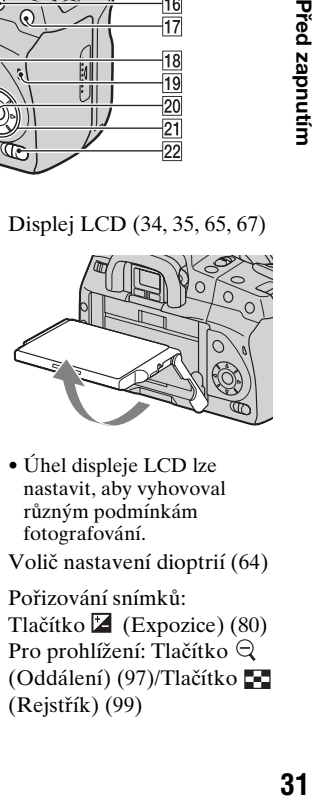

- Úhel displeje LCD lze nastavit, aby vyhovoval různým podmínkám fotografování.
- 10 Volič nastavení dioptrií [\(64\)](#page-63-0)
- K Pořizování snímků: Tlačítko **(Expozice**) [\(80\)](#page-79-0) Pro prohlížení: Tlačítko  $\bigcirc$ (Oddálení) [\(97\)/](#page-96-0)Tlačítko (Rejstřík) [\(99\)](#page-98-0)

Před zapnutím

- 12 Tlačítko (i) / □ (Jednotka) [\(92\)](#page-91-0)
- 13 Přepínač LIVE VIEW/OVF [\(63](#page-62-1), [73](#page-72-0))
- 14 Tlačítko ISO [\(85\)](#page-84-0)
- **15** Polohovací značka snímače snímku  $\leftarrow$  [\(69\)](#page-68-1)
- P Pořizování snímků: Tlačítko AEL (Uzamčení AE) [\(60](#page-59-0), [78](#page-77-0)) Pro prohlížení: Tlačítko (Přiblížení) [\(97\)](#page-96-0)
- Q Tlačítko (Inteligentní telekonvertor) [\(73\)](#page-72-0)
- R Pořizování snímků: Tlačítko Fn (Funkce) [\(36\)](#page-35-1) Pro prohlížení: Tlačítko (Otočit snímek) [\(97\)](#page-96-1)
- 19 Kontrolka přístupu [\(18\)](#page-17-0)
- **20 Ovladač (Enter)/Tlačítko** bodového automatického ostření [\(71\)](#page-70-0)
- $\boxed{21}$  Ovladač ( $\angle$ / $\nabla$ / $\blacktriangleleft$ / $\nabla$ )
- $\overline{22}$  Přepínač ( $\overline{\mathbb{W}}$ ) (Super SteadyShot) [\(42\)](#page-41-0)

# <span id="page-32-0"></span>Boky/dolní část

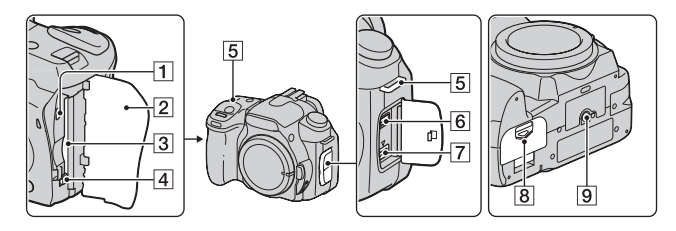

- A VIDEO OUT/Terminál USB [\(107](#page-106-0), [124](#page-123-0))
- B Kryt paměťové karty
- 3 Slot pro vložení paměťové karty [\(17\)](#page-16-0)
- 4 Páčka k vysunutí paměťové karty [\(18\)](#page-17-0)
- E Úchyty na ramenní popruh [\(23\)](#page-22-1)
- **6** Terminál REMOTE
	- Připojujete-li k fotoaparátu dálkový ovládač RM-S1AM/ RM-L1AM (není přiložena), připojte jeho zástrčku k terminálu REMOTE. Zároveň vyrovnejte vodítko zástrčky s vodítkem na terminálu REMOTE.
- G Vstup pro napájení DC IN
	- Připojujete-li k fotoaparátu napájecí adaptér/nabíječku AC-VQ900AM(nepřiložen), vypněte fotoaparát, a poté připojte konektor adaptéru/ nabíječky k jeho vstupu pro napájení DC IN.
- $\boxed{8}$  Kryt baterie [\(13\)](#page-12-1)
- $\boxed{9}$  Závit pro stativ
	- Používejte stativ se šroubem o max. délce 5,5 mm. Pomocí šroubů delších než 5,5 mm, nelze fotoaparát bezpečně upevnit ke stativu a může dojít k poškození fotoaparátu.

# <span id="page-33-1"></span><span id="page-33-0"></span>Displej LCD

Indikátory na displeji se v režimu Live view zobrazují následovně. Informace o indikátorech v režimu hledáčku naleznete na straně [67.](#page-66-0)

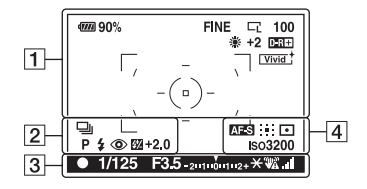

#### $\boxed{1}$

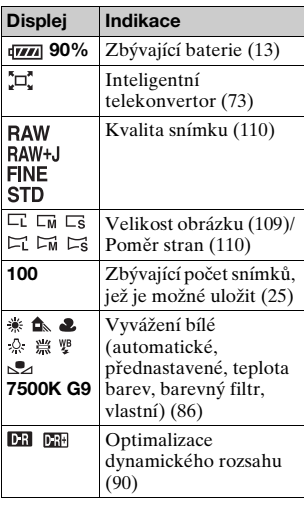

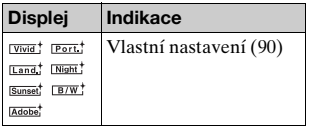

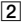

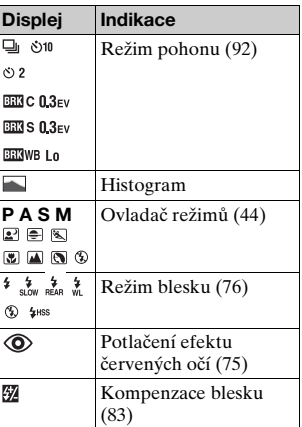

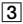

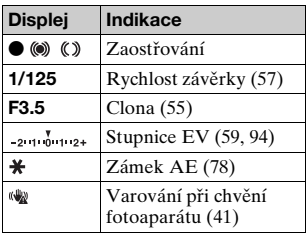

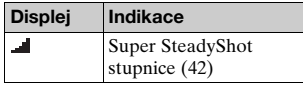

#### $\boxed{4}$

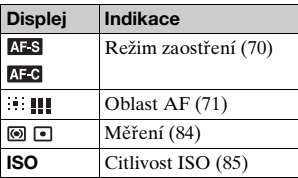

#### <span id="page-34-0"></span>**Přepínání zobrazení informací záznamu**

Pokaždé, když stisknete tlačítko DISP, se obrazovka mění následně.

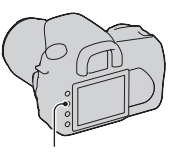

Tlačítko DISP

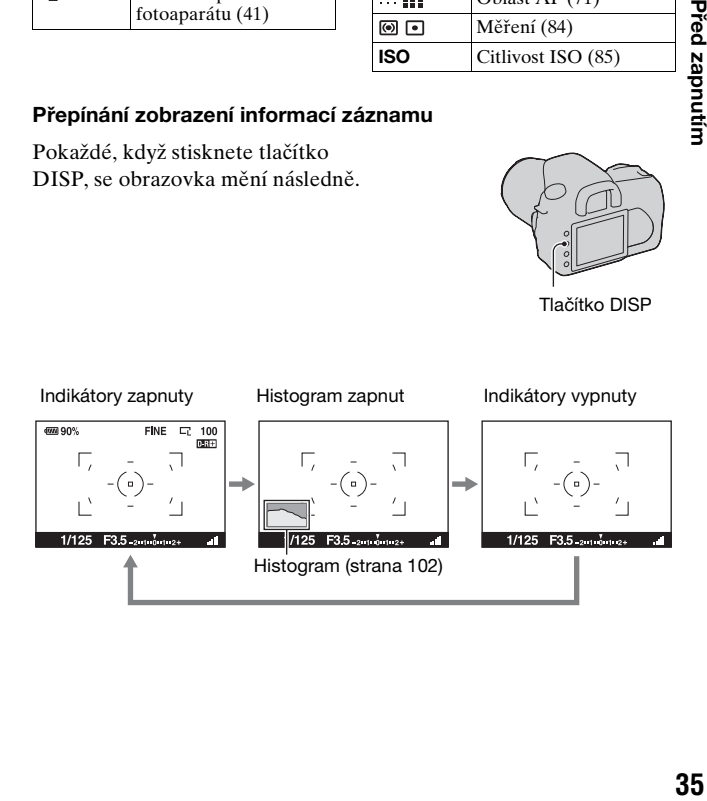

# <span id="page-35-1"></span><span id="page-35-0"></span>**Výběr funkce/nastavení**

Funkci pořizování snímků nebo přehrávání můžete vybrat ze seznamu v nabídce. Chcete-li zobrazit seznam nabídek, stiskněte tlačítko Fn (Funkce), tlačítko (Jednotka) nebo tlačítko MENU.

Příklad: Stisknutí tlačítka Fn.

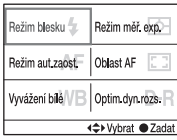

Pomocí ovladače přesuňte kurzor v seznamu nabídek na požadované nastavení a proveďte jej. : Chcete-li pohnout kurzorem, stiskněte tlačítko  $\triangle$ / $\P$ / $\triangle$ na ovladači.

z: Stisknutím středního tlačítka provedete vybrané nastavení.

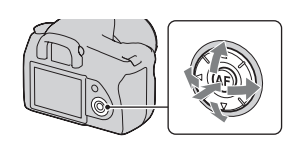

V tomto návodu k obsluze je proces výběru funkce ze seznamu nabídek pomocí ovladače popsán následujícím způsobem:

## Příklad: Tlačítko Fn → [Vyvážení bílé] → Vybrat **požadované nastavení**

Spustíte-li operaci, na dolní části displeje budou zobrazeny funkce návodu k použití ovladače. Při práci s fotoaparátem postupujte dle návodu k použití. Popis krok za krokem příkladu uvedeného výše:

# **1 Stiskněte tlačítko Fn.**

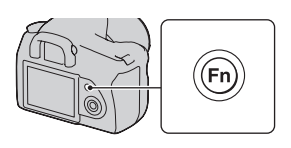
**2 Dle návodu k použití vyberte položku [Vyvážení bílé] pomocí tlačítka ▲/▼/◀/▶ na ovladači, a poté stisknutím středového tlačítka** z **položku spusťte.** Návod k obsluze

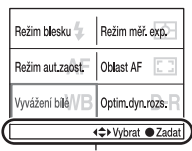

#### **3 Dle návodu k použití vyberte a spusťte požadovanou funkci.**

Například, chcete-li změnit [5500K] (aktuální nastavení), vyberte položku  $[5500K]$  pomocí tlačítka  $\triangle$ / $\nabla$ , nastavte hodnotu položky [Teplota barvy] pomocí tlačítka ◀/▶, a poté proveďte nastavení stisknutím středového tlačítka **O** 

# Vyvážení bík ◆ 無量を聞く <<sup>⇒></sup>Vybrat ●

# Před zapnutín **37Před zapnutím**

#### **Seznam návodu k použití**

Návod k použití indikuje také jiné operace než operace ovladače. Ikony jsou indikovány následujícím způsobem.

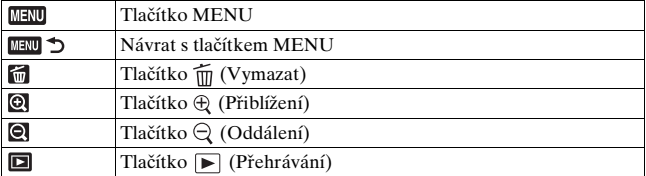

# Funkce vybrané pomocí tlačítka Fn (Funkce)

Režim blesku [\(strana 76\)](#page-75-0) Režim aut.zaost. [\(strana 70\)](#page-69-0) Vyvážení bílé [\(strana 86\)](#page-85-0) Režim měř. exp. [\(strana 84\)](#page-83-0) Oblast AF [\(strana 71\)](#page-70-0) Optim.dyn.rozs. [\(strana 90\)](#page-89-1)

# Funkce vybrané pomocí tlačítka  $\Diamond/\Box$  (Jednotka)

Jednotlivé sn. [\(strana 92\)](#page-91-0)

Nepřetržité sn. [\(strana 92\)](#page-91-1)

Samospoušť [\(strana 93\)](#page-92-0)

Or.exp: nepřetr. [\(strana 93\)](#page-92-1)

**BRIS** Or.exp: jeden [\(strana 93\)](#page-92-1)

Or.vyváž.bílé [\(strana 95\)](#page-94-0)

# Funkce vybrané pomocí tlačítka MENU

#### **Nabídka záznamu**

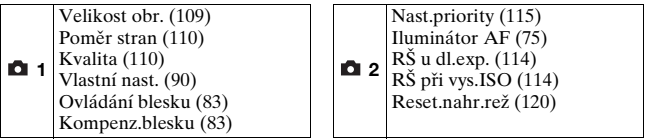

#### **Vlastní nabídka**

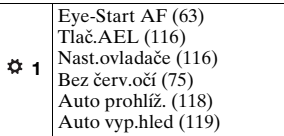

# **Nabídka přehrávání**

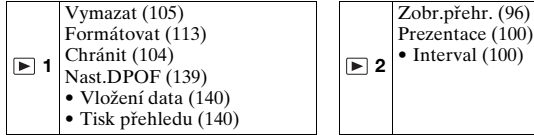

#### **Nabídka nastavení**

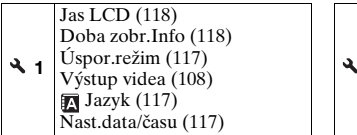

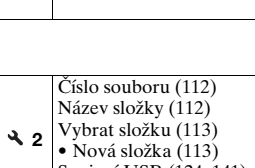

• Nová složka [\(113\)](#page-112-2) Spojení USB [\(124,](#page-123-0) [141\)](#page-140-0) Zvukové signály [\(117\)](#page-116-3)

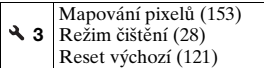

# **Pořizování snímku bez chvění fotoaparátu**

"Chvění fotoaparátu" představuje nechtěné pohyby fotoaparátu po stisknutí tlačítka závěrky, jejichž výsledkem je rozmazaný snímek. Chcete-li zamezit chvění fotoaparátu, postupujte podle návodu uvedeného níže.

# Správný postoj

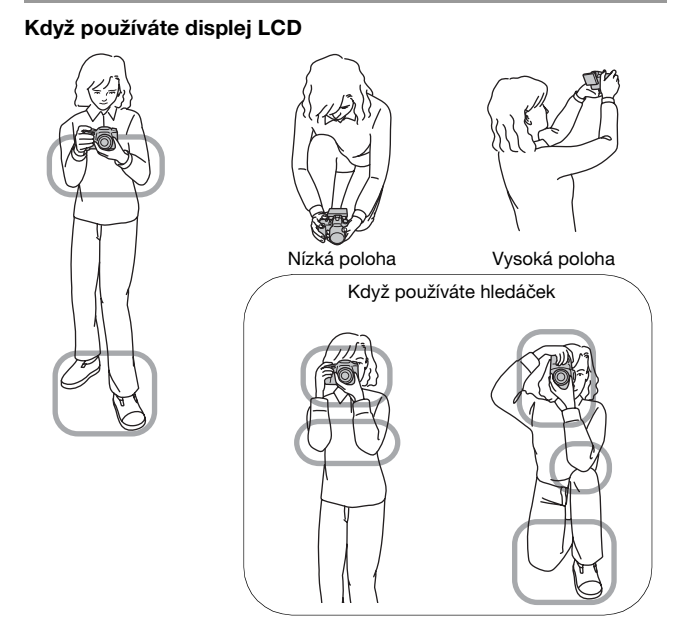

**Stabilizujte horní polovinu svého těla tak, abyste nepohybovali fotoaparátem.**

 $Bod \n  $\n *①*$$ Jednou rukou uchopte fotoaparát a druhou podepřete objektiv.

 $Bod(2)$ Rozkročte se tak, abyste měli chodila v šířce ramen.

Bod <sup>3</sup>

Lehce zapřete lokty o tělo.

Pořizujete-li snímek v pokleku, stabilizujte horní polovinu těla opřením lokte na koleno.

Bod <sup>4</sup>

Při pořizování snímků pomocí displeje LCD nastavte úhel displeje LCD tak, aby vyhovoval podmínkám fotografování.

#### <span id="page-40-0"></span>**Indikátor výstrahy před chvěním fotoaparátu**

Indikátor (Výstraha před chvěním fotoaparátu) bliká kvůli potencionálnímu chvění fotoaparátu. V tomto případě použijte funkci Super SteadyShot, stativ nebo blesk.

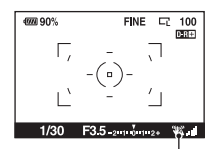

Indikátor (Výstraha před chvěním fotoaparátu)

#### **Poznámka**

• Indikátor (Výstraha před chvěním fotoaparátu) je zobrazen pouze v režimech s automaticky nastavenou rychlostí závěrky. Tento indikátor není zobrazen v režimech M/S/P<sub>S</sub>.

# <span id="page-41-0"></span>Používání funkce Super SteadyShot

Funkce Super SteadyShot může snížit vliv chvění fotoaparátu odpovídající zhruba 2,5 až 3,5násobku rychlosti závěrky.

#### **Nastavte (** $\psi$ **)** do polohy "ON".

• Zobrazí se indikátor (stupnice Super SteadyShot). Počkejte, než stupnice poklesne, a poté začněte pořizovat snímky.

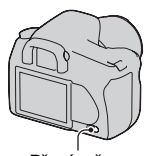

Přepínač<sub>((4)</sub>

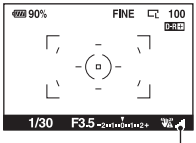

Indikátor (stupnice Super SteadyShot)

#### **Poznámka**

• Funkce Super SteadyShot nemusí pracovat optimálně, pokud bylo právě zapnuto napájení nebo pokud bylo tlačítko spouště stisknuto najednou, bez pozastavení při polovičním stisknutí. Počkejte, až indikátor (stupnice) Super SteadyShot) poklesne, a poté pomalu stiskněte tlačítko spouště.

# <span id="page-42-0"></span>Používání stativu

V následujících případech doporučujeme připevnit fotoaparát ke stativu:

- pořízování snímků bez blesku při špatných světelných podmínkách;
- pořizování snímků při pomalých rychlostech závěrky, které jsou typicky používány pro focení v noci;
- pořizování snímků blízkého předmětu, například v režimu makro;
- pořizování snímků s teleskopickým objektivem;
- pořizování snímku pohybujícího se předmětu.

#### **Poznámka**

• Při použití stativu deaktivujte funkci Super SteadyShot.

# <span id="page-43-0"></span>**/ Pořizování snímků s automatickým nastavením**

Režim "AUTO" umožňuje snadné pořizování snímků jakéhokoli objektu při jakýchkoli podmínkách.

Pořizujete-li snímek na místě, kde je zakázáno použití blesku, vyberte možnost  $\textcircled{3}.$ 

### **1 Nastavte ovladač režimů na AUD** nebo  $\circledast$  (Blesk vypnut).

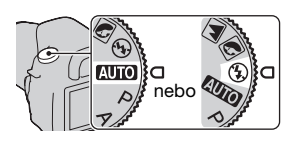

# **2 Uchopte fotoaparát a nahlédněte do hledáčku.**

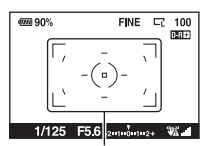

Zaostřená oblast

 $FINE = \nabla E$ 100 तका

**4773 90%** 

# **3 Umístěte požadovaný objekt do zaostřené oblasti.**

- Bliká-li indikátor (Výstraha před chvěním fotoaparátu), nastavte přepínač «w» do polohy ON, abyste aktivovali funkci Super SteadyShot, nebo použijte stativ.
- 1/125 F56 2 1 0 1 2 + W.

Indikátor (Výstraha před chvěním fotoaparátu)

**4 Při používání objektivu se zoomem otáčejte kroužkem transfokace objektivu a poté rozhodněte o okamžiku pořízení snímku.**

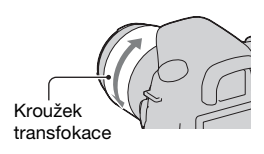

# **5 Chcete-li zaostřit snímek, stiskněte zpola tlačítko spouště.**

Po potvrzení zaostření se indikátor zaostření ● nebo () (Indikátor zaostření) rozsvítí [\(strana 68\).](#page-67-0)

**6 Úplným stisknutím tlačítka spouště pořídíte snímek.** • Je-li přepínač ((\*) nastaven do polohy ON, počkejte, dokud stupnice indikátoru **d** (stupnice Super SteadyShot) nepoklesne, a poté začněte pořizovat snímky.

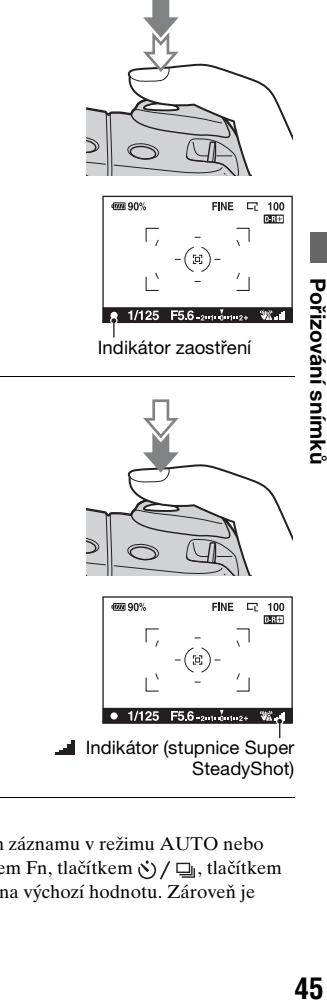

#### **Poznámka**

• Vypnete-li fotoaparát nebo změníte režim záznamu v režimu AUTO nebo Výběr scény, nastavení provedená tlačítkem Fn, tlačítkem  $\zeta$  /  $\Box$ , tlačítkem ISO nebo tlačítkem MENU jsou vrácena na výchozí hodnotu. Zároveň je uvolněna funkce Ruční zaostřování.

# **Pořizování snímků s odpovídajícím nastavením pro objekt (Výběr scény)**

Výběr režimu odpovídajícího objektu nebo světelným podmínkám umožňuje pořizování snímků s vhodnějším nastavením než v režimu "AUTO".

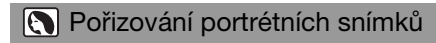

#### **Tento režim je vhodný pro:**

- zrozmazaná pozadí a ostřejší předmět,
- změkčí reprodukci tónů pokožky.

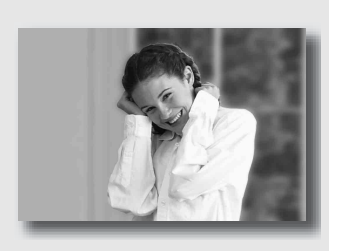

# **Nastavte ovladač režimů na (Portrét).**

- Chcete-li více rozmazat pozadí, nastavte objektiv do polohy teleobjektivu.
- Zaostřením na oko, které je blíže objektivu, můžete pořídit živý snímek.
- Ochranný kryt objektivu můžete použít k snímání objektů s osvětlením na pozadí.
- Pokud oči snímané osoby zčervenaly kvůli blesku, používejte funkci redukce jevu červených očí [\(strana 75\).](#page-74-1)

# **A** Pořizování snímků krajiny

#### **Tento režim je vhodný pro:**

zpořizování celé řady scenérií se zaostřením a živými barvami.

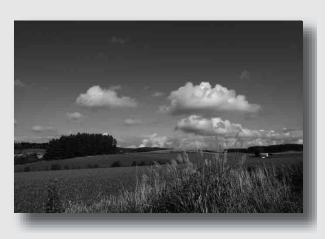

# **Nastavte ovladač režimů na (Krajina).**

#### **Technika fotografování**

• Chcete-li zdůraznit otevřenost scenérie, nastavte objektiv na širokoúhlý.

# **Pořizování snímků malých objektů**

#### **Tento režim je vhodný pro:**

**·** fotografování blízkých předmětů – například květin, hmyzu, jídla nebo malých předmětů. Můžete dosáhnout jasného a ostrého zaostření.

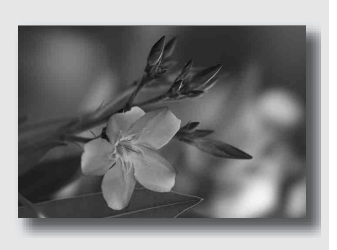

## **Nastavte ovladač režimů na @ (Makro).**

- Přibližte se k objektu a snímek pořiďte z minimální vzdálenosti od objektivu.
- Snímek blízkého předmětu můžete provést pomocí objektivu pro makro.
- Pořizujete-li snímek do vzdálenosti 1 m od objektivu, nastavte vestavěný blesk na ® (Blesk vypnut).
- Při pořizování snímků v režimu makro nebude funkce Super SteadyShot plně efektivní. Chcete-li dosáhnout lepších výsledků, použijte stativ [\(strana 43\).](#page-42-0)

# **Pořizování snímků pohybujících se objektů**

#### **Tento režim je vhodný pro:**

zpořizování snímků pohybujících se objektů venku nebo na jiných jasných místech.

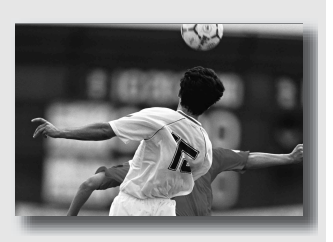

# **Nastavte ovladač režimů na (Sport).**

- Fotoaparát pořizuje snímky plynule po celou dobu, kdy je stisknuté tlačítko spouště.
- Stiskněte a podržte tlačítko závěrky zpola a počkejte na správný okamžik.
- Pořizujete-li snímek při horším osvětlení, nastavte vyšší citlivost ISO [\(strana 85\)](#page-84-0).

# **Pořizování snímků západu slunce**

#### **Tento režim je vhodný pro:**

zpořizování snímků s krásnou červenou barvou západu slunce.

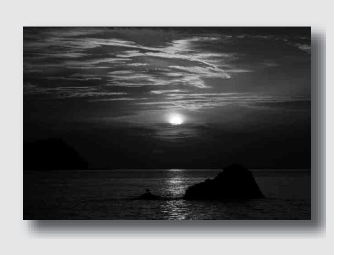

# **Nastavte ovladač režimů na (Západ slunce).**

- Slouží k pořizování snímků s větším důrazem na červenou barvu než v ostatních režimech. Tento režim je také vhodný k pořizování snímků s krásnou červenou barvou východu slunce.
- Hloubku barev můžete upravit pomocí kompenzace expozice. Přesun na dolní stranu (–) prohloubí barvy a přesun na horní stranu (+) ztlumí barvy.

# **Pořizování nočních snímků**

#### **Tento režim je vhodný pro:**

zpořizování portrétů na nočních místech;

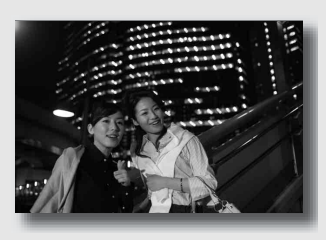

zpořizování snímků nočních scén na větší vzdálenost, aniž by ztrácely temnou atmosféru prostředí prostředí.

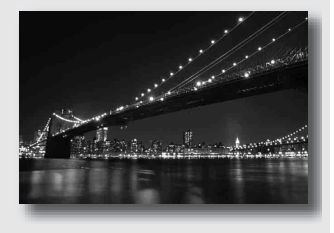

# **Nastavte ovladač režimů na (Noční portrét/pohled).**

Pořizujete-li snímek nočního pohledu bez osob, nastavte režim [Režim blesku] na  $\mathcal D$  (Blesk vypnut) [\(strana 76\)](#page-75-0).

#### **Techniky fotografování**

- Zajistěte, aby se předmět nepohyboval, aby snímek nebyl rozmazaný.
- Rychlost závěrky se zpomaluje, a proto se doporučuje používat stativ.

#### **Poznámka**

• Při fotografování zcela tmavé scény nebude snímek pořízen správně.

# **Pořizování snímků vlastním způsobem (Režim expozice)**

Pomocí jednooké zrcadlovky můžete nastavit rychlost závěrky (jak dlouho je otevřená) a clonu (vzdálenost zaostření: hloubka pole), abyste mohli vyzkoušet různé fotografické režimy.

Vysokou rychlost závěrky můžete například použít k pořizování snímku pomíjivého tvaru vlny nebo můžete zdůraznit květinu otevřením clon, čímž se vše před ní a za ní rozostří. Toto jsou jen některé z mnoha efektů, které můžete při práci s fotoaparátem využít (str. [55](#page-54-0), [57](#page-56-0)).

Nastavení rychlosti závěrky a clony nevytváří jenom fotografický efekt pohybu nebo zaostření, ale také určuje jas snímku řízením množství expozice (množství světla, které fotoaparát pojme), což je nejdůležitějším faktorem při pořizování snímků.

#### **Změna jasu snímku množstvím expozice**

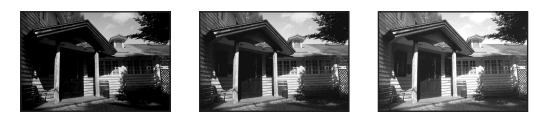

Množství expozice

nízké vysoké

Používáte-li vyšší rychlost závěrky, fotoaparát ji otevře na kratší dobu. To znamená, že fotoaparát bude mít méně času k pojmutí světla a snímek bude tmavší. Chcete-li pořídit světlejší snímek, můžete otevřít clonu (otvor, kterým prochází světlo) do určitého rozsahu, abyste upravili množství světla, které fotoaparát jednorázově pojme. Jas snímku nastavený rychlostí závěrky a clonou se nazývá "expozice".

Tato část popisuje, jak upravovat expozici a vyzkoušet různé fotografické funkce pomocí pohybu, zaostření a světla. Můžete zjistit správný způsob pořizování snímků oblíbeného objektu.

# P Pořizování snímků v automatickém režimu

#### **Tento režim je vhodný pro:**

**·** používání automatické expozice při ponechání vlastního nastavení citlivosti ISO, vlastního nastavení, optimalizace dynamického rozsahu atd.

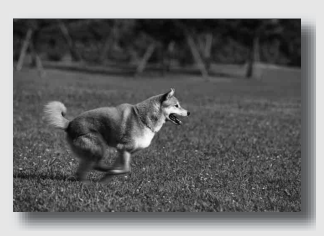

 $\bullet$  ponechání kompenzace expozice změřené fotoaparátem, ale změně kombinace rychlosti závěrky a clony v závislosti na objektu (Posunutí programu).

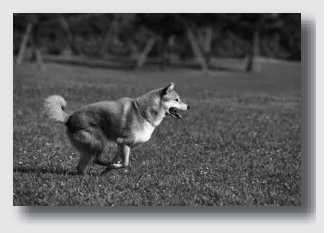

# **1 Nastavte ovladač režimů na P.**

# **2 Nastavte funkce pořizování snímku na požadované nastavení (str. [68](#page-67-1) až [95](#page-94-1)).**

Nastavení nebudou obnovena, dokud je neresetujete.

• Chcete-li použít blesk, stiskněte tlačítko  $\frac{1}{4}$ .

# **3 Upravte zaostření a pořiďte snímek objektu.**

#### **Používání funkce Posunutí programu**

#### **1 Zpola stiskněte tlačítko spouště a upravte zaostření.**

Bude zobrazena správná expozice určená fotoaparátem (rychlost závěrky a hodnota clony).

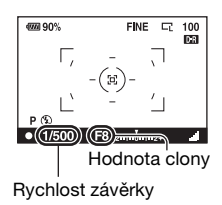

#### **2 Otočte otočným ovladačem, abyste při dosažení zaostření vybrali požadovanou kombinaci.**

Indikátor režimu záznamu je přepnut na " $P_S$ " (Posunutí programu priority rychlosti závěrky) a rychlost závěrky s hodnotou clony jsou změněny.

• Chcete-li vybrat kombinaci podle hodnoty clony, přepněte na indikátor na "P<sub>A</sub>" (Posunutí programu priority clony) [\(strana 116\).](#page-115-1)

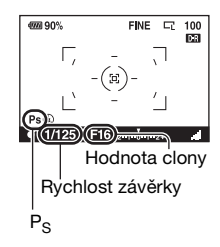

# **3 Pořiďte snímek objektu.**

#### **Poznámky**

- Vypnete-li a znovu zapnete fotoaparát nebo uplyne-li určitá doba, posunutí programu " $P_s$ " nebo " $P_A$ " se zruší a vrátí se zpět na " $P$ ".
- Je-li vybráno posunutí programu " $P_s$ ", indikátor  $\mathcal{W}$  (Výstraha před chvěním fotoaparátu) není zobrazen.

# <span id="page-54-0"></span> Pořizování snímků řízením rozmazání pozadí (Priorita clony)

#### **Tento režim je vhodný pro:**

silné zaostření objektu a rozmazání všeho před a za ním. Otevřením clony se zmenší rozsah zaostření. (Hloubka pole bude nižší.)

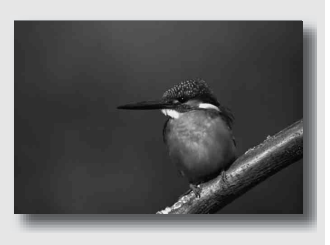

 $\bullet$  pořízení snímku hloubky scenérie. Zmenšením clony se rozšíří rozsah zaostření. (Hloubka pole bude vyšší.)

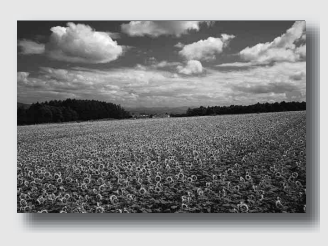

# **1 Nastavte ovladač režimů na A.**

## **2 Vyberte hodnotu clony (číslo F) pomocí otočného ovladače.**

- Nižší číslo F: Popředí a pozadí objektu je rozmazáno. Vyšší číslo F: Předmět a jeho popředí i pozadí jsou zaostřeny.
- Rozmazání snímku nemůžete ověřit pomocí hledáčku. Ověřte zaznamenaný snímek a upravte clonu.

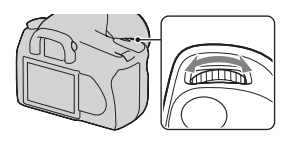

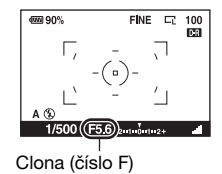

# **3 Upravte zaostření a pořiďte snímek objektu.**

Rychlost závěrky je automaticky nastavena, aby bylo dosaženo správné expozice.

• Usoudí-li fotoaparát, že s vybranou hodnotou clony nebude dosaženo správné expozice, rychlost závěrky bliká. V takových případech clonu znovu upravte.

- Rychlost závěrky se může zpomalit v závislosti na hodnotě clony. Je-li rychlost závěrky pomalejší, použijte stativ.
- Dosah blesku se liší v závislosti na hodnotě clony. Pořizujete-li snímek s bleskem, zkontrolujte jeho dosah [\(strana 75\).](#page-74-2)
- Chcete-li více rozmazat pozadí, použijte teleskopický objektiv nebo objektiv vybavený menší membránou (světlý objektiv).

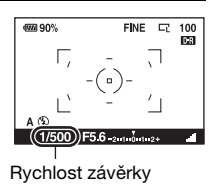

## <span id="page-56-0"></span> Pořizování snímku pohybujícího se objektu s různými vyjádřeními (Priorita rychlosti závěrky)

#### **Tento režim je vhodný pro:**

zpořizování snímku pohybujícího se objektu v jeden okamžik. Chcete-li pořídit ostrý snímek okamžiku pohybu, použijte vyšší rychlost závěrky.

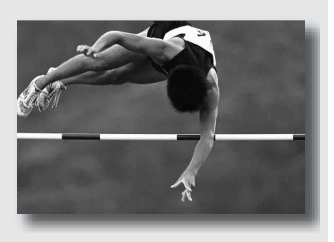

zsledování pohybu k vyjádření jeho dynamiky a směru. Pomocí pomalejší rychlosti závěrky můžete pořídit snímek stopy pohybujícího se objektu.

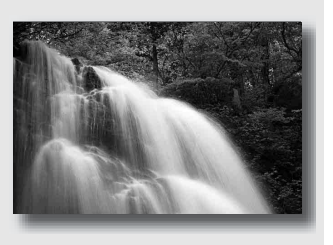

# **1 Nastavte ovladač režimů na S.**

# **2 Vyberte rychlost závěrky pomocí otočného ovladače.**

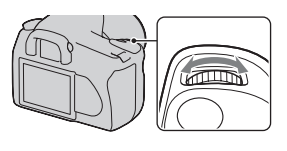

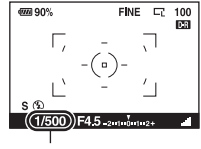

Rychlost závěrky

# **3 Upravte zaostření a pořiďte objektu.**

Clona je automaticky nastavena tak, aby bylo dosaženo správné expozice.

• Usoudí-li fotoaparát, že s vybranou rychlostí závěrky nebude dosaženo správné expozice, hodnota clony bliká. V takových případech rychlost závěrky znovu upravte.

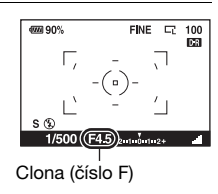

#### **Techniky fotografování**

- Je-li rychlost závěrky pomalejší, použijte stativ.
- Pořizujete-li snímek sportu uvnitř budovy, vyberte vyšší citlivost ISO.

#### **Poznámky**

- Indikátor (Výstraha před chvěním fotoaparátu) v režimu priority závěrky není zobrazen.
- Jestliže při používání blesku uzavřete clonu (vyšší číslo F) zpomalením rychlosti závěrky, světlo blesku nedosáhne ke vzdáleným předmětům.
- Čím vyšší je citlivost ISO, tím výraznější je šum fotografií.
- Je-li rychlost závěrky jedna sekunda nebo delší, po pořízení snímku bude provedena redukce šumu (RŠ u dl.exp.) [\(strana 114\)](#page-113-0). Při této redukci nelze dále fotografovat.

# <span id="page-58-0"></span> Pořizování snímků s ručně upravenou expozicí (Ruční expozice)

#### **Tento režim je vhodný pro:**

- zpořizování snímků s požadovaným nastavením expozice úpravou rychlosti závěrky a clony;
- $\bullet$  použití měření expozice.

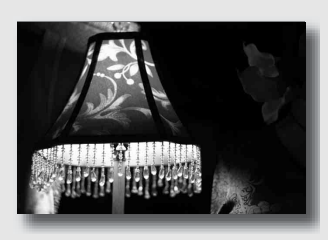

# **1 Nastavte ovladač režimů na M.**

- **2 Otočte otočným ovladačem, abyste upravili rychlost závěrky, a při stisknutí**  tlačítka **⊠** otočte otočným **ovladačem, abyste upravili clonu.**
	- Otočnému ovladači můžete přiřadit funkci pomocí [Nast.ovladače] [\(strana 116\)](#page-115-1).

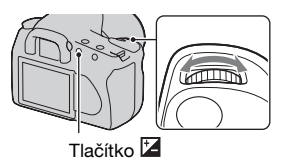

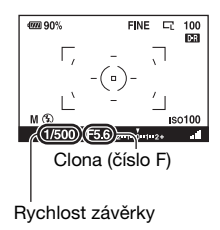

# **3 Po nastavení expozice pořiďte snímek.**

• Ověřte hodnotu expozice na stupnici kompenzace expozice. Směrem +: Snímky jsou jasnější. Směrem –: Snímky jsou tmavší.  $Šipka \blacktriangleleft \blacktriangleright$  se objeví, pokud nastavení expozice přesahuje rozsah stupnice EV. S rostoucím rozdílem šipka začne blikat.

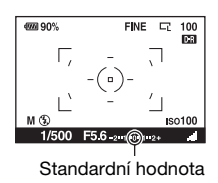

#### **Poznámky**

- Indikátor (Výstraha před chvěním fotoaparátu) není v režimu ruční expozice zobrazen.
- Je-li otočný ovladač nastaven na M, nastavení citlivosti [AUTO] je nastaveno na [100]. V režimu M není nastavení citlivosti [AUTO] dostupné. Nastavte citlivost dle potřeby.

#### **Ruční posun**

Kombinaci hodnoty clony a rychlosti závěrky lze měnit, aniž by bylo třeba měnit expozici, kterou jste nastavili.

Otočením otočného ovladače při stisknutí tlačítka AEL vyberete kombinaci rychlosti závěrky a hodnoty clony.

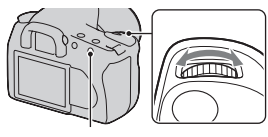

Tlačítko AEL

# Stopy pořizování snímku s dlouhou expozicí (BULB)

#### **Tento režim je vhodný pro:**

- zpořizování stop světla, např. ohňostrojů,
- zpořizování stop hvězd.

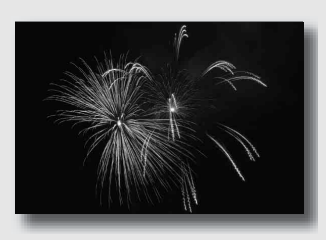

# **1 Nastavte ovladač režimů na M.**

**2 Otáčejte otočným ovládačem doleva, dokud se nezobrazí hodnota [BULB].**

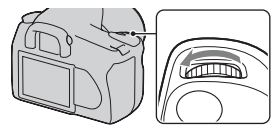

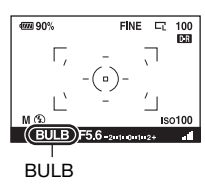

**3 Při stisknutí tlačítka otáčejte otočným ovladačem, abyste upravili clonu (číslo F).**

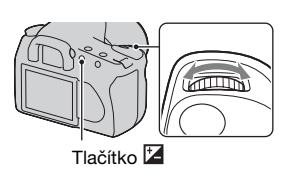

# **4 Zpola stiskněte tlačítko spouště a upravte zaostření.**

# **5 Tlačítko spouště držte stisknuté po celou dobu snímání.**

Závěrka zůstane otevřená po celou dobu, kdy je tlačítko spouště stisknuté.

#### **Techniky fotografování**

- Použijte stativ.
- Pořizujete-li snímek ohňostroje atd., nastavte zaostření v režimu ručního zaostření na nekonečno.
- Používáte-li dálkový ovladač vybavený tlačítkem zámku závěrky (nepřiložen), můžete ponechat závěrku otevřenou pomocí tohoto ovladače.

#### **Poznámky**

- Při použití stativu vypněte funkci Super SteadyShot.
- Čím je doba expozice delší, tím výraznější je šum snímku.
- Po pořízení snímku se provede redukce šumu (RŠ u dl.exp.); trvá zhruba stejnou dobu, po jakou byla otevřena závěrka. Při této redukci nelze dále fotografovat.

# **Fotografování s hledáčkem (OVF)**

Při pořizování snímků můžete použít displej LCD (Live view) nebo hledáček (OVF).

# Přepnutí na hledáček

#### **Nastavte ovladač LIVE VIEW/ OVF do polohy "OVF".**

Stav displeje se změní následujícím způsobem:

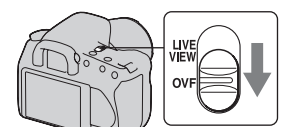

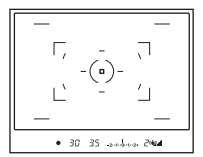

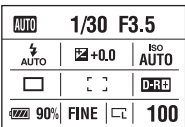

Zobrazení v hledáčku Zobrazení na displeji LCD

Při nahlédnutí do hledáčku se objekt v zaostřené oblasti automaticky zaostří (Eye-Start AF).

#### <span id="page-62-0"></span>**Deaktivace funkce Eye-Start AF**

# **MENU tlačítko →**  $\phi$  **1 → [Eye-Start AF] → [Vypnuto]**

• Při připevňování lupy FDA-M1AM (nepřiložena) nebo periskopického hledáčku FDA-A1AM (nepřiložen) k fotoaparátu se doporučuje nastavit funkci [Eye-Start AF] na hodnotu [Vypnuto], protože by mohlo dojít k aktivaci snímačů oka umístěných pod hledáčkem.

# <span id="page-63-0"></span>Nastavení zaostření hledáčku (nastavení dioptrií)

#### **Otáčejte voličem nastavení dioptrií podle svého zraku, dokud nebudou indikace v hledáčku dobře zaostřeny.**

- Jestliže jste dalekozrací, otáčejte voličem směrem k +; jste-li krátkozrací, otáčejte voličem směrem k –.
- Nastavení fotoaparátu na světle umožňuje snadno upravit nastavení dioptrií.

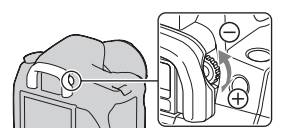

#### **Pokud se voličem nastavení dioptrií otáčí ztěžka**

Pomocí prstů na spodní straně očnice ji vysuňte nahoru.

• Při nasazení lupy FDA-M1AM (nepřiložena) nebo vyhledávání úhlu záběru FDA-A1AM (nepřiloženo) sejměte očnici a nasaďte je.

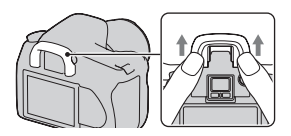

# Displej LCD (zobrazení informací o záznamu)

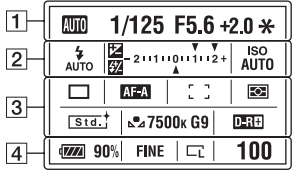

• Výše uvedená ilustrace je určena k podrobnému zobrazení. Zvětšený displej je zobrazen jako výchozí nastavení.

 $\sqrt{3}$ 

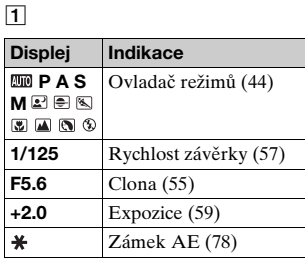

 $\boxed{2}$ 

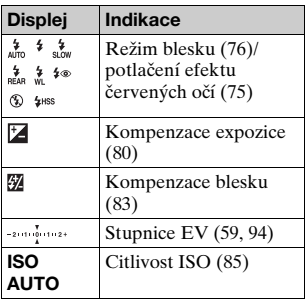

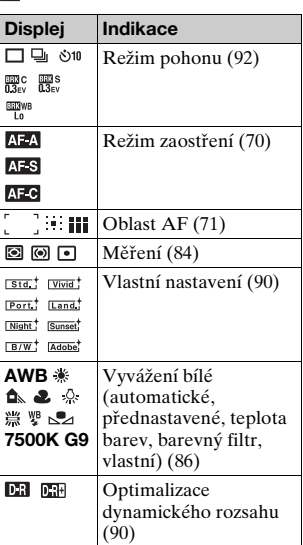

 $\overline{4}$ 

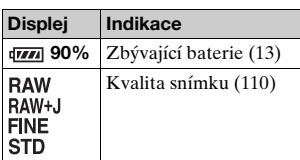

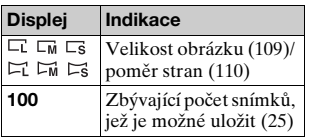

#### **Přepínání zobrazení informací záznamu**

Stisknutím tlačítka DISP (zobrazení) lze přepínat mezi zvětšeným zobrazením a podrobným zobrazením. Pokud otočíte fotoaparátem do svislé polohy, obsah displeje se automaticky pootočí, aby odpovídal poloze fotoaparátu.<br>
fotoaparátu.

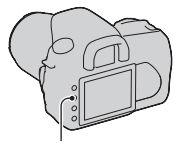

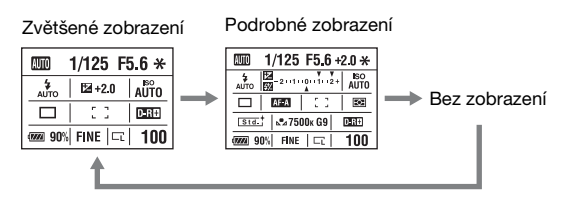

#### **Poznámka**

• Delším stisknutím tlačítka DISP (zobrazení) [\(strana 118\)](#page-117-1) můžete zobrazit obrazovku sloužící k nastavení jasu displeje LCD.

# Hledáček

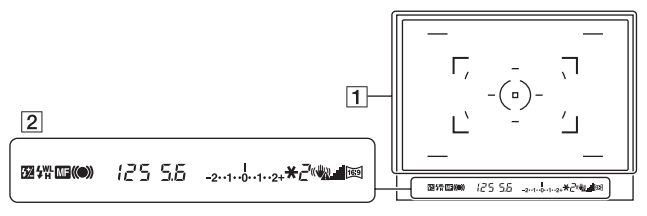

#### $\boxed{1}$

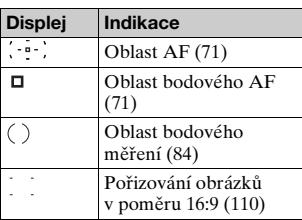

 $\sqrt{2}$ 

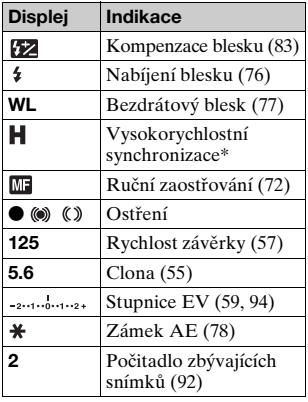

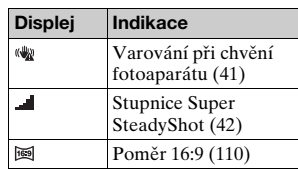

\* Používáte-li blesk HVL-F56AM/ HVL-F36AM (nepřiložen), můžete používat vysokorychlostní synchronizaci při jakékoli rychlosti závěrky. Podrobnější informace naleznete v návodu k obsluze dodávaném s bleskem.

# <span id="page-67-1"></span>**Výběr režimu zaostřování**

Existují dva způsoby nastavení zaostření: automatické zaostřování a ruční zaostřování.

# Použití automatického zaostřování

# **1 Nastavte přepínač režimu zaostřování na AF.**

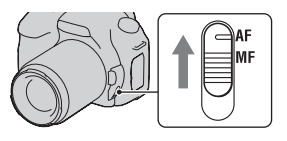

#### **2 Stiskněte zpola tlačítko spouště, nastavte zaostření a vyfoťte snímek.**

- Po potvrzení zaostření se indikátor zaostření změní na  $\bullet$  nebo () [\(strana 68\)](#page-67-2).
- Na místě, kde bylo potvrzeno zastření, se zobrazí zelené rámečky.

Snímač v zaostřené oblasti

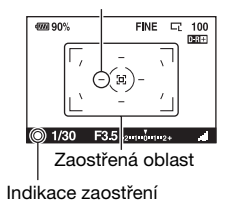

#### **Technika fotografování**

• Oblast pro zaostření nastavíte pomocí nastavení [Oblast AF] [\(strana 71\).](#page-70-1)

#### <span id="page-67-2"></span><span id="page-67-0"></span>**Indikace zaostření**

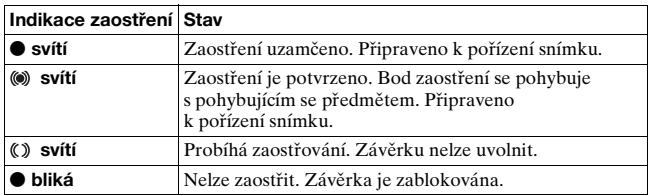

#### **Předměty, které mohou vyžadovat zvláštní zaostření:**

Při používání automatického zaostřování je těžké zaostřit na následující objekty. V takových případech využijte funkci uzamknutí zaostření [\(strana 69\)](#page-68-0) nebo ruční zaostření [\(strana 72\)](#page-71-1).

- předmět s nízkým kontrastem (například modré nebe nebo bílá zeď);
- dva předměty v různé vzdálenosti, pokud oba zasahují do oblasti AF;
- předmět skládající se z opakovaných vzorů (například fasáda budovy);
- velmi jasný nebo lesknoucí se předmět (například slunce, karosérie automobilu nebo vodní hladina).

#### **Měření přesné vzdálenosti k předmětu**

- $Z$ načka  $\Theta$ umístěná na horní straně fotoaparátu zobrazuje polohu fotografovacího čidla\*. Budete-li měřit přesnou vzdálenost mezi fotoaparátem a předmětem, řiďte se podle polohy vodorovné přímky.
- \* Fotografovací čidlo je součástí fotoaparátu, která se chová jako film.

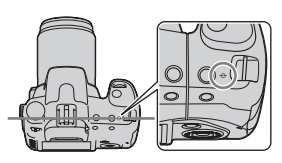

#### **Poznámka**

• Je-li předmět blíž, než je minimální zaostřovací vzdálenost nasazeného objektivu, zaostření nelze potvrdit. Zkontrolujte, zda je mezi předmětem a fotoaparátem dostatečná vzdálenost.

# <span id="page-68-0"></span>Fotografování s požadovanou kompozicí (zámek zaostření)

**1 Předmět umístěte do oblasti AF a stiskněte zpola tlačítko spouště.**

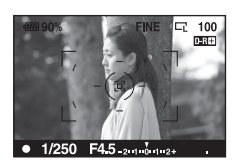

**2 Tlačítko spouště přidržte zpola stisknuté a znovu upravte kompozici snímku.**

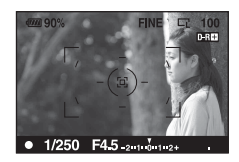

# **3 Chcete-li pořídit snímek, tlačítko spouště stiskněte zcela.**

<span id="page-69-0"></span>Výběr metody zaostření vyhovující pohyblivému objektu (Režim automatického zaostření)

#### **Tlačítko Fn** t **[Režim aut.zaost.]** t **Vybrat požadované nastavení**

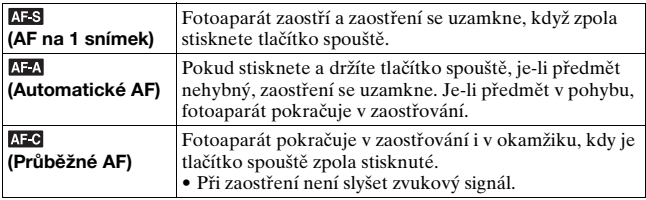

- V případě, že je objekt nehybný, použijte režim **AFS** (AF na 1 snímek).
- V případě, že se objekt pohybuje, použijte režim (Průběžné AF).

# <span id="page-70-1"></span><span id="page-70-0"></span>Výběr zaostřené oblasti (oblast AF)

Výběr automaticky zaostřené oblasti AF závisí na podmínkách fotografování nebo vašich požadavcích. Na místě, kde bylo potvrzeno zastření, se zobrazí zelené rámečky.

• Oblast použitá pro zaostřování se krátce osvítí v režimu hledáčku.

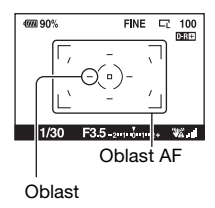

## **Tlačítko Fn** t **[Oblast AF]** t **Vybrat požadované nastavení**

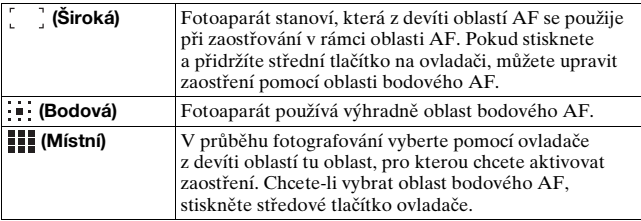

#### **Poznámky**

- Oblast AF se nemusí osvětlit během sekvenčního snímání, nebo pokud je tlačítko spouště stisknuté najednou až dolů.
- Zelené rámečky, které se zobrazují po potvrzení zaostření, určují oblast použitou pro zaostření. Neurčují velikost oblasti. Oblast AF a rámečky se nemusí nacházet ve stejné poloze. Nejedná se o závadu.

# <span id="page-71-1"></span><span id="page-71-0"></span>Manuální úprava zaostření (Ruční zaostřování)

Pokud je obtížné dosáhnout správného zaostření v režimu automatického zaostřování, můžete zaostření upravit ručně.

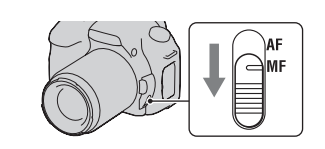

#### **2 Zaostření proveďte pomocí otáčení kroužkem zaostřování na objektivu.**

**1 Nastavte přepínač režimu zaostřování na MF.**

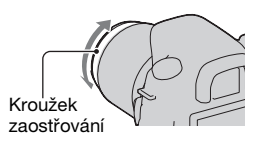

#### **Poznámky**

- $\bullet$  Jestliže lze na předmět zaostřit v automatickém režimu zaostření, indikátor  $\bullet$ se po potvrzení zaostření rozsvítí. Při použití široké oblasti AF se použije středová oblast, a pokud se používá lokální AF, použije se oblast vybraná ovladačem.
- Po přesunutí vypínače POWER do polohy ON nastaví fotoaparát ohniskovou vzdálenost na možnost ∞ (nekonečno).
- Pokud používáte telekonvertor apod., nemusí být otáčení kroužku zaostřování plynulé.
- Správného zaostření nelze dosáhnout, pokud nebudou v režimu hledáčku správně nastaveny dioptrie uživatele [\(strana 64\).](#page-63-0)
- Vypnete-li fotoaparát a znovu jej zapnete nebo změníte-li režim záznamu v režimu "AUTO" či Výběr scény, dojde k samočinnému výběru režimu AF (automatické zaostření) bez ohledu na polohu přepínače režimu zaostření.
## **Jednokrokové přiblížení**

Pomocí inteligentního telekonvertoru lze přiblížit střed obrázku (digitální přiblížení) a pořídit snímek.

# **1 Nastavte LIVE VIEW/OVF**  do polohy "LIVE VIEW".

## **2 Stiskněte tlačítko .**

• Pokaždé, když stisknete tlačítko  $\Xi$ , rozsah přiblížení se změní následujícím způsobem: Off  $(Vv$ pnuto)  $\rightarrow$  Zhruba ×1,4  $\rightarrow$ Zhruba ×2.

Tlačítko "n"

Velikost snímku se automaticky nastaví následujícím způsobem:

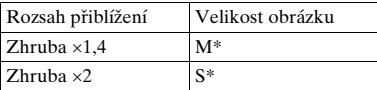

- \* Počet pixelů velikosti obrazu vybrané v tomto režimu se liší od velikosti obrazu vybrané v normálním režimu.
	- M: 3264 × 2176 pixelů (DSLR-A350)/ 2768 × 1840 pixelů (DSLR-A300)
	- S: 2416 × 1600 pixelů (DSLR-A350)/ 2032 × 1360 pixelů (DSLR-A300)

#### **Poznámky**

- Pokud je přepínač LIVE VIEW/OVF v poloze "OVF", není inteligentní telekonvertor k dispozici.
- Pokud je inteligentní telekonvertor k dispozici (v režimu AF), je nastavení [Oblast AF] nastaveno na hodnotu (Bodová).
- Pokud je inteligentní telekonvertor k dispozici, je nastavení [Režim měř. exp.] nastaveno na hodnotu **⊠** (Vícesegmentové).
- Pokud je přepínač [Kvalita] v poloze RAW (RAW) nebo RAW+J (RAW & JPEG), inteligentní telekonvertor není k dispozici.

## **Použití blesku**

Na tmavém místě lze s použitím blesku vyfotografovat objekt jasně a současně potlačit vliv chvění fotoaparátu. Při fotografování proti slunci lze blesk použít k vyfotografování jasného snímku objektu v protisvětle.

## **1 Stiskněte tlačítko .**

Blesk se vysune.

• V režimu AUTO nebo Výběr scény se blesk automaticky vysune v případě, že bude nedostatečné osvětlení nebo se objekt bude nacházet v protisvětle. Vestavěný blesk se nevysune ani v případě, že stisknete tlačítko .

## **2 Po dokončení nabíjení blesku vyfoťte objekt.**

 bliká: Blesk se nabíjí. Jestliže indikátor bliká, nelze spustit závěrku. svítí: Blesk se nabil a je připraven k použití.

• Po stisknutí spouště zpola při slabém osvětlení v režimu automatického zaostřování se blesk může spustit, aby se usnadnilo zaostření objektu (Iluminátor AF).

#### **Techniky fotografování**

- Objektiv nebo jeho kryt mohou zakrývat světlo blesku a na snímku se může objevit stín. Sejměte ochranný kryt objektivu.
- Fotografujte předměty vzdálené 1 m a více.

#### **Poznámky**

- Nedržte fotoaparát za blesk.
- Fotoaparát nepoužívejte v případě, že blesk není zcela vysunut.

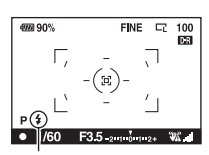

Indikátor § (nabíjení blesku)

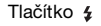

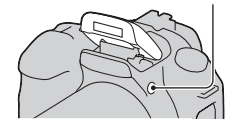

• Podmínky pro fotografování, jež jsou nutné k eliminaci stínu na snímku, se liší v závislosti na objektivu.

#### **Rozsah blesku**

Rozsah blesku závisí na hodnotě clony a nastavení citlivosti ISO. Viz následující tabulka.

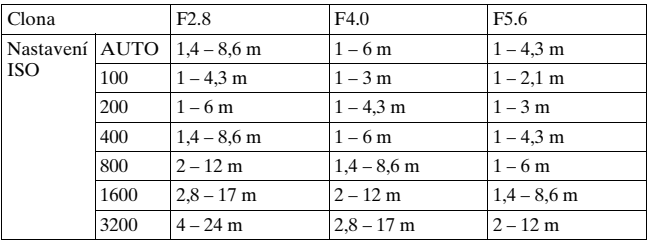

#### **Iluminátor AF**

- Iluminátor AF nefunguje, pokud je [Režim aut.zaost.] nastaven na hodnotu (Průběžné AF) nebo pokud se fotografovaný objekt pohybuje a je nastaven režim (Automatické AF). (Zobrazí se indikace  $\textcircled{\tiny{\textcircled{\tiny{M}}}}$  nebo  $\textcircled{\tiny{\textcircled{\tiny{M}}}}$ .)
- Iluminátor AF nemusí pracovat s objektivy s ohniskovou vzdáleností 300 mm a větší.
- Je-li připojen externí blesk, použije se iluminátor AF externího blesku.

#### **Deaktivace iluminátoru AF**

## **MENU tlačítko → <b>D** 2 → [Iluminátor AF] → [Vyp.]

#### **Použití funkce potlačení efektu červených očí**

Tato funkce redukuje jev červených očí použitím předblesku (světlo blesku o nízké intenzitě). Před vlastním pořízením snímku s bleskem blesk několikrát slabě zableskne.

## **MENU tlačítko →**  $\overset{\leftrightarrow}{\varphi}$  **1 → [Bez červ.očí] → [Zap.]**

#### **Poznámka**

• Funkce bez červených očí je dostupná pouze při použití vestavěného blesku.

## Výběr režimu blesku

#### **Tlačítko Fn** t **[Režim blesku]** t **Vybrat požadované nastavení**

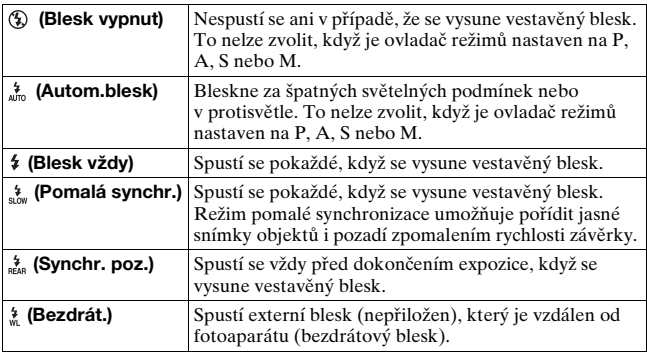

#### **Techniky fotografování**

- Při fotografování v místnosti nebo při fotografování v noci můžete použít pomalou synchronizaci k vyfotografování jasného snímku osob i pozadí.
- Synchronizaci pozadí můžete použít k vyfotografování přirozeného snímku pohybujícího se objektu, jako je pohybující se jízdní kolo nebo kráčející osoba.

## Použití bezdrátového blesku

Při použití externího bezdrátového blesku (nepřiložen) lze fotografovat s bezdrátovým bleskem v případě, že externí blesk není připojen k fotoaparátu. Za pomocí změny polohy blesku lze pořídit snímek s trojrozměrným vzhledem využívající zvýraznění kontrastu světla a stínu na objektu.

Konkrétní pokyny pro použití blesku při fotografování naleznete v návodu k obsluze blesku.

## **Tlačítko Fn** t **[Režim blesku]** t **(Bezdrát.)**

• Chcete-li provést test předblesku, vysuňte blesk a stiskněte tlačítko AEL na fotoaparátu.

#### **Poznámky**

- Po dokončení fotografování s bezdrátovým bleskem vypněte režim bezdrátového blesku. Použijete-li vestavěný blesk v době, kdy je aktivní bezdrátový blesk, bude nastavení expozice nesprávné.
- Jestliže ve vašem okolí používá bezdrátový blesk také jiný fotograf a jeho vestavěný blesk spouští blesknutí vašeho externího blesku, změňte kanál svého externího blesku. Změna kanálu externího blesku je popsána v návodu k obsluze dodávaném s bleskem.

#### **Nastavení tlačítka AEL**

Při používání bezdrátového blesku se doporučuje nastavit [Tlač.AEL] [\(strana 116\)](#page-115-0) na hodnotu [Fixace AEL] v nabídce  $\ddot{\phi}$  Vlastní.

## **Úprava jasu snímku (expozice, kompenzace blesku, měření)**

## <span id="page-77-0"></span>Fotografování s fixním jasem (Uzamčení AE)

Při fotografování proti slunci nebo v blízkosti okna nemusí použitá expozice při fotografování objektu vyhovovat z důvodu velkého rozdílu mezi nasvícením objektu a pozadí. V takovém případě použijte fotometr na místě, kde je objekt dostatečně jasný, a před fotografováním uzamkněte hodnotu expozice. Chcete-li snížit jas objektu, nasměrujte fotoaparát na bod, který je jasnější než objekt, a pomocí fotometru uzamkněte hodnotu expozice pro celý snímek. Chcete-li zvýšit jas objektu, nasměrujte fotoaparát na bod, který je tmavší než objekt, a pomocí fotometru uzamkněte hodnotu expozice pro celý snímek.

V této části je popsáno, jak vyfotografovat jasnější fotografii objektu pomocí funkce **□** (Bodové).

Bod, ve kterém uzamknete expozici.

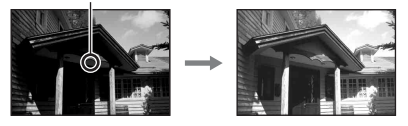

**1 Tlačítko Fn** t **[Režim měř. exp.]** t **(Bodové)**

## **2 Upravte zaostření v části, kde chcete uzamknout expozici.**

Expozice bude nastavena po zaostření.

## **3 Stisknutím tlačítka AEL uzamkněte expozici.**

Zobrazí se  $\mathcal{H}$  (značka uzamčení AE).

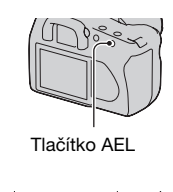

## **4 Přidržte tlačítko AEL, zaostřete na objekt a vyfoťte jej.**

• Pokud budete pokračovat ve fotografování se stejnou hodnotou expozice, přidržte po pořízení snímku tlačítko AEL. Po uvolnění tlačítka se nastavení zruší.

#### **Kontrola expozice snímku**

Přidržte tlačítko AEL a nasměrujte kroužek bodového měření na bod, ve kterém se nasvícení liší od objektu. Indikátor měření zobrazí úroveň rozdílu expozice, nulová hodnota představuje uzamknutou expozici. Při přechodu ke + hodnotám bude snímek jasnější, při – hodnotách tmavší.

Pokud je snímek příliš jasný nebo tmavý, aby se dala získat odpovídající expozice, zobrazí se nebo bude blikat na konci indikátoru symbol  $\blacktriangleleft$  nebo  $\blacktriangleright$ . Kroužek bodového měření

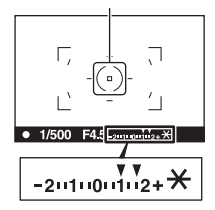

## Použití kompenzace jasu pro celý snímek (Kompenzace expozice)

S výjimkou režimu záznamu M se expozice zjišťuje automaticky. (Automatická expozice)

Po zjištění hodnoty expozice při automatické expozici můžete provést kompenzaci expozice přechodem směrem k + nebo –, v závislosti na vašich požadavcích. Při změně směrem k + hodnotám můžete celý snímek zesvětlit. Při změně směrem k – můžete celý snímek ztmavit.

Nastavení expozice ve směru –

Základní expozice Nastavení expozice ve směru +

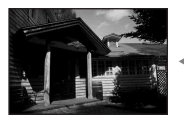

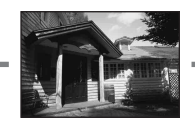

## **1 Stiskněte tlačítko .**

• Obrazovka kompenzace expozice se zobrazí v režimu hledáčku.

## **2 Upravte expozici otočným ovladačem.**

Směrem k + (přeexponování): Zesvětlí obrázek. Směrem k – (podexponování): Ztmaví obrázek. **Standardní** expozice

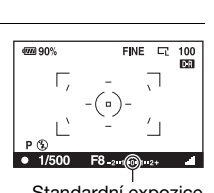

## **3 Upravte zaostření a vyfoťte objekt.**

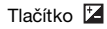

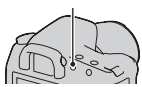

#### **Techniky fotografování**

- Upravte úroveň kompenzace při současném sledování zachyceného snímku.
- Při pořizování snímků se stupňovanou expozicí můžete vyfotografovat několik snímků s kladnými nebo zápornými hodnotami expozice [\(strana 93\)](#page-92-0).

#### **Fotografování s kontrolou histogramu snímku**

Histogram představuje rozdělení luminance, které zobrazuje, kolik pixelů určitého jasu je v daném snímku.

Při kompenzaci expozice se histogram odpovídajícím způsobem změní. Jako příklad je uvedena ilustrace vpravo. Pořizování snímků s kompenzací expozice na kladné straně zjasní celý snímek a celý histogram se posune k jasnější části snímku (doprava). Je-li použita expozice kompenzace na záporné straně, histogram se posune na opačnou stranu. Oba konce histogramu představují vysokou a nízkou klíčovou část. Tyto oblasti není možné později obnovit pomocí počítače. Je-li to nutné, upravte expozici a pořiďte snímek znovu.

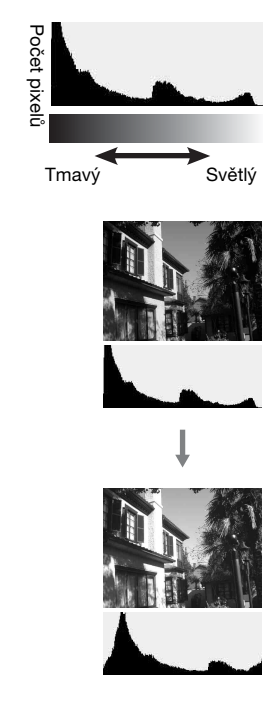

#### **Poznámky**

- Histogram, který se zobrazuje v režimu Live view, nepředstavuje výsledný pořízený snímek. Namísto toho zobrazuje stav sledovaného snímku. Histogram se může lišit v závislosti na nastavení clony apod.
- Histogram se liší při snímání a přehrávání v následujících situacích:
	- při spuštění blesku,
	- při snímání objektu s nízkou intenzitou, například v noci.

## <span id="page-82-0"></span>Úprava intenzity světla blesku (Kompenzace blesku)

Při pořizování snímků s bleskem můžete upravit intenzitu světla blesku, aniž byste měnili kompenzaci expozice. Lze upravit pouze expozici hlavního objektu, který se nachází v dosahu blesku.

#### **Tlačítko MENU** t **1** t **[Kompenz.blesku]** t **Vybrat požadované nastavení**

• Směrem k +: Zvýšení intenzity světla blesku. Směrem k –: Snížení intenzity světla blesku.

#### **Poznámky**

- Pokud jste upravili úroveň intenzity světla blesku, zobrazí se při vysunutí vestavěného blesku na displeji LCD nebo v hledáčku ikona Ø . Po úpravě nastavení nezapomeňte obnovit původní hodnotu.
- Pozitivní efekt nemusí být patrný v důsledku omezeného množství světla blesku v případech, kdy je předmět zhruba ve vzdálenosti odpovídající maximálnímu dosahu blesku. Je-li předmět příliš blízko, záporný účinek nemusí být patrný.

#### **Kompenzace expozice a kompenzace blesku**

Kompenzace expozice mění rychlost závěrky, clonu a citlivost ISO (je-li zvolen režim [AUTO]). Při použití blesku se také mění množství světla blesku. Při kompenzaci blesku se ale mění pouze množství světla blesku.

Nastavení množství světla blesku pomocí nastavení režimu ovládání blesku (Ovládání blesku)

#### **Tlačítko MENU** t **1** t **[Ovládání blesku]** t **Vybrat požadované nastavení**

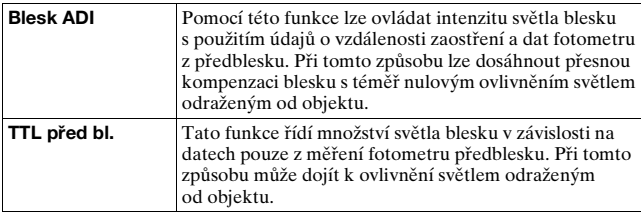

ADI: Advance Distance Integration (pokročilá integrace vzdálenosti) TTL: Through the lens (přes objektiv)

• Při nastavení volby [Blesk ADI] lze s použitím objektivu s kódovacím zařízením pro měření vzdálenosti dosáhnout přesnější kompenzace blesku použitím přesnějších údajů o vzdálenosti.

#### **Poznámky**

- Pokud vzdálenost mezi objektem a externím bleskem (nepřiložen) nelze určit (snímání s bezdrátovým bleskem při použití externího blesku (nepřiložen), snímání s bleskem s kabelem umístěným mimo fotoaparát, snímání s blesky makro twin apod.), zvolí fotoaparát automaticky režim TTL před bleskem.
- V následujících případech vyberte nastavení [TTL před bl.], protože fotoaparát nemůže provést kompenzaci blesku pomocí blesku ADI:
	- k blesku HVL-F36AM je připojen široký panel;
	- pro fotografování s bleskem se používá difuzér;
	- používá se filtr s faktorem expozice, například ND filtr;
	- používá se objektiv na blízké záběry.
- Blesk ADI je k dispozici pouze v kombinaci s objektivem vybaveným kódovacím zařízením pro měření vzdálenosti. Abyste zjistili, zda je objektiv vybaven kódovacím zařízením vzdálenosti, viz návod k použití přiložený k objektivu.

#### <span id="page-83-0"></span>Výběr způsobu měření jasu objektu (Režim měření expozice)

#### **Tlačítko Fn** t **[Režim měř. exp.]** t **Vybrat požadované nastavení**

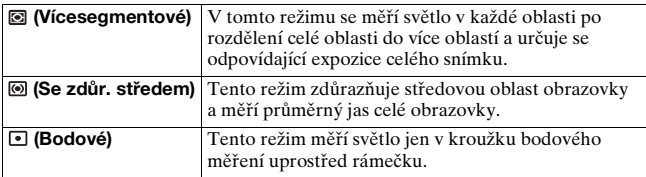

#### **Techniky fotografování**

- Pro běžné fotografování použijte měření  $\blacksquare$  (Vícesegmentové).
- Při fotografování objektu s velkým kontrastem v zaostřené oblasti změřte světlo objektu, který chcete vyfotografovat s použitím odpovídající expozice, pomocí bodového měření, a potom objekt vyfotografujte s použitím uzamknutí AE [\(strana 78\).](#page-77-0)

## <span id="page-84-0"></span>**Nastavení ISO**

Citlivost na světlo je vyjádřena číslem ISO (doporučený index expozice). Vyšší číslo odpovídá vyšší citlivosti.

#### **1 Stisknutím tlačítka ISO vyvoláte obrazovku ISO.**

#### **2 Pomocí tlačítek** v**/**V **na ovladači vyberte požadovanou položku.**

• Vyšší číslo představuje vyšší úroveň šumu.

#### **Poznámky**

• V případě nastavení citlivosti ISO na volbu [AUTO] se citlivost ISO nastaví automaticky následujícím způsobem:

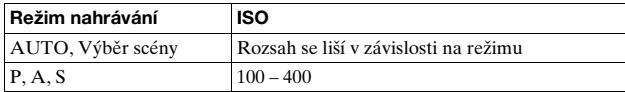

• Nastavení [AUTO] není k dispozici v režimu záznamu M. Pokud nastavíte režim záznamu M s nastavením [AUTO], přepne se nastavení citlivosti na hodnotu [100]. Hodnotu citlivosti ISO nastavte v závislosti na podmínkách fotografování.

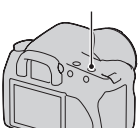

Tlačítko ISO

## <span id="page-85-0"></span>**Úprava barevných tónů (Vyvážení bílé)**

Barevné tóny objektu se mění v závislosti na vlastnostech světelného zdroje. V následující tabulce je uvedeno, jakým způsobem se mění barevné tóny v závislosti na zdrojích světla ve srovnání s objektem v bílém slunečním světle.

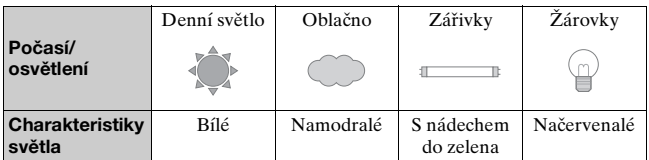

Vyvážení bílé je funkce, která upravuje barevné tóny přibližně na hodnoty viditelné lidským okem. Tuto funkci použijte v případě, že barevné tóny snímku nevycházejí podle vašeho očekávání nebo pokud chcete změnit barevné tóny snímku v rámci uměleckého záměru.

#### **Poznámka**

• Pokud jediným světelným zdrojem bude rtuťová nebo sodíková zářivka, nebude fotoaparát schopný získat přesné vyvážení bílé kvůli vlastnostem světelného zdroje. V takových případech použijte blesk.

Nastavení vyvážení bílé pro potřeby konkrétního světelného zdroje (Automatické/Vlastní vyvážení bílé)

#### **Tlačítko Fn** t **[Vyvážení bílé]** t **Vybrat požadované nastavení**

• Pokud není vybráno nastavení [AWB], můžete barevné tóny detailně nastavit pomocí tlačítek  $\blacktriangleleft/\blacktriangleright$  na ovladači. Při změně nastavení směrem k + získá snímek rudý nádech a při změně směrem k – hodnotám bude mít modrý nádech.

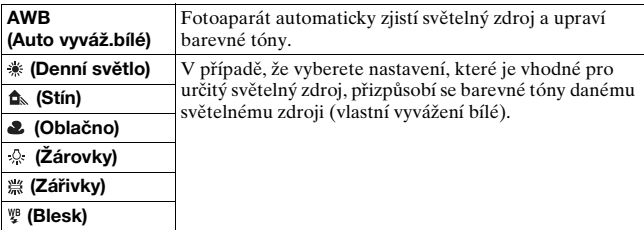

#### **Techniky fotografování**

- V případě, že nejste schopni dosáhnout požadované barvy při použití vybraného nastavení, použijte funkci Interval vyvážení bílé [\(strana 95\)](#page-94-0).
- Pří výběru nastavení [5500K] (Teplota barvy) nebo [00] (Barevný filtr) můžete nastavit požadovanou hodnotu (viz níže).
- Při výběru nastavení  $\mathcal{L}$  (Vlastní) můžete uložit vlastní nastavení [\(strana 88\)](#page-87-0).

## Nastavení teploty barev a efektu filtru (Teplota barvy/barevný filtr)

## **Tlačítko Fn** t **[Vyvážení bílé]** t **[5500K] (Teplota barvy) nebo [00] (Barevný filtr)**

- Chcete-li nastavit teplotu barev, vyberte hodnotu pomocí tlačítek </>
- Chcete-li nastavit barevný filtr, vyberte směr kompenzace pomocí tlačítek  $\blacktriangleleft/\blacktriangleright$ .

#### **Poznámka**

• Protože jsou fotometry navrženy pro použití s fotoaparáty na film, liší se jejich hodnoty při osvětlení fluorescenční, sodíkovou a rtuťovou zářivkou. Doporučujeme použít vlastní vyvážení bílé nebo pořídit zkušební snímek.

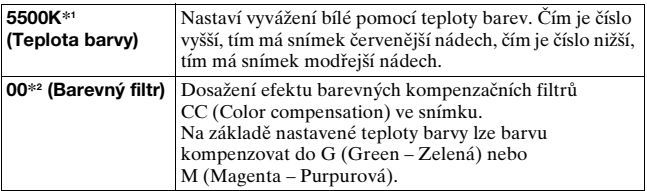

\*1 Hodnota představuje aktuálně vybranou teplotu barev.

\*2 Hodnota představuje aktuálně vybraný barevný filtr.

## <span id="page-87-0"></span>Uložení barevných tónů (Vlastní vyvážení bílé)

Ve scéně, ve které se světlo prostředí skládá z více druhů světla, se doporučuje používat vlastní vyvážení bílé, aby byla bílá reprodukována co nejpřesněji.

## **1 Tlačítko Fn → [Vyvážení bílé] → sz**

## **2 Pomocí tlačítek** b**/**B **na ovladači vyberte nastavení [ SET].**

## **3 Přidržte fotoaparát tak, aby bílá oblast zcela pokrývala kroužek bodového měření, a stiskněte tlačítko spouště.**

Dojde ke cvaknutí závěrky a zobrazí se kalibrované hodnoty (Teplota barvy a Barevný filtr).

## **4 Stiskněte středové tlačítko ovladače.**

Displej bude nyní zobrazovat informace o záznamu s uloženým nastavením vlastního vyvážení bílé.

• Nastavení vlastního vyvážení bílé uložené v této operaci platí do příštího nastavení.

#### **Poznámka**

• Zpráva "Uživatelská chyba WB" indikuje, že hodnota je mimo očekávaný rozsah. (Používá-li se blesk u předmětu v bezprostřední blízkosti nebo předmětu s jasnou barvou v rámečku.) Pokud registrujete tuto hodnotu, rozsvítí se na displeji LCD indikátor sa žlutě se zobrazenými informacemi o nahrávání. V tomto okamžiku lze pořídit snímek, ale doporučuje se znovu nastavit vyvážení bílé, aby bylo vyvážení bílé správnější.

#### **Vyvolání nastavení vlastního vyvážení bílé**

## **Tlačítko Fn** t **[Vyvážení bílé]** t **(Vlastní)**

#### **Poznámka**

• Při použití blesku zároveň se stiskem tlačítka spouště se registruje vlastní vyvážení bílé a v úvahu je bráno i světlo blesku. Pořizujte snímky s bleskem i nadále.

## **Zpracování snímku**

#### <span id="page-89-1"></span>Korekce jasu snímku (Optimalizace dynamického rozsahu)

## **Tlačítko Fn** t **[Optim.dyn.rozs.]** t **Vybrat požadované nastavení**

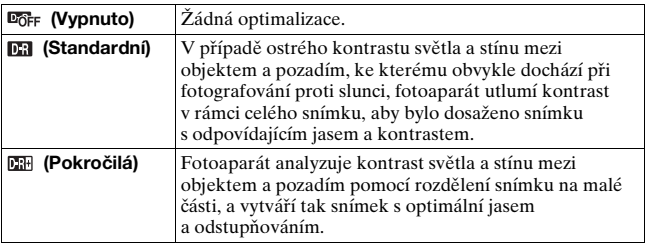

• (Pokročilá) funkce optimalizace dynamického rozsahu nemá vliv na soubory RAW. Opravte snímky funkcí optimalizace dynamického rozsahu "Image Data Converter SR".

<span id="page-89-0"></span>Výběr požadovaného zpracování snímku (Vlastní nastavení)

#### **Tlačítko MENU** t **1** t **[Vlastní nast.]** t **Vybrat požadované nastavení**

• Pokud chcete upravit Kontrast  $\left( \cdot \right)$ , Sytost  $\mathcal{D}$  nebo Ostrost  $\left[ \cdot \right]$ , vyberte požadovanou položku pomocí tlačítek  $\blacktriangleleft$  a upravte hodnotu pomocí tlačítek **∆/**▼.

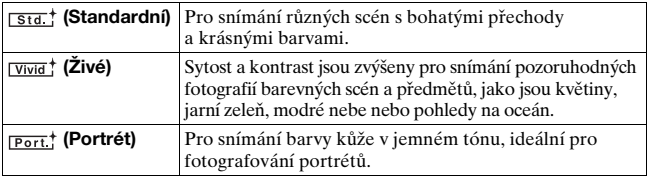

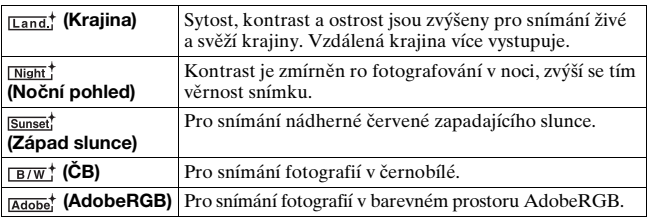

Kontrast (D. Sytost @ a Ostrost [T] lze nastavit u každé položky vlastního nastavení.

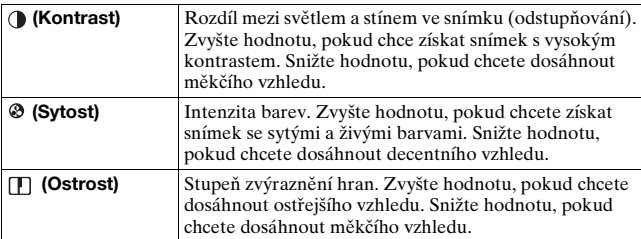

#### **O barevném prostoru Adobe RGB**

Barevný prostor AdobeRGB má ve srovnání s prostorem sRGB široký rozsah reprodukce barev, který je standardem barevného prostoru digitálního fotoaparátu. Je-li hlavním účelem vytisknout snímek (zejména v případech, kdy velké plochy předmětu jsou jasně zelené nebo červené), je režim AdobeRGB efektivnější než ostatní barevné režimy sRGB.

• Název souboru snímku začíná na "DSC".

#### **Poznámky**

- Pokud je použit výběr scény, nemůžete měnit nastavení vlastního nastavení.
- Pokud je zvolen režim  $\overline{B/W}^+$  (ČB), nemůžete upravit sytost.
- (AdobeRGB) režim je určen pro aplikace nebo tiskárny, které podporují správu barev a barevný prostor DCF2.0. Při použití aplikací nebo tiskáren, které tyto standardy nepodporují, nemusí být obrázek vytištěn s věrnými barvami.
- Pokud zobrazujete snímky, které byly pořízeny v režimu **MAGGB**) fotoaparátem nebo zařízením bez podpory standardu AdobeRGB, budou se snímky zobrazovat s nízkou sytostí barev.

## **Volba režimu pohonu**

Fotoaparát obsahuje pět režimů pohonu, například rozšířené snímání po jednotlivých snímcích nebo rozšířené nepřetržité snímání. Používejte je v závislosti na svých požadavích.

## Snímání po jednotlivých snímcích

Tento režim je určen pro běžné fotografování.

## **Tlačítko**  $\circ$  / **a** → **□** (Jednotlivé sn.)

#### Průběžné fotografování

Fotoaparát zaznamenává snímky plynule s následující rychlostí\*.

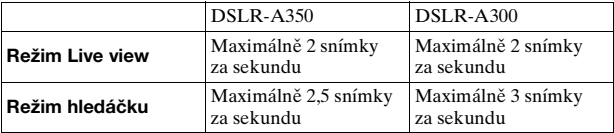

\* Naše podmínky měření. Rychlost plynulého snímání je nižší v závislosti na podmínkách fotografování.

## **1 Tlačítko** t **(Nepřetržité sn.)**

## **2 Upravte zaostření a vyfoťte objekt.**

- Dokud bude stisknuté tlačítko spouště, záznam bude pokračovat.
- Zobrazuje se počet snímků, které lze souvisle nasnímat.

#### **Maximální počet plynule pořízených snímků**

Počet plynule pořízených snímků má horní hranici.

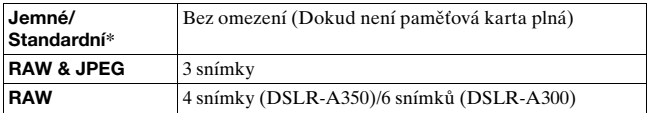

\* Rychlost snímání se při čtvrtém nebo pozdějším snímku mírně sníží.

## Použití samospouště

10sekundová samospoušť je vhodná, když se fotograf má objevit na snímku, a 2sekundová se používá, pokud je třeba zredukovat otřesy fotoaparátu.

## **1 Tlačítko**  $\check{\circ}$  / □  $\rightarrow$   $\check{\circ}$  (Samospoušť)  $\rightarrow$  Vybrat **požadované nastavení**

 $\bullet$  Číslo po symbolu  $\bullet$  představuje počet sekund, která je aktuálně vybrán.

## **2 Upravte zaostření a vyfoťte objekt.**

• Při aktivaci samospouště je stav indikován pomocí zvukových signálů a světelného indikátoru samospouště. Těsně před pořízením snímku začne indikátor samospouště rychle blikat a zvukový signál se bude rychle opakovat.

#### **Zrušení samospouště**

Chcete-li zrušit aktivní samospoušť, stiskněte tlačítko ⊙/ □.

#### **Poznámka**

• Při pořizování snímků pomocí hledáčku použijte krytku hledáčku [\(strana 24\)](#page-23-0).

## <span id="page-92-0"></span>Pořizování snímků s posunutou hodnotou expozice (Stupňovaná expozice)

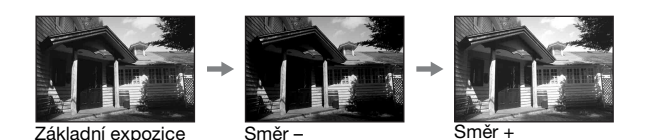

Snímání se stupňovanou expozicí umožňuje nasnímat několik snímků s individuální hodnotou expozice. Fotoaparát je vybaven funkcí pro automatické stupňování expozice. Zadejte hodnotu odchylky od hodnoty základní expozice (v krocích) a fotoaparát bude snímat s automatickým posunem hodnoty expozice. Po dokončení snímání můžete vybrat snímek s vyhovujícím jasem.

#### **1 Tlačítko**  $\circledcirc$ **/ a → Požadované stupňování → Požadovaný krok stupňování**

## **2 Upravte zaostření a vyfoťte objekt.**

Základní expozice se nastaví s prvním snímkem intervalu.

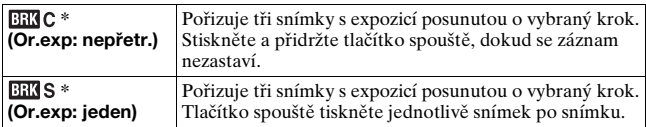

\* Hodnota \_ .\_ EV u symbolů  $\overline{u}$ C / $\overline{u}$ S představuje aktuálně vybraný krok.

#### **Poznámky**

- Když je ovladač režimů nastaven na hodnotu M, posun expozice je prováděn změnou rychlosti závěrky. Pokud má být posunu expozice dosaženo úpravou hodnoty clony, přidržte tlačítko AEL.
- Pokud upravíte hodnotu expozice, posun expozice bude odvozen od kompenzované hodnoty.
- Stupňovanou expozici nelze použít, pokud je režim záznamu nastaven na AUTO nebo Výběr scény.

#### <span id="page-93-0"></span>**Stupnice EV při pořizování snímků v intervalu hodnot nastavení**

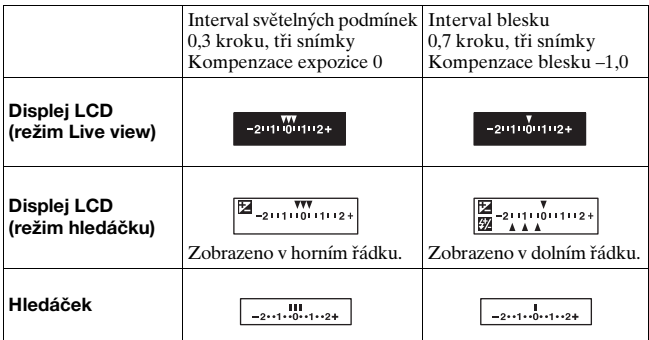

- Při stupňované expozici dle světelných podmínek\* se stupnice EV zobrazí na displeji LCD nebo v hledáčku také, nezobrazí se však při pořizování snímků v intervalu blesku.
- Po zahájení pořizování snímků s intervalem hodnot začnou postupně mizet značky, které označují již pořízené snímky.
- Je-li zvolena možnost jednoduchý interval expozice, po polovičním stisknutí tlačítka spouště a jeho opětovném uvolnění se v režimu hledáčku zobrazí indikace "br 1" pro interval světla prostředí a "Fbr 1" pro interval blesku. Po zahájení pořizování snímků se stupňovanou expozicí udává tato indikace číslo dalšího snímku, například "br 2", "br 3".
- \* Světelné podmínky: Jakékoliv světlo (s výjimkou blesku), které svítí na scénu po delší dobu, například přirozené světlo, světlo žárovky nebo světlo zářivky.

## <span id="page-94-0"></span>Pořizování snímků s posunem vyvážení bílé (Stupňované vyvážení bílé)

Jsou nasnímány tři snímky s použitím nastaveného vyvážení bílé a teploty barev nebo barevného filtru.

## **1 Tlačítko**  $\circ$ ) / □ → BENWB (Or.vyváž.bílé) → Vybrat **požadované nastavení**

## **2 Upravte zaostření a vyfoťte objekt.**

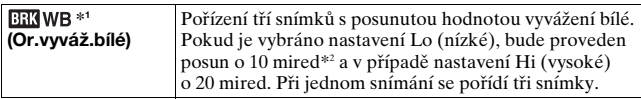

\*1 Pod položkou se nachází aktuálně vybraná hodnota.

\*2 Mired: jednotka, která udává kvalitu konverze barev ve filtrech barevné teploty.

## **Přehrávání obrázků**

Poslední pořízený snímek je zobrazen na displeji LCD.

## **1 Stiskněte tlačítko .**

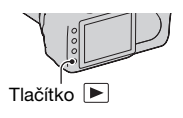

## **2 Vyberte obrázek pomocí tlačítka** b**/**B **na ovladači.**

#### **Návrat do režimu záznamu**

Stiskněte tlačítko ► znovu.

#### <span id="page-95-0"></span>**Přepnutí na obrázku záznamu dat**

Stiskněte tlačítko DISP.

Pokaždé, když stisknete tlačítko DISP, se obrazovka mění následně.

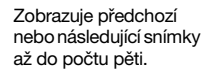

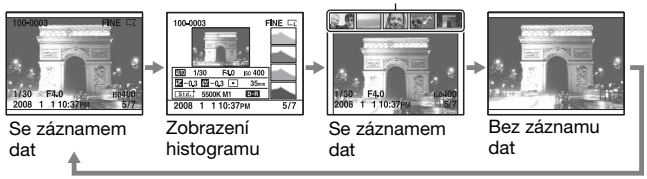

#### **Poznámka**

• Tlačítko DISP zapíná a vypíná zobrazení záznamových dat do jiných režimů přehrávání, například do zvětšené obrazovky.

#### **Výběr orientace při přehrávání snímku pořízeného na výšku**

#### **Tlačítko MENU** t **2** t **[Zobr.přehr.]** t **Vybrat požadované nastavení**

#### **Poznámka**

• Přehráváte-li snímek v televizi nebo v počítači, bude zobrazen ve svislé poloze (na výšku), i když je zvoleno nastavení [Otočit ručně].

#### Otočení snímku

**1 Zobrazte snímek, který si přejete pootočit, pak stiskněte tlačítko .**

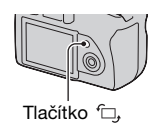

## **2 Stiskněte střed ovladače.**

Snímek je otočen proti směru hodinových ručiček. Chcete-li provést další otočení, opakujte krok 2.

• Jakmile pootočíte snímek, přehraje se snímek v pootočené poloze, i když vypnete napájení.

#### **Návrat na normální obrazovku přehrávání**

Stiskněte tlačítko **.** 

#### **Poznámka**

• Při kopírování otočených snímků do počítače dokáže "Picture Motion Browser" obsažený na CD-ROM (přiložen) zobrazit otočené snímky správně. Možnost otočení však závisí na softwaru.

## Zvětšování snímků

Chcete-li si obrázek lépe prohlédnout, můžete si jej zvětšit. Tato funkce slouží k ověření zaostření pořízeního snímku.

**1 Zobrazte snímek, který si přejete zvětšit, a poté stiskněte tlačítko**  $\oplus$ **.** 

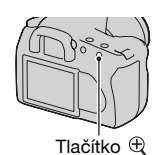

### **2 Přibližte nebo oddalte zobrazení snímku pomocí**  tlačítka  $\oplus$  nebo  $\ominus$ .

- Část, kterou chcete zvětšit můžete vybrat pomocí tlačítka **A/V/**I∕**b** na ovladači.
- Otočením otočného ovladače se snímek přepne na stejné přiblížení displeje. Pořizujete-li několik snímků se stejnou kompozicí, porovnejte jejich zaostření.
- Při každém stisknutí středu ovladače se obrazovka změní mezi přiblíženou obrazovkou a režimem celé obrazovky.

#### **Zrušení zvětšeného přehrávání**

Stisknutím tlačítka is snímek vrátí do normální velikosti.

#### **Zvětšení obrázku kolem již vybraného bodu**

Část obrázku můžete nejdřív vybrat a poté zvětšit.

**1 Zobrazte snímek, který si přejete zvětšit, a poté stiskněte tlačítko .**

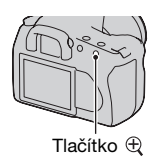

## **2 Stiskněte střed ovladače.**

Zobrazí se červený rámeček.

**3 Přesuňte červený rámeček do středového bodu, který chcete zvětšit, pomocí tlačítka ▲/▼/◀/▶ na ovladači.** 

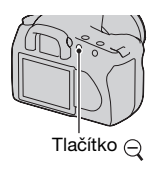

#### **4 Pomocí tlačítka**  $\oplus$  **nebo**  $\ominus$  **zvětšete nebo zmenšete rámeček, abyste určili část snímku, kterou chcete zvětšit.**

## **5 Stiskněte střed ovladače.**

Část uvnitř červeného rámečku je zvětšena.

- Stisknutím středového tlačítka na ovladači se vrátíte na předchozí obrazovku.
- Chcete-li zrušit zvětšené přehrávání, stiskněte tlačítko .

#### **Rozsah zvětšení**

Rozsah zvětšení je následující.

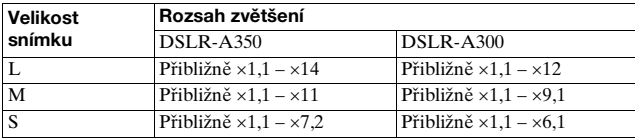

Přepnutí na zobrazení seznamu obrázků

## **1 Stiskněte tlačítko .**

Bude zobrazena obrazovka přehledu.

## **2 Opakovaným stisknutím tlačítka DISP vyberete požadovaný formát obrazovky.**

• Obrazovka se změní v následujícím pořadí: 9 snímků  $\rightarrow$  25 snímků  $\rightarrow$ 4 snímky

## **Návrat na obrazovku přehrávání jednoho snímku**

ovladači. Stiskněte tlačítko  $\blacksquare$ nebo střední tlačítko na ovladači, jakmile vyberete požadovaný snímek.

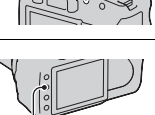

Tlačítko **D-1** 

Tlačítko DISP

**1 Vyberte proužek složky pomocí tlačítka** b**/**B **na ovladači a poté stiskněte středové tlačítko.**

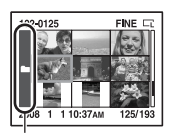

Proužek složky

## **2** Vyberte požadovanou složku pomocí tlačítka ▲/▼ **a poté stiskněte středové tlačítko.**

## Automatické přehrávání snímků (Prezentace)

## **Tlačítko MENU** t **2** t **[Prezentace]**

Přehrává zaznamenané snímky v pořadí (Prezentace). Prezentace automaticky skončí po přehrání všech snímků.

 $\bullet$  Předchozí nebo následující snímek můžete zobrazit pomocí tlačítka  $\blacktriangleleft$ na ovladači.

#### **Pozastavení prezentace**

Stiskněte střed ovladače. Opětovné stisknutí znovu spustí prezentaci.

#### **Ukončení uprostřed prezentace**

Stiskněte tlačítko MENU.

**Výběr intervalu mezi snímky v prezentaci**

**Tlačítko MENU**  $\rightarrow \mathbb{F}$  2  $\rightarrow$  [Interval]  $\rightarrow$  Vybrat **požadovaný počet sekund**

## **Kontrola informací pořízených snímků**

Pokaždé, když stisknete tlačítko DISP, se informace na displeji změní [\(strana 96\).](#page-95-0)

## Základní zobrazení informací

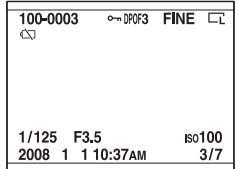

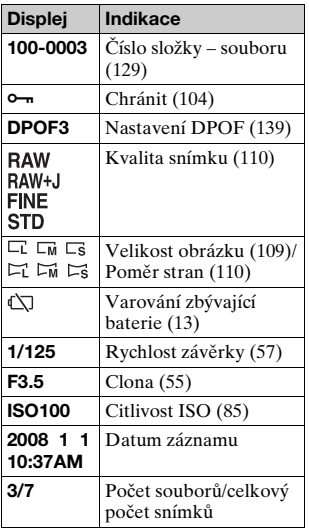

## Zobrazení histogramu

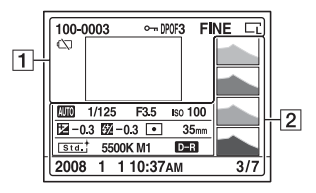

 $\boxed{1}$ 

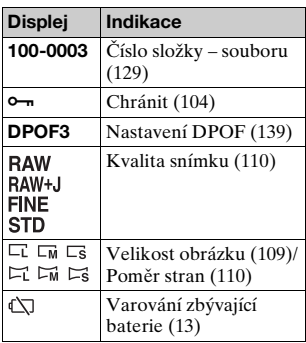

 $\boxed{2}$ 

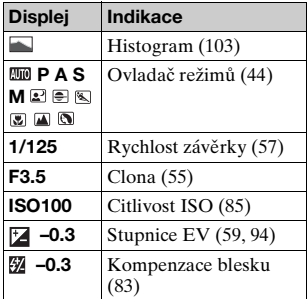

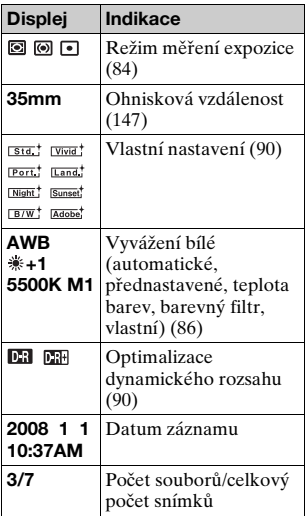

#### <span id="page-102-0"></span>**Kontrola histogramu**

Histogram představuje rozdělení luminance, které zobrazuje, kolik pixelů určitého jasu je v daném snímku.

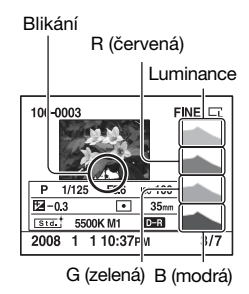

## <span id="page-103-0"></span>**Ochrana snímků (Chránit)**

Snímky můžete chránit před nechtěným smazáním.

Ochrana vybraných snímků/zrušení ochrany vybraných snímků

- **1 MENU** tlačítko  $\rightarrow \blacksquare$  **1**  $\rightarrow$  [Chránit]  $\rightarrow$ **[Označ.snímky]**
- **2 Vyberte obrázek, který chcete chránit pomocí tlačítka** b**/**B **na ovladači a poté stiskněte jeho prostřední tlačítko.**

U vybraného snímku se zobrazí  $z$ načka  $\sim$ .

• Pro ukončení výběru opět stiskněte střed.

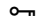

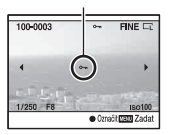

**3 Chcete-li chránit další snímky, opakujte krok 2.**

- **4 Stiskněte tlačítko MENU.**
- $5$  Vyberte položku [OK] pomocí ▲ na ovladači a poté **stiskněte jeho prostřední tlačítko.**

Ochrana všech snímků/zrušení ochrany všech snímků

**Tlačítko MENU →**  $\boxed{\blacktriangleright}$  **1 → [Chránit] → [Všechny snímky] nebo [Zrušit vše]** t **[OK]**

## **Mazání snímků (Vymazat)**

Jakmile jednou snímek vymažete, nelze jej obnovit. Zkontrolujte, zda jste snímek nevymazali dříve.

#### **Poznámka**

• Chráněné snímky nemohou být vymazány.

## Vymazání aktuálně zobrazeného snímku

**1 Zobrazte snímek, který si přejete vymazat, a poté stiskněte tlačítko 而.** 

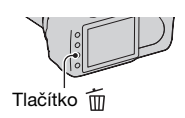

**2** Vyberte položku [Vymazat] pomocí tlačítka ▲ a poté **stiskněte střed ovladače.**

## Vymazání vybraných snímků

- **1 MENU** tlačítko  $\rightarrow \blacktriangleright$  1  $\rightarrow$  [Vymazat]  $\rightarrow$ **[Označ.snímky]**
- **2 Pomocí ovladače vyberte snímky, které chcete vymazat, a poté stiskněte jeho prostřední tlačítko.**

U vybraného snímku se zobrazí značka m.

 $\overline{F}$ 

而

Celkový počet

**3 Chcete-li smazat ostatní snímky, opakujte krok 2.**

**4 Stiskněte tlačítko MENU.**

 $5$  Vyberte položku [Vymazat] pomocí ▲ na ovladači **a poté stiskněte jeho prostřední tlačítko.**

Odstranění všech snímků ve složce

**1 Stiskněte tlačítko .**

**2 Vyberte proužek složky pomocí tlačítka** b **na ovladači.**

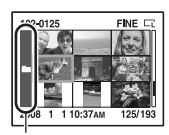

Proužek složky

- **3 Stiskněte středové tlačítko na ovladači a poté vyberte**  složku, kterou chcete smazat, pomocí tlačítka ▲/▼.
- **4 Stiskněte tlačítko .**
- **5** Vyberte položku [Vymazat] pomocí tlačítka ▲ a poté **stiskněte střed ovladače.**

Vymazání všech snímků zároveň

**MENU tlačítko →**  $\blacktriangleright$  **1 → [Vymazat] → [Všechny snímky] → [Vymazat]** 

#### **Poznámka**

• Smazání velkého množství snímků výběrem položky [Všechny snímky] může chvíli trvat. Doporučujeme vymazat snímky v počítači nebo naformátovat paměťovou kartu pomocí fotoaparátu.

## **Prohlížení snímků na televizoru**

**1 Vypněte fotoaparát i televizor a připojte jej k televizoru.**

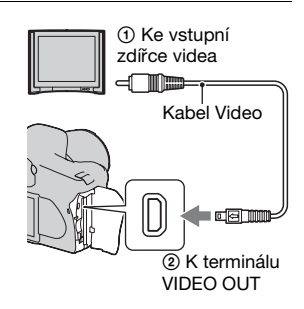

## **2 Zapněte televizor a přepněte vstup.**

• Podrobnosti najdete v dodaném návodu k televizoru.

## **3 Zapněte fotoaparát a stiskněte .**

Snímky pořízené fotoaparátem se zobrazí na televizní obrazovce. Vyberte požadovaný obrázek pomocí tlačítka **∢/**► na ovladači

• Displej LCD na zadní straně fotoaparátu se nezapne.

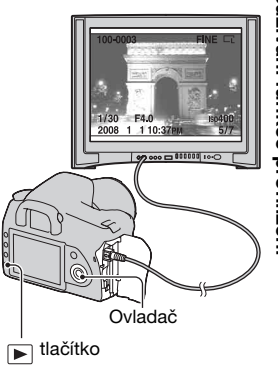

<sup>•</sup> Připojíte-li fotoaparát pomocí dodaného kabelu USB k televizoru Sony, který je kompatibilní s funkcí "PhotoTV HD", zobrazíte snímky na obrazovce ve vyšší kvalitě.

#### **Používání fotoaparátu v zahraničí**

Může být nutné přepnout výstup signálu videa tak, aby odpovídal danému televiznímu systému.

## **Tlačítko MENU** t **1** t **[Výstup videa]** t **Vybrat požadované nastavení**

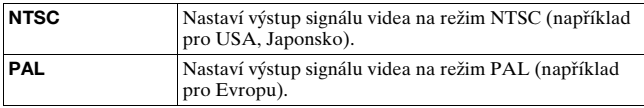

#### **Barevné televizní systémy**

Chcete-li zobrazit snímky na televizní obrazovce, potřebujete televizor se vstupními zdířkami videa a video kabel. Barevná obrazová norma televizoru se musí shodovat s normou vašeho digitálního fotoaparátu. Prostudujte si následující seznamy barevných televizních systémů podle země nebo oblasti, kde fotoaparát používáte.

#### **Systém NTSC**

Bahamské ostrovy, Bolívie, Chile, Ekvádor, Filipíny, Jamajka, Japonsko, Kanada, Kolumbie, Korea, Mexiko, Peru, Střední Amerika, Surinam, Taiwan, USA, Venezuela atd.

#### **Systém PAL**

Austrálie, Belgie, Česká republika, Čína, Dánsko, Finsko, Holandsko, Hong Kong, Itálie, Kuvajt, Maďarsko, Malajsko, Německo, Norsko, Nový Zéland, Polsko, Portugalsko, Rakousko, Singapur, Slovenská republika, Španělsko, Švédsko, Švýcarsko, Thajsko, Velká Británie atd.

#### **Systém PAL-M**

Brazílie

#### **Systém PAL-N**

Argentina, Paraguay, Uruguay

#### **Systém SECAM**

Bulharsko, Francie, Guajana, Irák, Irán, Monako, Rusko, Ukrajina atd.
# **Nastavení velikosti a kvality snímku**

## <span id="page-108-0"></span>Velikost obr.

## **Tlačítko MENU** t **1** t **[Velikost obr.]** t **Vybrat požadovanou velikost**

#### **[Poměr stran]: [3:2] DSLR-A350**

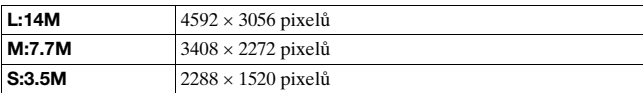

#### **DSLR-A300**

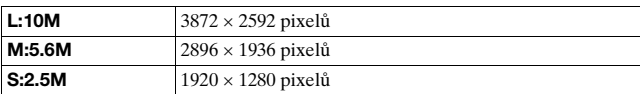

#### **[Poměr stran]: [16:9] DSLR-A350**

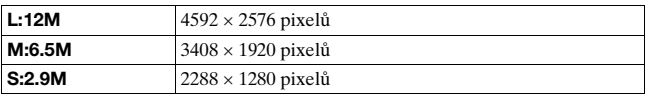

#### **DSLR-A300**

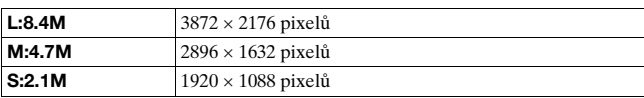

#### **Poznámka**

• Pokud zvolíte soubor RAW s [Kvalita], bude velikost souboru RAW odpovídat L. Velikost se na displeji LCD nezobrazí.

## <span id="page-109-0"></span>Poměr stran

## **Tlačítko MENU** t **1** t **[Poměr stran]** t **Vybrat požadovaný poměr**

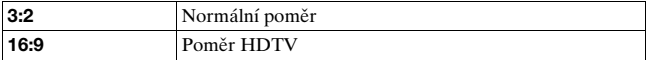

## <span id="page-109-1"></span>Kvalita

### **Tlačítko MENU** t **1** t **[Kvalita]** t **Vybrat požadované nastavení**

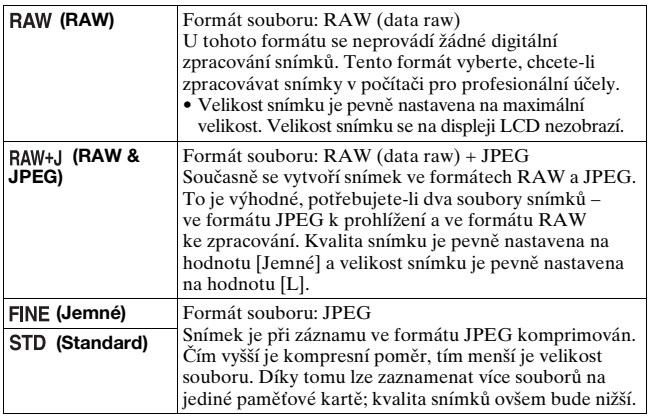

#### **Poznámka**

• Podrobnější informace o počtu snímků, které lze zaznamenat po změně kvality snímku, viz str. [25.](#page-24-0)

#### **Soubory RAW**

Abyste mohli otevírat soubor RAW nahraný tímto fotoaparátem, potřebujete software "Image Data Converter SR", který je uložen na disku CD-ROM (přiložen). S tímto softwarem lze soubory RAW otevřít a převést je do běžného formátu (například JPEG nebo TIFF) a lze měnit jejich vyvážení bílé, sytost barev, kontrast apod.

- Záznam snímku ve formátu RAW podléhá následujícímu omezením.
	- Soubor RAW nelze tisknout pomocí tiskáren DPOF (tisk) ani na tiskárnách kompatibilních se standardem PictBridge.
- Jestliže přehráváte a zvětšujete snímek zaznamenaný ve formátu RAW, nelze ověřit jiné účinky optimalizace dynamického rozsahu než účinky funkce **[E]** (Standard).

# **Výběr způsobu záznamu na paměťovou kartu**

<span id="page-111-0"></span>Výběr způsobu přidělení čísel souborů snímkům

## **Tlačítko MENU** t **2** t **[Číslo souboru]** t **Vybrat požadované nastavení**

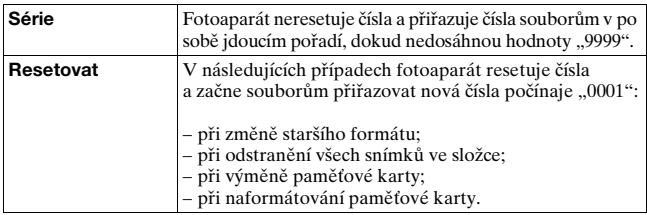

## <span id="page-111-2"></span><span id="page-111-1"></span>Výběr formátu názvu složky

Pořízené snímky jsou ukládány v automaticky vytvořené složce ve složce DCIM na paměťové kartě.

#### **Tlačítko MENU** t **2** t **[Název složky]** t **Vybrat požadované nastavení**

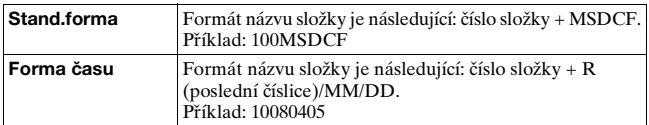

# <span id="page-112-0"></span>Vytvoření nové složky

Na paměťové kartě můžete vytvořit složku k nahrávání snímků. Vytvoří se nová složka s číslem o jedno vyšším než nejvyšší dosud používané číslo složky a daná složka se stane aktuální složkou pro záznam snímků.

# **Tlačítko MENU** t **2** t **[Nová složka]**

# Výběr složky pro záznam

Je-li zvolena standardní složka a existují dvě nebo více složek, lze zvolit záznamovou složku, která se použije k záznamu snímků.

## **Tlačítko MENU** t **2** t **[Vybrat složku]** t **Vybrat požadovanou složku**

#### **Poznámka**

• Nastavujete-li možnost [Forma času], nelze zvolit složku.

# Formátování paměťové karty

Nezapomínejte, že formátování nevratně vymaže všechna data na paměťové kartě, a to včetně chráněných snímků.

# **MENU tlačítko →**  $\boxed{\blacktriangleright}$  **1 → [Formátovat] → [OK]**

• Během formátování svítí kontrolka přístupu. Dokud tato kontrolka svítí, paměťovou kartu nevyjímejte.

#### **Poznámky**

- Naformátujte kartu pomocí fotoaparátu. Pokud byste paměťovou kartu naformátovali v počítači, podle druhu použitého formátování by se mohlo stát, že záznamové médium by bylo ve fotoaparátu nepoužitelné.
- Formátování může v závislosti na paměťové kartě trvat několik minut.

# **Změna nastavení redukce šumu**

## <span id="page-113-0"></span>Zakázání redukce šumu při fotografování s dlouhou expozicí

Nastavíte-li rychlost závěrky na 1 sekundu nebo delší interval (fotografování s dlouhou expozicí), redukce šumu je zapnuta po dobu otevření závěrky.

Tato funkce slouží ke snižování zrnitého šumu typického pro dlouhou expozici. Probíhá-li redukce šumu, zobrazí se zpráva a není možné pořídit další snímek. Výběrem položky [Zap.] upřednostníte kvalitu obrazu. Výběrem položky [Vyp.] upřednostníte čas pořízení snímku.

# **MENU tlačítko → <b>n** 2 → [RŠ u dl.exp.] → [Vyp.]

#### **Poznámka**

• Funkce snížení šumu se neprovádí při nepřetržitém pořizování série snímků ani při pořizování snímků v intervalu hodnot nastavení, ani když je nastavena na hodnotu [Zap.].

# <span id="page-113-1"></span>Zakázání redukce šumu při vysoké citlivosti ISO

Při fotografování s citlivostí ISO 1600 a výše fotoaparát provede redukci šumu, která je patrná při vyšších citlivostech fotoaparátu. Výběrem položky [Zap.] upřednostníte kvalitu obrazu. Výběrem položky [Vyp.] upřednostníte čas pořízení snímku.

# **MENU tlačítko**  $\rightarrow \bullet$  **<b>2**  $\rightarrow$  [RŠ při vys.ISO]  $\rightarrow$  [Vyp.]

#### **Poznámka**

• Funkce snížení šumu se neprovádí při nepřetržitém pořizování série snímků ani při pořizování snímků v intervalu hodnot nastavení, ani když je nastavena na hodnotu [Zap.].

# **Změna podmínek uzavření závěrky**

# <span id="page-114-0"></span>Upřednostnění příležitosti závěrky

Chcete-li upřednostnit příležitost závěrky, vyberte položku [Uvolnění], abyste mohli fotografovat bez dosažení ostrého zaostření. Chcete-li fotografovat s ostrým zaostřením, vyberte položku [AF].

# **MENU tlačítko → <b>ta** 2 → [Nast.priority] → [Uvolnění]

# **Změna funkcí tlačítka a ovladače**

# <span id="page-115-0"></span>Změna funkce tlačítka AEL

Funkci tlačítka AEL lze nastavit na jednu z následujících dvou možností:

- fixace uzamčené hodnoty expozice stisknutím tlačítka AEL po dobu jeho přidržení ([Fixace AEL]),
- fixace uzamčené hodnoty expozice stisknutím tlačítka AEL po dobu do jeho opětovného stisknutí ([Přepnutí AEL]).

## **Tlačítko MENU** t **1** t **[Tlač.AEL]** t **Vybrat požadované nastavení**

#### **Poznámky**

- Dokud je hodnota expozice uzamčena, na displeji LCD a v hledáčku se zobrazí \*. Toto nastavení nesmíte resetovat.
- Ruční posun [\(strana 60\)](#page-59-0) v ručním režimu ovládání je ovlivněn nastavením "Fixace" a "Přepnutí".

# <span id="page-115-1"></span>Změna funkce ovladače

Je-li režim záznamu M (Ruční expozice) nebo P (Posunutí programu), můžete fotoaparát nastavit, aby upravitelná položka (rychlost závěrky nebo hodnota clony) byla vybrána pouze pomocí ovladače. Při nastavení expozice je vhodné využívat často používaná nastavení.

## **Tlačítko MENU** t **1** t **[Nast.ovladače]** t **Vybrat požadované nastavení**

# **Změna ostatních nastavení**

# <span id="page-116-1"></span>Zapnutí/vypnutí zvuku

Zvolí vydávaný zvukový signál při blokování závěrky, během odpočítávání samospouště apod.

## **Tlačítko MENU** t **2** t **[Zvukové signály]** t **Vybrat požadované nastavení**

<span id="page-116-0"></span>Nastavení času, po kterém se fotoaparát přepne do úsporného režimu

Můžete nastavit čas, po kterém se fotoaparát přepne do úsporného režimu (Úspor.režim). Zmáčknutím tlačítka spouště do poloviny se fotoaparát vrátí do režimu fotografování.

## **Tlačítko MENU** t **1** t **[Úspor.režim]** t **Vybrat požadovaný čas**

#### **Poznámka**

• Bez ohledu na nastavení se fotoaparát, přepne do režimu úspory energie po 30 minutách, pokud je fotoaparát připojen k TV.

Nastavení data

## **Tlačítko MENU** t **1** t **[Nast.data/času]** t **Nastavit datum a čas**

Výběr jazyka

**Tlačítko MENU** t **1** t **[ Jazyk]** t **Vybrat jazyk**

# **Nastavení displeje LCD**

## <span id="page-117-1"></span>Nastavení jasu displeje LCD

## **Tlačítko MENU** t **1** t **[Jas LCD]** t **Vybrat požadované nastavení**

• Na obrazovce s informacemi o záznamu nebo přehrávání lze nastavit jas delším stisknutím tlačítka DISP.

<span id="page-117-0"></span>Nastavení času zobrazení snímku hned po jeho pořízení (Auto prohlíž.)

Pořízený snímek můžete zkontrolovat na displeji ihned po jeho vytvoření. Můžete změnit délku zobrazení.

## **Tlačítko MENU** t **1** t **[Auto prohlíž.]** t **Vybrat požadované nastavení**

#### **Poznámka**

• Při automatickém prohlížení se snímek nezobrazí ve svislé poloze, ani když nastavíte pořizování snímku ve svislé poloze [\(strana 96\).](#page-95-0)

## <span id="page-117-2"></span>Nastavení doby zobrazení displeje LCD při fotografování

Během fotografování se na displeji LCD objevují informace o záznamu. Délku zobrazení těchto informací lze nastavit.

## **Tlačítko MENU** t **1** t **[Doba zobr.Info]** t **Vybrat požadované nastavení**

## <span id="page-118-0"></span>Ponechání zapnutého displeje LCD při pohledu do hledáčku

Pokud je přepínač LIVE VIEW/OVF v poloze "OVF", nahlédnutí do hledáčku vypne displej LCD.

Ve výchozím nastavení je displej LCD při pohledu do hledáčku vypnutý z důvodu úspory energie bloku akumulátorů.

Chcete-li zapnout displej LCD při pohledu do hledáčku, vyberte položku [Vyp.].

# **MENU tlačítko →**  $\phi$  **1 → [Auto vyp.hled] → [Vyp.]**

#### **Poznámka**

• Bez ohledu na nastavení v této nabídce se displej s informacemi o záznamu po nastavené době automaticky vypne (ve výchozím nastavení za pět sekund) [\(strana 65\).](#page-64-0)

# **Resetování do výchozího nastavení**

### Resetování funkcí používaných k fotografování na výchozí nastavení

Hlavní funkce režimu záznamu můžete vrátit na výchozí nastavení, pokud je ovladač režimů nastaven na hodnotu P, A, S nebo M.

## **MENU tlačítko → <b>n** 2 → [Reset.nahr.rež] → [OK]

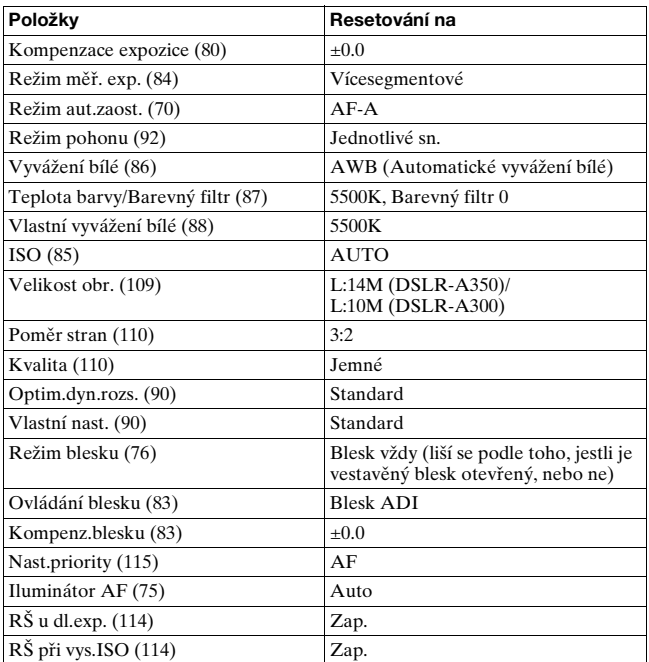

Položky, které budou resetovány, jsou následující:

## Obnovení výchozího nastavení hlavních funkcí fotoaparátu

Hlavní funkce fotoaparátu lze znovu nastavit na výchozí nastavení.

# **MENU tlačítko** t **3** t **[Reset výchozí]** t **[OK]**

Položky, které budou obnoveny, jsou následující:

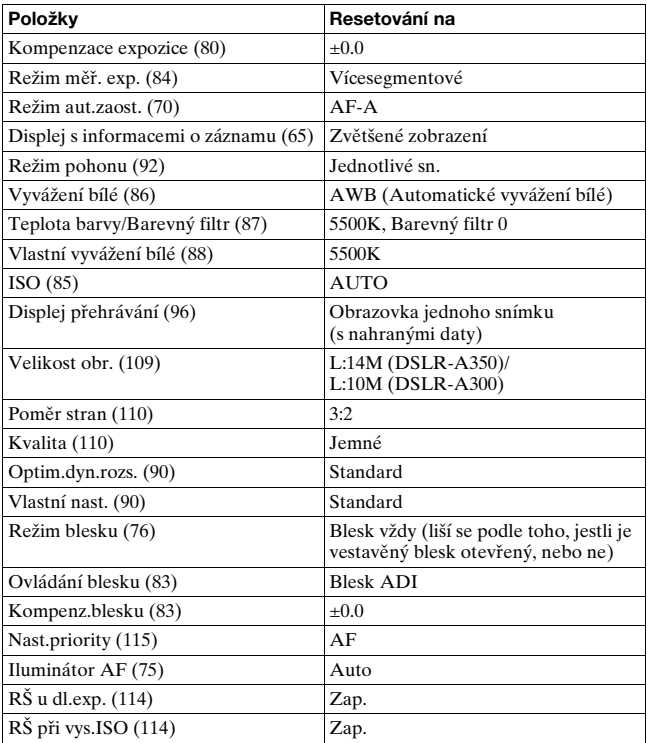

Změna nastavení **121Změna nastavení**

#### **Vlastní nabídka**

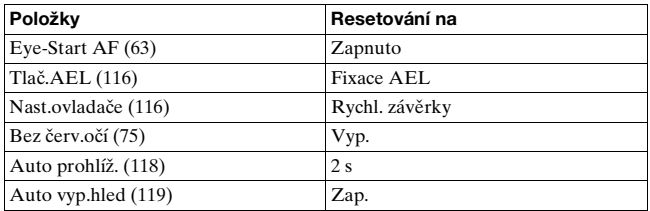

### **Nabídka přehrávání**

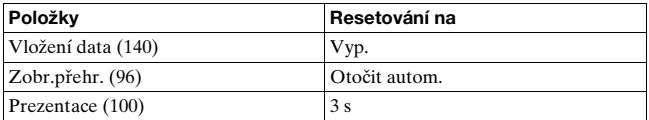

#### **Nabídka nastavení**

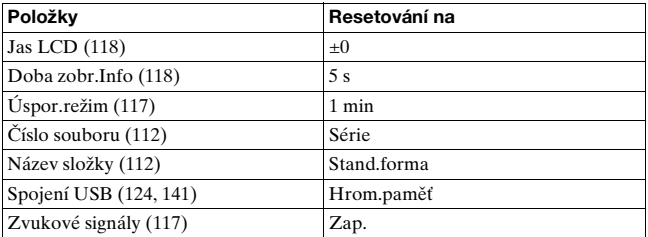

# **Kopírování snímků do počítače**

Tato část popisuje, jak kopírovat snímky za paměťové karty do počítače připojeného pomocí kabelu USB.

# Doporučená konfigurace počítače

K připojení počítače k fotoaparátu pro import snímků se doporučuje následující prostředí.

#### **Nindows**

OS (předinstalován): Microsoft Windows 2000 Professional SP4/ Windows XP\* SP2/Windows Vista\*

• Činnost není zaručena v prostředí založeném na aktualizaci operačních systémů popsaných výše nebo v prostředí s možností načtení více systémů.

\* 64bitové edice a spouštěče (edice) nejsou podporované. Konektor USB: Standardní součást konfigurace

#### **Macintosh**

OS (předinstalován): Mac OS X (v10.1.3 nebo novější) Konektor USB: Standardní součást konfigurace

#### **Poznámky k připojení fotoaparátu k počítači**

- Funkčnost není zaručena ani pro všechny doporučené konfigurace zmíněné výše.
- Jestliže připojujete k počítači současně dvě nebo více zařízení USB, některá zařízení (včetně fotoaparátu) nemusí pracovat. To závisí na typech používaných USB zařízením.
- Funkčnost není zaručena při použití rozbočovače USB nebo prodlužovacího kabelu.
- Připojení fotoaparátu pomocí rozhraní USB kompatibilního s rozhraním Hi-Speed USB (odpovídá USB 2.0) umožňuje pokročilý (vysokorychlostní) přenos dat, protože tento fotoaparát je kompatibilní s rozhraním Hi-Speed USB (odpovídá USB 2.0).
- Jestliže se činnost počítače obnovuje z režimu pozastavení nebo spánku, komunikace mezi fotoaparátem a počítačem se nemusí obnovit současně.

# <span id="page-123-0"></span>Krok 1: Propojení fotoaparátu a počítače

## **1 Do fotoaparátu vložte paměťovou kartu s nahranými snímky.**

- **2 Do fotoaparátu vložte dostatečně nabitý blok akumulátorů nebo fotoaparát připojte do sítě prostřednictvím AC adaptéru/nabíječky (nepřiložen).**
	- Při kopírování snímků do počítače pomocí málo nabitého bloku akumulátorů může kopírování selhat nebo se mohou data snímků poškodit, pokud se blok akumulátorů vypne příliš brzy.
- **3 Zapněte fotoaparát a počítač.**
- **4 Zkontrolujte, že je možnost [Spojení USB] v 2 nastavena na [Hrom.paměť].**

# **5 Propojte fotoaparát a počítač.**

• Na pracovní ploše se zobrazí průvodce automatickým přehráváním.

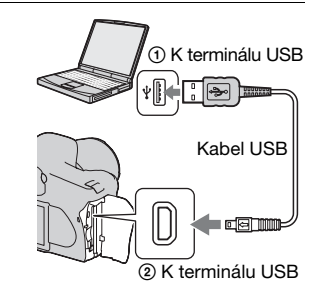

# Krok 2: Kopírování snímků do počítače

#### **Systém Windows**

Tato ást popisuje píklad kopírování snímk do složky "My Documents" (Systém Windows Vista: složka "Documents").

- **1 Jakmile se průvodce automaticky zobrazí na pracovní ploše, klepněte na položku [Copy pictures to a folder on my computer using Microsoft Scanner and**  Camera Wizard] → [OK].
	- Pokud se neobjeví obrazovka průvodce, klepněte na [My  $Computer] \rightarrow [Removable Disk].$

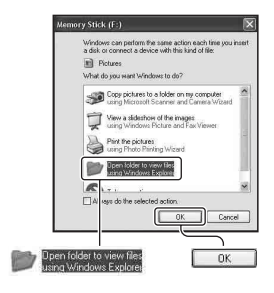

# **2 Poklepejte na [DCIM].**

- V tom případě lze také importovat snímky pomocí aplikace "Picture Motion Browser".
- **3 Poklepejte na složku, do které chcete soubory zkopírovat a uložit. Poté klepnutím pravým tlačítkem myši na soubor snímku vyvolejte zobrazení místní nabídky a klepněte na položku [Copy].**
	- Informace o cílovém umístění souborů snímků naleznete na straně [129](#page-128-0).

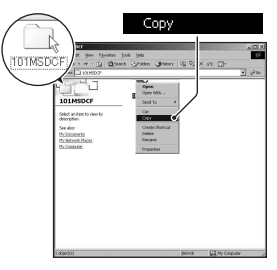

**125Prohlížení snímků v počítači Prohližení snímků v počítač** 

**4 Poklepejte na složku [My Documents] (Systém Windows Vista: složka [Documents]). Poté klepnutím pravým tlačítkem myši na "My Documents" vyvolejte zobrazení místní nabídky a klepněte na [Paste].**

Obrazové soubory se zkopírují do složky "My Documents" (Systém Windows Vista: složka "Documents").

• Jestliže v cílové složce existují snímky se stejným názvem souboru, zobrazí se dotaz s požadavkem na potvrzení přepsání souboru. Pokud přepíšete existující snímek novým, původní data ze složky budou vymazána. K přepsání souboru snímku do počítače bez přepisování změňte název souboru na jiný a poté soubor snímku zkopírujte. Mějte však na paměti, že pokud změníte název souboru, možná nebudete schopni přehrávat daný snímek ve fotoaparátu [\(strana 130\).](#page-129-0)

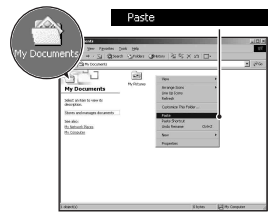

#### **Systém Macintosh**

- **1 Poklepejte na novou ikonu** t **[DCIM]** t **složky, kde jsou uloženy soubory, které chcete kopírovat.**
- **2 Obrazové soubory uchopte myší a přesuňte na ikonu pevného disku.**

Soubory se snímky se zkopírují na pevný disk.

# **Prohlížení snímků v počítači**

# Systém Windows

Tato část popisuje postup prohlížení zkopírovaných snímků ve složce "My Documents" (systém Windows Vista: složka "Documents").

## **1** Klepněte na [Start] → **[My Documents] (systém Windows Vista: [Documents]).**

• Jestliže používáte systém Windows 2000, poklepejte na složku [My Documents] na pracovní ploše počítače.

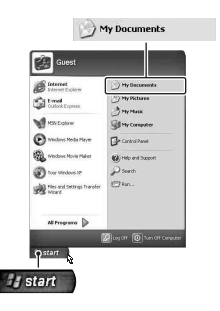

## **2 Poklepejte na požadovaný soubor se snímkem.**

Snímek se zobrazí.

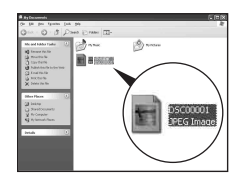

# Systém Macintosh

**Poklepejte na ikonu pevného disku →, tím otevřete požadovaný soubor se snímkem.**

# Odstranění komunikace USB

Následující postup proveďte předem při těchto činnostech:

- Odpojení kabelu USB.
- Vyjmutí paměťové karty.
- Vypnutí fotoaparátu.

#### x **Systém Windows**

Poklepejte na panel úloh  $\leq a$  poté klepněte na položku  $\bigcirc$ (velkokapacitní paměť USB)  $\rightarrow$  [Stop]. Potvrďte zařízení v okně potvrzení a pak klepněte na  $[OK] \rightarrow [OK]$  (není nutné v systémech Windows XP/Vista).

Zařízení je odpojeno.

#### x **Systém Macintosh**

## **Přetáhněte ikonu jednotky nebo ikonu paměťové karty na ikonu "odpadkového koše".**

Fotoaparát je odpojen od počítače.

# <span id="page-128-0"></span>Názvy a ukládání obrazových souborů

Soubory snímků nahrané fotoaparátem jsou na paměťové kartě sestaveny jako složky.

#### **Příklad: prohlížení složek v systému Windows XP**

- ASložky obsahující data snímků nahraná pomocí tohoto fotoaparátu. (První tři číslice udávají číslo složky.)
- BMůžete vytvořit složku s názvem podle data [\(strana 112\)](#page-111-2).
- Do složky "MISC" nelze nahrávat/nelze z ní přehrávat žádné snímky.
- Soubory snímků jsou pojmenovávány následujícím způsobem. □□□□ (číslo souboru) představuje jakékoli číslo v rozmezí 0001 až 9999. Číselná část názvu datového souboru RAW a odpovídajícího souboru snímků JPEG je stejná.
	- Soubory JPEG: DSC0□□□□.JPG
	- Soubory JPEG (Adobe RGB):  $DSC$  $DCD$  $DJPG$
	- Datové soubory RAW (jiné než Adobe RGB): DSC00000.ARW
	- Datové soubory RAW (Adobe RGB):  $DSCDDDLARW$
- V některých počítačích se nemusí zobrazit přípona.
- Podrobnější informace o složkách viz str. [112.](#page-111-2)

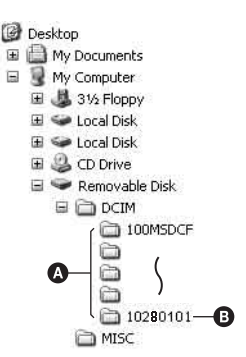

# <span id="page-129-0"></span>Kopírování snímků uložených v počítači na paměťovou kartu a prohlížení snímků

Tato část popisuje příklad postupu použití počítače se systémem Windows.

## **1 Klepněte pravým tlačítkem myši na soubor se snímkem a pak klepněte na [Rename]. Změňte název souboru na "DSC0**ssss**".**

Zadejte číslo v rozsahu 0001 až 9999  $proj$  $\Box$  $\Box$  $\Box$  $\Box$  $\Box$ .

- Jestliže se zobrazí zpráva vyžadující potvrzení přepsání souboru, zadejte jiné číslo.
- Podle nastavení počítače se může zobrazit i přípona souboru. Přípona pro snímky je JPG. Příponu neměňte.
- Jestliže se název snímku nastavený fotoaparátem nezměnil, není třeba provádět krok 1.

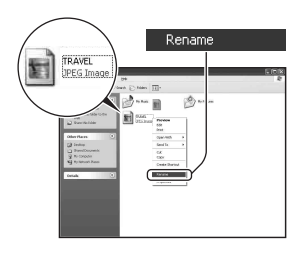

# **2 Zkopírujte soubor snímku do složky paměťové karty následujícím postupem.**

- 1 Klepněte pravým tlačítkem myši na soubor se snímkem a pak klepněte na [Copy].
- 2 Poklepejte na [Removable Disk] nebo [Sony MemoryStick] ve složce [My Computer].
- 3 Klepněte pravým tlačítkem myši na složku [□□□MSDCF] ve složce [DCIM], pak klepněte na [Paste].
- $\bullet$   $\square$  $\square$  znamená jakékoli číslo v rozsahu od 100 do 999.

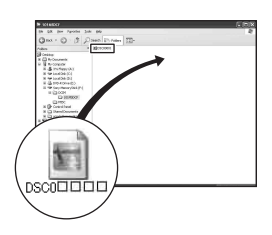

#### **Poznámky**

- Některé snímky nebude možno přehrát kvůli jejich velikosti.
- Jestliže byl soubor snímku zpracován počítačem nebo byl soubor snímku nahrán pomocí jiného modelu fotoaparátu, nelze přehrávání na tomto fotoaparátu zaručit.
- Pokud není k dispozici složka, nejprve ji fotoaparátem vytvořte [\(strana 113\)](#page-112-0) a pak překopírujte obrazové soubory.

# **Používání softwaru**

Pro zpracování snímk uložených fotoaparátem je dodán následující software: "Picture Motion Browser", "Image Data Converter SR", "Image Data Lightbox SR" atd.

#### **Poznámka**

• "Picture Motion Browser" není kompatibilní s počítači Macintosh.

#### **Doporučená konfigurace počítače** x **Windows**

Doporučené prostředí pro používání aplikace "Picture Motion Browser" OS (předinstalován): Microsoft Windows 2000 Professional SP4/ Windows XP\* SP2/Windows Vista\* \* 64bitové edice a spouštěče (edice) nejsou podporované.

CPU/paměť: Pentium III 500 MHz nebo rychlejší, 256 MB paměti RAM nebo více (doporučeno: Pentium III 800 MHz nebo rychlejší a 512 MB paměti RAM nebo více)

Pevný disk: K instalaci je třeba volná kapacita disku 200 MB a více Displej: 1024 × 768 obr. bodů nebo více, High Color (16bitové barvy) nebo lepší

Doporučené prostředí pro používání aplikace "Image Data Converter SR Ver.2"/, Image Data Lightbox SR" OS (předinstalován): Microsoft Windows 2000 Professional SP4/ Windows XP\* SP2/Windows Vista\* \* 64bitové edice a spouštěče (edice) nejsou podporované.

CPU/paměť: MMX Pentium III 1 GHz nebo rychlejší je doporučeno, paměť 512 MB nebo více (doporučena paměť RAM 1 GB nebo více.) Virtuální pam: 700 MB nebo více

Displej: 1024 × 768 obr. bodů nebo více, High Color (16bitové barvy) nebo lepší

## **Macintosh**

Doporučené prostředí pro používání aplikace "Image Data Converter SR Ver.2"/, Image Data Lightbox SR" OS (pedinstalován): Mac OS X (verze 10.4)

CPU: řada Power Mac G4/G5 (je doporučeno 1,0 GHz nebo rychlejší)/Intel Core Solo/Core Duo/Core 2 Duo nebo rychlejší Paměť: 512 MB nebo více (doporučuje se 1 GB nebo více.) Displej: 1024 × 768 obr. bodů nebo více, 32 000 barev nebo více

## Instalace software

Software (přiložen) lze instalovat následujícím postupem.

#### x **Windows**

• Přihlaste se jako administrátor.

## **1 Zapněte počítač a vložte disk CD-ROM (přiložen) do jednotky CD-ROM počítače.**

Objeví se instalační obrazovka s nabídkou.

- Neobjeví-li se, poklepejte na (My Computer)  $\rightarrow$   $\mathbb{W}$  $(SONYPICTUTIL) \rightarrow [Install.exe]$ .
- V systému Windows Vista se objeví obrazovka Automatické přehrávání. Zvolte "Run Install.exe" a držte se pokynů, které se objeví na obrazovce pro provedení instalace.

# **2 Klepněte na [Install].**

Pokračujte podle návodu na obrazovce.

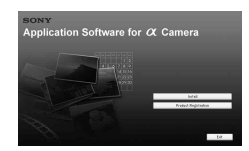

# **3 Po skončení instalace vyjměte disk CD-ROM z jednotky.**

Je nainstalován následující software a na pracovní ploše se zobrazí ikony zástupců.

- Sony Picture Utility ..Picture Motion Browser"
- Sony Image Data Suite "Image Data Converter SR" "Image Data Lightbox SR"

Po instalaci softwaru se na ploše objeví ikona zástupce webových stránek pro registraci uživatelů.

Po registraci na webových stránkách budete mít přístup k bezpečné a užitečné uživatelské podpoře.

http://www.sony.net/registration/di/

#### **■ Macintosh**

- Přihlaste se jako administrátor pro instalaci.
- **1 Zapněte počítač Macintosh a vložte disk CD-ROM (přiložen) do jednotky CD-ROM počítače.**
- **2 Poklepejte na ikonu CD-ROM.**
- **3 Zkopírujte soubor [SIDS\_INST.pkg] ve složce [MAC] do ikony pevného disku.**

## **4 Poklepejte na soubor [SIDS\_INST.pkg] ve složce, do níž byl zkopírován.**

Podle návodu na obrazovce dokončete instalaci.

#### **Poznámka**

• Jakmile se zobrazí zpráva vyžadující potvrzení restartu počítače, restartujte počítač podle pokynů na obrazovce.

# Používání aplikace "Picture Motion Browser"

#### **Poznámka**

• "Picture Motion Browser" není kompatibilní s počítači Macintosh.

S aplikací "Picture Motion Browser" můžete:

- Importovat snímky pořízené fotoaparátem a zobrazovat je na počítači.
- Organizovat snímky v počítači do kalendáře podle data pořízení a zobrazovat je.
- 
- Retušovat (korekce červených očí atd.), tisknout a odesílat statické snímky jako přílohy zpráv elektronické pošty, měnit datum pořízení snímku a další.
- Tisk nebo ukládání snímků s datem.
- Vytvoření datového disku pomocí vypalovačky disků CD nebo DVD.

Podrobnější informace o aplikaci "Picture Motion Browser", naleznete v části "Picture Motion Browser Guide".

Chcete-li spustit aplikaci "Picture Motion Browser Guide", klepněte na nabídku [Start] → [All Programs] (v systému Windows 2000,  $[Programs]) \rightarrow [Sony Picture Utility] \rightarrow [Help] \rightarrow [Picture Motion]$ Browser Guide].

#### Spuštění aplikace "Picture Motion Browser"

Poklepejte na ikonu (Picture Motion Browser) na pracovní ploše. Nebo v nabídce Start: Klepněte na nabídku [Start] → [All Programs] (systém Windows 2000, [Programs])  $\rightarrow$  [Sony Picture Utility]  $\rightarrow$ [Picture Motion Browser].

Chcete-li aplikaci "Picture Motion Browser" zavřít, klepněte na tlačítko **×** v pravé horní části obrazovky.

#### **Poznámka**

• Spouštíte-li aplikaci "Picture Motion Browser" poprvé, na obrazovce se objeví potvrzovací zpráva z informačního nástroje. Vyberte [Start]. Tato funkce informuje o novinkách, například o aktualizacích. Nastavení lze změnit později.

# Používání aplikace "Image Data Converter SR"

#### **Poznámka**

• Pokud ukládáte snímky jako RAW data, je snímek uložen ve formátu  $APW20$ 

S aplikací "Image Data Converter SR Ver.2.0" můžete:

- Upravovat snímky zapsané ve formátu RAW s různými korekcemi, například křivky zabarvení, ostrost.
- Upravovat snímky pomocí vyvážení bílé, expozice, vlastního nastavení atd.
- Ukládat snímky zobrazené a upravené v počítači. Snímek můžete uložit buď jako data RAW, anebo v nějakém obecném souborovém formátu.
- Podrobnější informace o aplikaci "Image Data Converter SR", naleznete v příručce.

Chcete-li spustit příručku, klepněte na nabídku  $[Start] \rightarrow [All]$ Programs] (v systému Windows 2000, [Programs])  $\rightarrow$  [Sony Image Data Suite]  $\rightarrow$  [Help]  $\rightarrow$  [Image Data Converter SR Ver.2].

#### **Spuštění aplikace "Image Data Converter SR Ver.2.0" Nindows**

Poklepejte na zástupce "Image Data Converter SR Ver.2.0" na pracovní ploše.

Pokud aplikaci spouštíte z nabídky Start, klepněte na nabídku  $[Start] \rightarrow [All Programs]$  (systém Windows 2000: [Programs])  $\rightarrow$ [Sony Image Data Suite]  $\rightarrow$  [Image Data Converter SR Ver.2.0]. Chcete-li aplikaci zavřít, klepněte na tlačítko x v pravé horní části obrazovky.

## **Macintosh**

Poklepejte na složku [Image Data Converter SR Ver.2] ve složce [Sony Image Data Suite] ze složky [Application].

Chcete-li zavřít aplikaci [Quit Image Data Converter SR] (Snadný Image Data Converter SR), klepněte na položku v nabídce [IDC SR].

# Používání aplikace "Image Data Lightbox SR"

S aplikací "Image Data Lightbox SR" můžete:

- Zobrazovat a porovnávat snímky RAW/JPEG pořízené tímto fotoaparátem.
- Hodnotit snímky na pětistupňové stupnici.
- Zobrazovat snímek v aplikaci "Image Data Converter SR" a provádět jeho úpravy.
- Podrobnější informace o aplikaci "Image Data Lightbox SR", naleznete v příručce.

Chcete-li Příručku spustit z nabídky Start, klepněte na nabídku  $[Start] \rightarrow [All Programs]$  (systém Windows 2000, [Programs])  $\rightarrow$ [Sony Image Data Suite]  $\rightarrow$  [Help]  $\rightarrow$  [Image Data Lightbox SR].

#### Spuštění aplikace "Image Data Lightbox SR" x **Windows**

Poklepejte na [Image Data Lightbox SR] na pracovní ploše. Pokud aplikaci spouštíte z nabídky Start, klepněte na nabídku  $[Start] \rightarrow [All Programs]$  (systém Windows 2000: [Programs])  $\rightarrow$  $[Sonv Image Data Suite] \rightarrow [Image Data Lightbox SR].$ Chcete-li aplikaci zavřít, klepněte na tlačítko  $\times$  v pravé horní části obrazovky.

Objeví se obrazovka pro ukládání kolekce.

## **Macintosh**

Poklepejte na složku [Image Data Lightbox SR] ve složce [Sony Image Data Suite] ze složky [Application]. Chcete-li zavřít aplikaci [Quit Image Data Lightbox SR] (Snadný Image Data Converter SR), klepněte na položku v nabídce [Image Data Lightbox SR].

# **Určování značek DPOF**

Před vlastním tiskem v provozovně nebo pomocí tiskárny lze užitím fotoaparátu specifikovat snímky, které se vytisknou, a jejich počet. Proveďte postup popsaný dále.

Značky DPOF jsou po vytištění ponechány u obrázků. Doporučujeme je po vytištění zrušit.

# Určení značek DPOF pro vybrané snímky

# **1 MENU tlačítko** t **1** t **[Nast.DPOF]** t **[Označ.snímky]**

Na jedné obrazovce je zobrazen obrázek.

## **2 Vyberte obrázek pomocí tlačítka** b**/**B **na ovladači.**

# $3$  Vvberte počet listů s tlačítky  $\textcircled{\scriptsize\textsf{R}}$ / $\textcircled{\scriptsize\textsf{R}}$  .

• Chcete-li zrušit značky DPOF, nastavte počet na "0".

# **4 Stiskněte tlačítko MENU.**

## **5** Vyberte položku [OK] pomocí ▲ na ovladači a poté **stiskněte jeho prostřední tlačítko.**

#### **Poznámky**

- Nemůžete určovat značky DPOF pro datové soubory RAW.
- Můžete zadat kterékoliv číslo až do 9.
- Zrušíte-li značku DPOF, bude zrušen i tisk přehledu.

# Určení/zrušení značky DPOF u všech snímků

**Tlačítko MENU** t **1** t **[Nast.DPOF]** t **[Všechny snímky] nebo [Zrušit vše]** t **[OK]**

# <span id="page-139-0"></span>Datování snímků

Tisknete-li snímky, můžete k nim přidat datum. Poloha data (uvnitř nebo vně snímku, velikost znaků apod.) závisí na tiskárně.

## **MENU tlačítko** t **1** t **[Nast.DPOF]** t **[Vložení data]**   $\rightarrow$  [Zap.]

#### **Poznámka**

• Některé tiskárny tuto funkci neposkytují.

## Vytvoření tisku přehledu

Můžete vytvořit výtisk přehledu všech snímků na paměťové kartě.

## **MENU tlačítko → ▶ 1 → [Nast.DPOF] → [Tisk přehledu]** t **[Vytvoř přehled]**

#### **Poznámky**

- Počet snímků, které lze vytisknout na list, a jejich formát závisí na tiskárně. Snímky RAW nelze vytisknout jako nátisk přehledu.
- Snímky, které jste pořídili po nastavení nátisku přehledu, se do nátisku přehledu nezahrnou. Doporučujeme vytvořit nátisk přehledu až těsně před jeho tiskem.
- Zrušíte-li značku DPOF, bude zrušen i tisk přehledu.

# **Tisk snímků připojením fotoaparátu k tiskáně kompatibilní se standardem PictBridge**

I v případě, že nemáte počítač, můžete snímky pořízené vaším fotoaparátem vytisknout po přímém připojení fotoaparátu k tiskárně splňující standard PictBridge. Standard "PictBridge" je založen na standardu CIPA. (CIPA: Camera & Imaging Products Association)

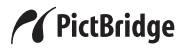

#### **Poznámka**

• Datové soubory ve formátu RAW nelze tisknout.

## <span id="page-140-0"></span>Krok 1: Nastavení fotoaparátu

#### **Poznámka**

• Aby se během tisku nevypnulo napájení fotoaparátu, doporučuje se používat AC adaptér/nabíječku (nepřiložen).

## **1 MENU tlačítko** t **2** t **[Spojení USB]** t **[PTP]**

## **2 Vypněte fotoaparát a vložte paměťovou kartu, na které byly zaznamenány snímky.**

**141Tisk snímků** Tisk snímků

# Krok 2: Připojení fotoaparátu k tiskárně

**1 Připojte fotoaparát k tiskárně.**

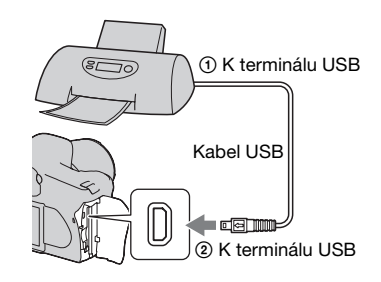

# **2 Zapněte fotoaparát a tiskárnu.**

Zobrazí se obrazovka výběru obrázků k tisku.

## <span id="page-141-0"></span>Krok 3: Tisk

**1 Vyberte obrázek, který chcete vytisknout pomocí tlačítka** b**/**B **na ovladači a poté stiskněte jeho prostřední tlačítko.**

• Chcete-li akci zrušit, opět stiskněte střed.

# **2 Chcete-li tisknout další snímky, zopakujte krok 1.**

# **3 Stiskněte tlačítko MENU a nastavte každou položku.**

• Podrobnosti k nastavení položek viz nabídka "[Nabídka PictBridge](#page-142-0)".

# **4 Vyberte položku [Tisk]** t **[OK] v nabídce a poté stiskněte střed ovladače.**

Snímek je vytištěn.

• Jakmile se zobrazí obrazovka s oznámením o dokončení tisku, stiskněte střed ovladače.

#### **Zrušení tisku**

Stisknutí středu ovladače během tisku zruší tisk. Odpojte USB kabel nebo vypněte fotoaparát. Chcete-li znovu tisknout, zopakujte postup uvedený výše (kroky 1 až 3).

## <span id="page-142-0"></span>Nabídka PictBridge

#### **Strana 1**

**Tisk**

Vytiskne vybrané snímky. Podrobnosti viz část "[Krok 3: Tisk"](#page-141-0).

#### **Nastavit počet**

Můžete určit počet výtisků, až 20. Stejný počet výtisků je určen pro všechny vybrané snímky.

#### **Velikost papíru**

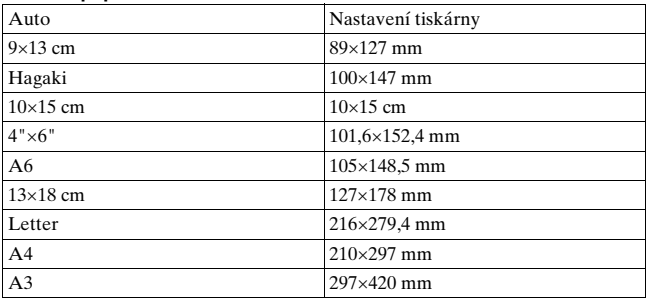

#### **Rozložení**

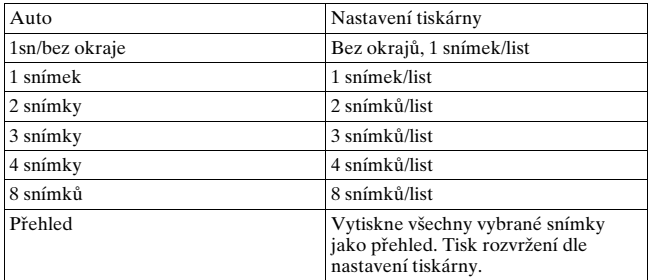

#### **Vložení data**

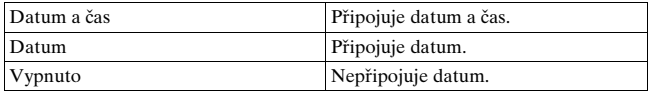

#### **Strana 2 Všechny pryč**

Jakmile se zobrazí zpráva, vyberte položku [OK] a poté stiskněte střed ovladače. Značka DPOF u každého obrazu je odstraněna. Zrušíte-li své zadání bez vytištění snímků, vyberte tuto položku.

#### **Tisknout vše**

Vytiskne všechny snímky v paměťové kartě. Jakmile se zobrazí zpráva, vyberte položku [OK] a poté stiskněte střed ovladače.
# <span id="page-144-0"></span>**Technické údaje**

#### **Fotoaparát**

#### **[Systém]**

Typ fotoaparátu Jednooká digitální zrcadlovka s předním otočným ovladačem a vyměnitelnými objektivy

Objektiv Všechny objektivy α

#### **[Snímač obrazu]**

Celkový počet pixelů fotoaparátu **DSLR-A350**

Zhruba 14 900 000 pixelů **DSLR-A300** Zhruba 10 800 000 pixelů

Efektivní počet pixelů fotoaparátu **DSLR-A350** Zhruba 14 200 000 pixelů **DSLR-A300** Zhruba 10 200 000 pixelů

#### Formát snímků

**DSLR-A350** 23,5×15,7 mm (formát APS-C) Primární barva prokládaného snímku **DSLR-A300** 23,6×15,8 mm (formát APS-C) Primární barva prokládaného snímku Citlivost ISO (doporučený index expozice)

Automatická, 100 až 3200

#### **[Super SteadyShot]**

Systém Mechanismus snímače obrazu

Super SteadyShot Funkce kompenzace Přibližné snížení rychlosti závěrky o 2,5 až 3,5 EV (mění se v závislosti na podmínkách snímání a na použitém objektivu)

#### **[Protiprachová funkce]**

Systém Antistatická ochranná vrstva na dolnopásmovém filtru a mechanismu snímače obrazu-Shift

#### **[Systém Auto Focus]**

Systém Fázový detekční systém TTL, řada senzorů CCD (9 bodů, 8 řádků se středním křížovým senzorem)

Rozsah citlivosti 0 až 18 EV (při ekvivalentu ISO 100)

Iluminátor AF Přibližně 1 až 5 m

#### **[Live view]**

- Typ Sklápěcí mechanismus se zrcátkem penta
- Formát snímků Speciální snímač obrazu pro Live view
- Způsob měření 1200zónové hodnotící měření
- Měřicí rozsah 2 až 17 EV (vícesegmentové, podle středu, s bodovým měřením), (při 100 ISO s objektivem F1,4)

Pole hledáčku 0,90

#### **[Hledáček]**

- Typ Zrcadlovka se zrcátkem penta-dach
- Pole hledáčku 0,95

Zvětšení

 $0.74 \times 50$  mm objektiv na nekonečno, –1 m–1

- Eye Relief Přibližně 20,8 mm od hledáčku, 16,7 mm od rámu hledáčku při  $-1$  dioptrie  $(-1 \text{ m}^{-1})$
- Dioptrická korekce  $-3.0$  až  $+1.0$  m<sup>-1</sup>

#### **[Expozice] (v režimu hledáčku)**

Měřicí buňka SPC

<span id="page-145-0"></span>Způsob měření 40segmentový vzor medové plástve

Měřicí rozsah 2 až 20 EV (4 až 20 EV s bodovým měřením), (při 100 ISO s objektivem F1.4)

Kompenzace expozice  $\pm 2.0$  EV (krok 1/3 EV)

#### **[Závěrka]**

Typ Elektronicky řízená, vertikální, traverzní, fokální rovina

Rozsah rychlosti 1/4000 sekundy až 30 sekund, žárovka (krok 1/3 EV)

Rychlost synchronizace blesku 1/160 sekundy

#### **[Vestavěný blesk]**

Blesk G č. GN 12 (v metrech při 100 ISO)

Nabíjecí čas Zhruba 4 sekundy

Pokrytí blesku Pokrytí 18 mm objektivu (ohnisková vzdálenost, kterou určuje objektiv)

Kompenzace blesku ±2,0 EV (krok 1/3 EV)

#### **[Záznamové médium]**

Karta CompactFlash (typ I, II), Microdrive, "Memory Stick Duo" (s adaptérem Memory Stick Duo pro slot CompactFlash)

#### **[Displej LCD]**

Displej LCD 6,7 cm (typ 2,7) ovladač TFT

Celkový počet bodů 230 400 (960 × 240) bodů

#### **[Napájení, všeobecné]**

Použitý blok akumulátorů Dobíjecí blok akumulátorů NP-FM500H

#### **[Ostatní]**

PictBridge Kompatibilní

Tisk Exif Kompatibilní

PRINT Image Matching III Kompatibilní

Rozměry Přibližně 130,8 ×  $98.5 \times 74.7$  mm (W/H/D, bez výčnělků) Hmotnost Přibližně 582 g (bez akumulátorů, paměťové karty a příslušenství)

Provozní teplota 0 až 40 °C (při použití jednotky Microdrive: 5 až 40 °C)

Exif Exif Ver 2.21

Komunikace USB Hi-Speed USB (Kompatibilní s USB 2.0)

#### **BC-VM10 Nabíječka baterie**

Vstup  $100 V - 240 V$  stř., 50/60 Hz

Výstup

8,4 V ss, 750 mA

Rozsah provozních teplot 0 až 40  $^{\circ}$ C

Rozsah teplot při skladování  $-20$  až  $+60$  °C

Maximální rozměry Přibližně  $70 \times 25 \times 95$  mm (Š/V/H)

Hmotnost Zhruba 90 g

#### **Dobíjecí blok akumulátorů NP-FM500H**

Použitá baterie Lithium-iontová baterie Maximální napětí  $84 \text{ V}$  ss Nominální napětí 7,2 V ss Maximální nabíjecí proud 2,0 A Maximální nabíjecí napětí

8,4 V ss

Kapacita 11,8 Wh (1 650 mAh) Maximální rozměry Přibližně  $38.2 \times 20.5 \times 55.6$  mm  $(S/V/H)$ Hmotnost Zhruba 78 g

Změna provedení a parametrů bez upozornění je vyhrazena.

#### <span id="page-146-0"></span>**Ohnisková vzdálenost**

Úhel záběru tohoto fotoaparátu je užší, než fotoaparátu na 35 mm film. Zvětšením ohniskové vzdálenosti objektivu o polovinu lze dosáhnout přibližného ekvivalentu ohniskové vzdálenosti fotoaparátu na 35 mm film a fotografovat se stejným úhlem záběru. Například nasazením objektivu

s ohniskovou vzdáleností 50 mm lze získat přibližný ekvivalent 75 mm objektivu fotoaparátu na film 35 mm.

#### **Kompatibilita dat snímků**

- Tento fotoaparát je kompatibilní s univerzálním standardem DCF (Design rule for Camera File system) vytvořeným JEITA (Japan Electronics and Information Technology Industries Association).
- Není zaručeno přehrávání snímků pořízených tímto fotoaparátem na jiném vybavení ani přehrávání snímků nahraných nebo upravovaných jiným vybavením na tomto fotoaparátu.

#### **Ochranné známky**

- $\alpha$  je obchodní známka společnosti Sony Corporation.
- $\bullet$  "Memory Stick",  $\widehat{\mathcal{F}}$ , "Memory Stick PRO", MEMORY STICK PRO, "Memory Stick Duo", MEMORY STICK DUO, "Memory Stick PRO Duo", MEMORY STICK PRO DUO, "Memory Stick PRO-HG Duo", MEMORY STICK PRO-HG Duo, "Memory Stick Micro", "MagicGate" a MAGICGATE jsou obchodní známky společnosti Sony Corporation.
- "InfoLITHIUM" je obchodní známka společnosti Sony Corporation.
- Microsoft, Windows a Windows Vista jsou buď registrované obchodní známky nebo obchodní známky společnosti Microsoft Corporation ve Spojených státech a/nebo v dalších zemích.
- Macintosh, Mac OS, iMac, iBook, PowerBook, Power Mac a eMac jsou obchodní známky nebo registrované obchodní známky společnosti Apple Inc.
- Intel, Intel Core, MMX a Pentium jsou obchodní známky nebo registrované obchodní známky společnosti Intel Corporation.
- CompactFlash je obchodní známka společnosti SanDisk Corporation.
- Microdrive je registrovaná obchodní známka společnosti Hitachi Global Storage Technologies ve Spojených státech amerických a/nebo v jiných zemích.
- Adobe je registrovaná obchodní známka nebo obchodní známka společnosti Adobe Systems Incorporated ve Spojených státech amerických a/nebo jiných zemích.
- Pokročilá optimalizace dyn. rozsahu využívá technologii ® Apical Limited.
- Tento návod obsahuje dále názvy systémů a produktů, které jsou většinou ochrannými nebo registrovanými známkami svých autorů či výrobců. Známky ™ nebo ® se v tomto návodu však neuvádějí ve všech případech.

# **Odstranění problémů**

Jestliže se při používání fotoaparátu projeví problémy, pokuste se je vyřešit následujícími způsoby. Zkontrolujte položky na str. [149](#page-148-0) až [158](#page-157-0). Obraťte se na prodejce Sony nebo na místní autorizovaný servis Sony.

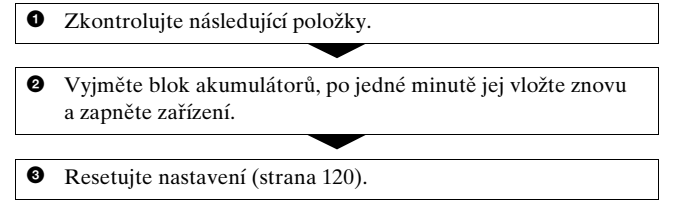

4 Obraťte se na prodejce Sony nebo na místní autorizovaný servis Sony.

#### Blok akumulátorů a napájení

#### **Blok akumulátorů nelze vložit.**

- Při vkládání bloku akumulátorů použijte hranu bloku akumulátorů k zatlačení blokovací páčky [\(strana 12\)](#page-11-0).
- Zkontrolujte číslo modelu na bloku akumulátorů (str. [9](#page-8-0), [14](#page-13-0)).

<span id="page-148-0"></span>**Indikátor zbývající kapacity akumulátorů je nesprávný nebo indikátor kapacity akumulátorů ukazuje dostatečnou kapacitu, ale napájení se vypíná.**

- Tento jev se objevuje při používání fotoaparátu v extrémně teplém nebo studeném prostředí [\(strana 162\)](#page-161-0).
- Zobrazený zbytek baterie se liší od aktuálního stavu. Blok akumulátorů plně vybijte a poté nabijte pro správné zobrazení.
- Blok akumulátorů je vybitý. Vložte nabitý blok akumulátorů [\(strana 12\)](#page-11-0).
- Blok akumulátorů je na konci životnosti [\(strana 14\).](#page-13-1) Vyměňte ho za nový.

Ostatní **149Ostatní**

#### **Nelze zapnout fotoaparát.**

- Vložte blok akumulátorů správně [\(strana 12\)](#page-11-0).
- Blok akumulátorů je vybitý. Vložte nabitý blok akumulátorů [\(strana 12\)](#page-11-0).
- Blok akumulátorů je na konci životnosti [\(strana 14\)](#page-13-1). Vyměňte ho za nový.

#### **Napájení se náhle vypne.**

• Pokud neprovedete na fotoaparátu žádnou operaci po zadanou dobu, fotoaparát přejde do režimu úspory energie a téměř se vypne. Úsporný režim zrušíte jakoukoliv operací na fotoaparátu – například stisknutím zpola tlačítka spouště [\(strana 117\)](#page-116-0).

#### Fotografování

#### **Napájení je zapnuté, ale na displeji LCD v režimu hledáčku se nic nezobrazuje.**

- Ve výchozím nastavení se displej LCD vypne, pokud nebude zaregistrována žádná činnost po dobu delší než pět sekund. Účelem je minimalizovat spotřebu energie z akumulátoru. Můžete změnit čas, po němž se displej LCD vypne [\(strana 117\).](#page-116-0)
- Displej LCD je nastaven na Vyp. Stisknutím tlačítka DISP zapněte displej LCD [\(strana 35\).](#page-34-0)

#### **Snímek není v hledáčku jasný.**

• Pomocí voliče dioptrií nastavte odpovídajícím způsobem stupnici dioptrií v hledáčku [\(strana 64\)](#page-63-0).

#### **V hledáčku se nezobrazují žádné snímky.**

• Přepínač LIVE VIEW/OVF je v poloze "LIVE VIEW". Nastavte jej na "OVF" [\(strana 63\)](#page-62-0).

#### **Snímek nebyl zaznamenán.**

• Není vložena paměťová karta.

#### **Závěrka nespustí.**

- Zkontrolujte volnou kapacitu paměťové karty [\(strana 25\)](#page-24-0). Je-li karta plná, proveďte některý z následujících kroků:
	- odstranění nepotřebných snímků [\(strana 105\)](#page-104-0),
	- vyměňte paměťovou kartu.
- Během dobíjení vestavěného blesku nelze pořizovat snímky [\(strana 74\)](#page-73-0).
- Závěrku nelze spustit, dokud není zaostřeno [\(strana 68\)](#page-67-0).
- Objektiv není správně nasazen. Nasaďte objektiv správně [\(strana 15\)](#page-14-0).
- Máte-li k fotoaparátu připojen astronomický teleskop atd. nastavte režim záznamu na M a začněte fotografovat.
- Pokoušíte se fotografovat objekt, který vyžaduje zvláštní zaostření [\(strana 69\)](#page-68-0). Použijte funkci zámku zaostření nebo ručního zaostření (str. [69,](#page-68-1) [72\)](#page-71-0).

#### **Nahrávání trvá velmi dlouho.**

- Je zapnutá funkce redukce šumu [\(strana 114\)](#page-113-0). Nejedná se o závadu.
- Pořizujete snímky v režimu RAW [\(strana 110\).](#page-109-0) Protože soubory ve formátu RAW jsou velké, fotografování v režimu RAW může trvat déle.

#### **Obraz je neostrý.**

- Objekt je příliš blízko. Zkontrolujte minimální ohniskovou vzdálenost objektivu.
- Pořizujete snímkem v režimu ručního zaostření, nastavte páčku režimu zaostření na AF (automatické zaostření) [\(strana 68\)](#page-67-0).

#### **Funkce Eye-Start AF nefunguje**

- Nastavte [Eye-Start AF] na [Zapnuto] [\(strana 63\).](#page-62-1)
- Zpola stiskněte tlačítko spouště.

#### **Blesk nepracuje.**

• Režim blesku je nastaven na [Autom.blesk]. Chcete-li mít jistotu, že blesk určitě bleskne, nastavte režim blesku na [Blesk vždy] [\(strana 76\)](#page-75-0).

#### **Na snímcích pořízených s bleskem se zobrazují odlesky.**

• Prach ve vzduchu odrazil světlo blesku a zobrazil se na snímku. Nejedná se o závadu.

#### **Trvá příliš dlouho, než se blesk nabije.**

• Blesk byl použit mnohokrát po sobě v krátké době. Když byl blesk použit mnohokrát po sobě v krátké době, může nabití trvat trochu déle než obvykle, aby se předešlo přehřátí fotoaparátu.

#### **Snímek pořízený s bleskem je příliš tmavý.**

• Je-li předmět mimo dosah blesku (vzdálenost, kterou blesk dokáže osvítit), snímky budou tmavé, protože světlo blesku nedosáhlo až k fotografovanému objektu. Změní-li se hodnota ISO, změní se také dosah blesku [\(strana 75\)](#page-74-0).

#### **Datum a čas jsou nahrány nesprávně.**

• Nastavte správné datum a čas (str. [21](#page-20-0), [117](#page-116-1)).

#### **Hodnota clony a/nebo rychlost závěrky bliká, když stisknete zpola tlačítko spouště.**

• Předmět je příliš jasný nebo tmavý, a proto je mimo možnost nastavení fotoaparátu. Znovu upravte nastavení.

#### **Snímek je bělavý (Přepálení). Na snímku se objevuje rozmazání světla (Duchové).**

• Snímek byl pořízen se silným zdrojem světla a do objektivu proniklo nadměrné světlo. Nasaďte ochranný kryt objektivu.

#### **Rohy snímku jsou příliš tmavé.**

• Jestliže se používá jakýkoliv filtr nebo kryt, sejměte ho a pokuste se snímek pořídit znovu. Podle tloušťky filtru a nevhodného nasazení ochranného krytu se filtr nebo kryt mohou částečně objevit na snímku. Optické vlastnosti některých objektivů mohou způsobovat příliš tmavé okraje snímku (nedostatečné osvětlení).

#### **Oči fotografované bytosti jsou červené.**

- Aktivujte funkci redukce jevu červených očí [\(strana 75\)](#page-74-1).
- Přistupte blíže k osobě a fotografujte ji s bleskem v rámci dosahu blesku [\(strana 75\)](#page-74-0).

#### **Na displeji LCD se zobrazí body a zůstanou.**

- <span id="page-152-0"></span>• Nejedná se o závadu. Tyto body se nezaznamenají [\(strana 4\)](#page-3-0).
- Vliv tohoto problému můžete zmírnit pomocí funkce "Mapování pixelů".
- (i) Nastavte LIVE VIEW/OVF do polohy "LIVE VIEW".
- 2 Nasaďte ochranný kryt objektivu.
- $\circled{3}$  Tlačítko MENU  $\rightarrow \circled{3}$   $\rightarrow$  [Mapování pixelů]  $\rightarrow$  [OK]

#### **Snímek je rozmazaný.**

• Snímek byl pořízen na tmavém místě bez blesku a to mělo za následek chvění fotoaparátu. Doporučujeme použít funkci Super SteadyShot nebo stativ. V této situaci lze použít blesk [\(strana 42\)](#page-41-0).

#### Stupnice EV < ▶ na displeji LCD nebo v hledáčku bliká.

• Předmět je příliš jasný nebo příliš tmavý pro daný rozsah měření fotoaparátu.

#### **Barva snímku pořízeného v režimu Live view vypadá divně.**

• Před pořízením snímku v režimu Live view zkontrolujte obraz na displeji LCD. Fotoaparát nemusí být schopný rozeznat barvu snímku okamžitě po přepnutí do režimu Live view. V takovém případě nemusí být dosaženy požadované výsledky.

#### Prohlížení snímků

#### **Fotoaparát nemůže přehrávat snímky.**

- Název složky/souboru v počítači byl změněn [\(strana 130\)](#page-129-0).
- Jestliže byl soubor snímku zpracován počítačem nebo byl soubor snímku nahrán pomocí jiného modelu fotoaparátu, nelze přehrávání na tomto fotoaparátu zaručit.
- Fotoaparát je v režimu USB. Zrušte spojení USB [\(strana 128\).](#page-127-0)

#### **Snímek nelze zobrazit na televizoru.**

- Zkontrolujte [Výstup videa], zda je výstupní signál videa fotoaparátu nastaven na barevný systém vašeho televizoru [\(strana 108\)](#page-107-0).
- Zkontrolujte, zda je propojení správné [\(strana 107\).](#page-106-0)

Ostatn **153Ostatní**

### Vymazávání/editace snímků

#### **Fotoaparát nemůže vymazat snímek.**

• Zrušte ochranu [\(strana 104\).](#page-103-0)

#### **Omylem jste vymazali snímek.**

• Jakmile jednou snímek vymažete, nelze jej obnovit. Doporučujeme chránit snímky, které nechcete vymazat [\(strana 104\)](#page-103-0).

#### **Nelze označit značkou DPOF.**

• Nemůžte označit značkami DPOF datové soubory RAW.

#### Počítače

#### **Nevíte, zda operační systém počítače je kompatibilní s vaším fotoaparátem.**

• Zkontrolujte "Doporučenou konfiguraci počítače" (str. [123,](#page-122-0) [132\)](#page-131-0).

#### **Počítač nerozpozná fotoaparát.**

- Zkontrolujte, zda je fotoaparát zapnutý.
- Když je akumulátor téměř vybitý, vložte nabitý blok akumulátorů [\(strana 12\)](#page-11-0), nebo použijte napájecí adaptér/nabíječku (nepřiložen).
- Použijte kabel USB (přiložen) [\(strana 124\)](#page-123-0).
- Odpojte USB kabel a znovu ho připojte.
- Nastavte [Spojení USB] na [Hrom.paměť] [\(strana 124\).](#page-123-0)
- Od konektorů USB počítače odpojte veškeré vybavení kromě fotoaparátu, klávesnice a myši.
- Připojte fotoaparát přímo k počítači bez použití rozbočovače USB nebo jiných zařízení [\(strana 123\).](#page-122-1)

#### **Nelze kopírovat snímky.**

- Fotoaparát připojte řádně k počítači přes rozhraní USB [\(strana 124\)](#page-123-0).
- Řiďte se postupem kopírování předepsaným pro váš operační systém [\(strana 125\).](#page-124-0)
- Budete-li zapisovat snímky na paměťovou kartu formátovanou počítačem, může být nemožné zkopírovat snímky do počítače. Pořizujte snímky s paměťovou kartou naformátovanou fotoaparátem [\(strana 113\).](#page-112-0)

#### **Snímek nelze přehrát v počítači.**

- Jestliže používáte aplikaci "Picture Motion Browser", podívejte se do příručky "Picture Motion Browser Guide".
- Obraťte se na dodavatele počítače nebo softwaru.

#### Po připojení USB se software "Picture Motion Browser" **nespustí automaticky.**

• Spojení USB proveďte až po zapnutí počítače [\(strana 124\)](#page-123-0).

#### **Nevíte, jak používat software (přiložen).**

• Viz nápověda nebo průvodce každým softwarem.

#### Paměťová karta

#### **Nelze vložit paměťovou kartu.**

• Směr vkládání paměťové karty je nesprávný. Vložte ji správným směrem [\(strana 17\)](#page-16-0).

#### **Nelze zaznamenávat na paměťovou kartu.**

- Paměťová karta je plná. Odstranění nepotřebných snímků [\(strana 105\)](#page-104-0).
- Je vložena nepoužitelná paměťová karta [\(strana 17\).](#page-16-0)
- Používáte paměťovou kartu s přepínačem ochrany proti zápisu nastaveným do polohy LOCK. Nastavte přepínač do polohy k nahrávání.

#### **Jednotka Microdrive je zahřátá.**

• Jednotku Microdrive používáte dlouho. Nejedná se o závadu.

#### **Omylem jste zformátovali paměťovou kartu.**

• Formátováním se vymažou všechna data na paměťové kartě. Data nelze obnovit.

#### **Karta "Memory Stick PRO Duo" není rozpoznána počítačem**  se slotem ..Memory Stick".

• Není-li karta "Memory Stick PRO Duo" podporována slotem "Memory Stick" v počítači, připojte fotoaparát k počítači [\(strana 124\).](#page-123-0) Počítač rozpoznává karty "Memory Stick PRO Duo".

## **Tisk**

Viz také "[Tiskárna kompatibilní s rozhraním PictBridge"](#page-155-0) (viz dále) ve spojení s následujícími položkami.

#### **Barva obrazu vypadá divně.**

• Při tisku snímků nahraných v režimu Adobe RGB pomocí tiskáren sRGB, které nejsou kompatibilní s Adobe RGB (DCF2.0/Exif2.21), se snímky vytisknou s nižší úrovní intenzity [\(strana 91\).](#page-90-0)

#### **Snímky jsou vytištěny s oběma okraji ořezanými.**

- V závislosti na Vaší tiskárně se mohou ořezat okraje snímku vlevo, vpravo, nahoře a dole. Zejména pokud tisknete snímek v poměru nastaveném na [16:9], může se boční strana oříznout.
- Pokud tisknete snímky pomocí vlastní tiskárny, zrušte nastavení ořezávání nebo bez okrajů. Informujte se u výrobce tiskárny o tom, zda tiskárna nabízí uvedené funkce.
- Pokud si tisknete snímky v digitální fotolaboratoři, zeptejte se, zda mohou vytisknout snímky bez ořezání obou okrajů.

#### **Nelze tisknout snímky s datem.**

- Pomocí funkce "Picture Motion Browser" lze tisknout snímky s datem [\(strana 135\).](#page-134-0)
- Tento fotoaparát nemá funkci pro překrývání dat na snímku. Nicméně snímky pořízené fotoaparátem obsahují informace o datu záznamu, můžete tedy tisknout snímky s překrytým datem, pokud tiskárna nebo software rozpoznají informaci Exif. Na kompatibilitu s informacemi Exif se zeptejte výrobce tiskárny nebo softwaru.
- Pokud si tisknete snímky v digitální fotolaboratoři, lze snímky vytisknout s datem, pokud o to požádáte.

## <span id="page-155-0"></span>Tiskárna kompatibilní s rozhraním PictBridge

Podrobnější informace naleznete v návodu k obsluze, který je přiložen k tiskárně, nebo se informujte u výrobce tiskárny.

#### **Spojení nelze navázat.**

• Fotoaparát nelze připojit přímo k tiskárně, která nesplňuje standard PictBridge. Informujte se u výrobce tiskárny o tom, zda tiskárna splňuje standard PictBridge.

- Nastavte [Spojení USB] na [PTP] [\(strana 141\).](#page-140-0)
- Odpojte a znovu připojte kabel USB. Pokud se na tiskárně objeví chybové hlášení, vyhledejte uživatelskou příručku, která je přiložena k tiskárně.

#### **Nelze tisknout obrázky.**

- Zkontrolujte, zda je fotoaparát správně spojen s tiskárnou pomocí kabelu USB.
- Datové soubory RAW nelze vytisknout.
- Snímky pořízené jinými fotoaparáty než tímto nebo snímky upravené v počítači mohou mít problémy s tiskem.

#### **"---- -- --" se vytiskne v části snímku, kam se vkládá datum.**

• Snímky, které nemají zaznamenané datum, nelze vytisknout s vloženým datem. Nastavte [Vložení data] na [Vypnuto] a snímek znovu vytiskněte [\(strana 144\).](#page-143-0)

#### **Nelze tisknout snímek ve vybrané velikosti.**

- Odpojte USB kabel a znovu ho připojte, kdykoliv měníte velikost papíru poté, co byla tiskárna připojena k fotoaparátu.
- Nastavení tisku fotoaparátu se liší od nastavení tiskárny. Změňte nastavení fotoaparátu [\(strana 142\)](#page-141-0) nebo tiskárny.

#### **Po zrušení tisku nelze ovládat fotoaparát.**

• Počkejte chvíli, protože tiskárna provádí zrušení tisku. Podle tiskárny to může chvilku trvat.

#### Ostatní

#### **Objektiv je zamlžený.**

• Došlo ke kondenzaci vlhkosti. Vypněte fotoaparát a ponechte ho zhruba hodinu, než ho znovu použijete [\(strana 162\).](#page-161-1)

#### Po zapnutí fotoaparátu se zobrazí zpráva "Nastavit datum a čas?".

• Fotoaparát byl po určitou dobu ponechán s téměř vybitým blokem akumulátorů nebo bez bloku akumulátorů. Nabijte blok akumulátorů a znovu nastavte datum [\(strana 21\).](#page-20-0) Jestliže se nastavení data ztrácí po každém nabití bloku akumulátorů, poraďte se s prodejcem Sony nebo s místním autorizovaným servisem Sony.

#### **Počet snímků, které lze zapsat, neklesá nebo klesá po dvou.**

• Důvodem je, že při fotografování snímků ve formátu JPEG se kompresní poměr a velikost snímku po kompresi liší podle obsahu snímku [\(strana 110\)](#page-109-0).

#### **Nastavení bylo resetováno, aniž byla provedena operace resetování.**

• V době, kdy vypínač POWER byl zapnutý na ON, byl vyjmut blok akumulátorů. Při vyjímání bloku akumulátorů zkontrolujte, zda vypínač POWER je v poloze OFF a zda kontrolka přístupu nesvítí [\(strana 21\)](#page-20-0).

#### **Fotoaparát nepracuje správně.**

• Vypněte fotoaparát. Vyjměte blok akumulátorů a znovu ho vložte. Jestliže používáte AC adaptér/nabíječku (nepřiložen), odpojte napájecí kabel. Je-li fotoaparát teplý, než se pokusíte o nápravu, nechte jej vychladnout. Pokud fotoapatár po provedení těchto úkonů nefunguje, poraďte se s prodejcem Sony nebo s místním autorizovaným servisem Sony.

#### **Bliká pět sloupků stupnice Super SteadyShot.**

• Funkce Super SteadyShot nefunguje. Můžete fotografovat dál, ale funkce Super SteadyShot nebude pracovat. Fotoaparát vypněte a znovu zapněte. Pokud stupnice Super SteadyShot i nadále bliká, poraďte se s prodejcem Sony nebo s místním autorizovaným servisem Sony.

#### <span id="page-157-0"></span>Na obrazovce se zobrazuje "--E-".

• Vyjměte paměťovou kartu a opět ji zasuňte. Pokud tento postup nevypne indikaci, zformátujte paměťovou kartu.

# **Varovná hlášení**

Jestliže se zobrazí následující zprávy, řiďte se pokyny.

#### **Jen pro akumulátor "InfoLITHIUM"**

• Je použit nekompatibilní blok akumulátorů [\(strana 14\)](#page-13-0).

#### **Nastavit datum a čas?**

• Nastavte datum a čas. Pokud jste fotoaparát delší dobu nepoužívali, dobijte interní dobíjecí akumulátor (str. [21](#page-20-1), [162](#page-161-2)).

#### **Nedostatečné napájení.**

• Pokusili jste se o [Režim čištění] při nedostatečném nabití akumulátoru. Vyměňte blok akumulátorů nebo použijte AC adaptér/ nabíječku (nepřiložen).

#### **Chybí karta**

• Vložte paměťovou kartu.

#### **Kartu nelze použít. Formátovat?**

• Paměťová karta byla formátována na počítači a formát souborů byl modifikován nebo byla paměťová karta formátována na jiném zařízení. Zvolte [OK], pak paměťovou kartu zformátujte.

Paměťovou kartu můžete použít znovu, ale všechna předchozí data na ní jsou vymazána. Dokončení formátování může chvíli trvat. Pokud se hlášení objeví znovu, vyměňte paměťovou kartu.

#### **Chyba karty**

• Je vložena nekompatibilní karta nebo se nezdařilo formátování.

#### **Znovu vložte kartu.**

- S vaším fotoaparátem nemůžete používat vloženou paměťovou kartu.
- Paměťová karta je poškozena.
- Povrch kontaktů paměťové karty je znečištěný.

#### **Zpracování...**

• Pokud dlouhá expozice provede redukci šumu, trvá to zhruba stejnou dobu, po jakou byla otevřena závěrka. Při této redukci nelze dále fotografovat.

#### **Nelze zobrazit.**

• Snímky zaznamenané jinými fotoaparáty nebo snímky modifikované počítačem se nemusí vždy zobrazit.

#### **Není objektiv. Spoušť blokována.**

• Objektiv není správně nasazen nebo není nasazen vůbec. Při připojování fotoaparátu k hvězdářskému dalekohledu nebo podobnému zařízení nastavte režim záznamu na M.

#### **Žádné snímky**

• Na paměťové kartě není žádný snímek.

#### **Snímky chráněny.**

• Pokusili jste se vymazat chráněné snímky.

#### **Nelze vytisknout.**

• Pokusili jste se označit snímky RAW značkou DPOF.

#### **Inic. USB připojení**

• Bylo vytvořeno spojení USB. Neodpojujte kabel USB.

#### **Zkontrolujte připojené zařízení.**

• Nelze navázat spojení s PictBridge. Odpojte kabel USB a znovu jej připojte.

#### **Přehřátí fotoaparátu. Nechte jej vychladnout.**

• Fotoaparát se zahřál, protože jste nepřetržitě fotografovali. Vypněte napájení. Nechte fotoaparát vychladnout a počkejte, až bude znovu připraven k fotografování.

#### **Chyba fotoaparátu Chyba systému**

• Vypněte napájení, vyndejte blok akumulátorů a pak je znovu vložte. Pokud se hlášení objevuje často, poraďte se s prodejcem Sony nebo s místním autorizovaným servisem Sony.

#### **Nelze zvětšit. Nelze otočit snímek.**

• Snímky zaznamenané jinými fotoaparáty nelze zvětšit ani pootočit.

#### **Nezměněny žádné snímky.**

• Pokoušeli jste se chránit snímky nebo určité DPOF bez změny specifikace těchto snímků.

#### **Nelze vytvářet složky**

• Na paměťové kartě již existuje složka s názvem začínajícím "999". Pokud se jedná o tento případ, nelze vytvořit žádnou složku.

#### **Tisk zrušen.**

• Tisk byl zrušen. Odpojte kabel USB nebo vypněte fotoaparát.

#### **Nelze označit.**

• Pokusili jste se označit snímky RAW na obrazovce PictBridge.

#### **Chyba tiskárny**

- Zkontrolujte tiskárnu.
- Zkontrolujte snímek, který si přejete vytisknout, zda není poškozen.

#### **Tiskárna pracuje**

• Zkontrolujte tiskárnu.

# **Upozornění**

#### <span id="page-161-0"></span>**Nepoužívejte ani neukládejte fotoaparát na následujících místech:**

- na extrémně teplém, suchém nebo vlhkém místě; na místech, jako je automobil zaparkovaný na slunci, se může deformovat tělo fotoaparátu, a to může způsobit jeho poruchu;
- vystavený přímému slunci nebo v blízkosti topného tělesa; tělo fotoaparátu se může zbarvit nebo deformovat, a to může způsobit poruchu;
- na místech vystavených silným vibracím;
- v blízkosti silného magnetického pole;
- na písčitých nebo prašných místech; dbejte na to, aby do fotoaparátu nepronikl písek nebo prach, může dojít k poruše funkčnosti, v některých případech neopravitelné.

## **Přenášení**

• Pokud fotoaparát nepoužíváte, vždy nasaďte kryt objektivu nebo kryt těla fotoaparátu. Při nasazování krytu těla fotoaparátu nejdříve vytřete všechen prach zevnitř krytu a až poté ho nasaďte na fotoaparát.

## **Provozní teploty**

Fotoaparát je určen k použití za teplot mezi 0 a 40 °C (při používání jednotek Microdrive: mezi 5 a 40 °C ). Fotografování za extrémně nízkých nebo vysokých teplot se nedoporučuje.

#### <span id="page-161-4"></span><span id="page-161-1"></span>**Kondenzace vlhkosti**

Přinesete-li fotoaparát z chladného prostředí na teplé místo, může uvnitř nebo vně fotoaparátu kondenzovat vlhkost. Tato kondenzovaná vlhkost může způsobit poruchu funkčnosti fotoaparátu.

#### **Opatření proti kondenzaci vlhkosti**

Přinesete-li fotoaparát z chladného prostředí na teplé místo, uzavřete fotoaparát do plastového sáčku a počkejte nejméně hodinu, až se teplotou přizpůsobí okolním podmínkám.

#### <span id="page-161-3"></span>**Pokud se objeví sražená vlhkost**

Vypněte fotoaparát a počkejte asi hodinu, až se vlhkost odpaří. Pokud se pokusíte fotografovat s vlhkostí sraženou v objektivu, nebudete mít ostré snímky.

#### <span id="page-161-2"></span>**Interní dobíjecí akumulátor**

Tento fotoaparát je vybaven interním dobíjecím akumulátorem, který udržuje datum a čas a ostatní nastavení bez ohledu na to, zda je zapnuto napájení.

Tento dobíjecí akumulátor je průběžně dobíjen během používání fotoaparátu. I když budete fotoaparát používat jen krátkodobě, bude se postupně vybíjet, a pokud fotoaparát nebudete používat vůbec po dobu 8 měsíců, akumulátor se zcela vybije. V takovém případě si ověřte, zda je dobíjecí akumulátor dobitý dříve, než fotoaparát použijete. I když tento dobíjecí akumulátor není dobitý, můžete fotoaparát používat, nebudete-li chtít nahrát datum a čas. Pokud fotoaparát vynuluje nastavení na výchozí hodnoty po každém dobití interního dobíjecího akumulátoru, je akumulátor zřejmě vadný. Obraťte se na prodejce Sony nebo na místní autorizovaný servis Sony.

#### **Způsob nabíjení vnitřního dobíjecího akumulátoru**

Do fotoaparátu vložte nabitý blok akumulátorů nebo fotoaparát připojte prostřednictvím AC adaptéru/nabíječky (nepřiložen) k síťové zásuvce a fotoaparát ponechte nejméně 24 hodin s vypnutým napájením.

#### **Poznámky k nahrávání/ přehrávání**

- Než se rozhodnete nahrát neopakovatelné události, vyzkoušejte si nahrávání a ověřte si, že fotoaparát pracuje správně.
- Tento fotoaparát není odolný proti prachu, stříkající vodě nebo ponoření do vody.
- Nedívejte se přes sundaný objektiv nebo hledáček do slunce nebo do silného světla. Může dojít k nenapravitelnému poškození zraku. Také to může způsobit poškození fotoaparátu.
- Nepoužívejte fotoaparát v blízkosti zdrojů silných rádiových vln nebo záření. Je možné, že fotoaparát pak nebude nahrávat nebo přehrávat správně.
- Používání fotoaparátu v prašném nebo písečném prostředí může způsobit poškození.
- Jestliže dochází ke kondenzaci par, před použitím fotoaparátu ji odstraňte [\(strana 162\).](#page-161-3)
- Nevystavujte fotoaparát otřesům a úderům. Kromě poruch funkce fotoaparátu to může znemožnit nahrávání snímků, výsledkem může být nepoužitelná paměťová karta nebo může dojít ke ztrátě integrity dat snímků, k jejich poškození nebo ztrátě.
- Před použitím očistěte blesk. Teplo vznikající při činnosti blesku může způsobit zbarvení nečistot na povrchu okénka blesku nebo jejich přilepení na povrch, čímž dojde k omezení propustnosti světla.
- Fotoaparát, přiložené příslušenství apod. ukládejte mimo dosah dětí. Mohlo by dojít k polknutí bloku akumulátorů, krytu patice příslušenství apod. Pokud k takovému problému dojde, vyhledejte okamžitě lékaře.

# **Rejstřík**

## **Číslice**

40segmentové měření se [vzorem medové plástve .....146](#page-145-0)

## **A**

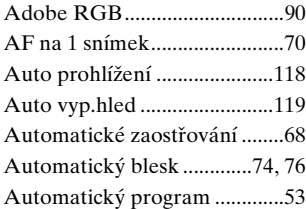

## **B**

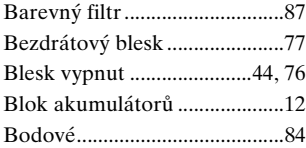

## **C**

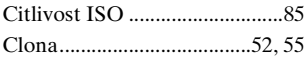

## **Č**

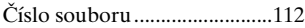

## **D**

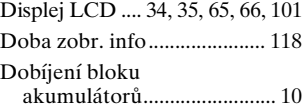

## **E**

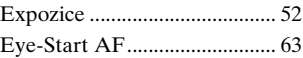

#### **F**

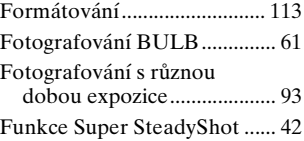

## **H**

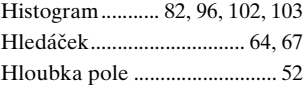

#### **CH**

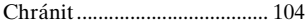

## **I**

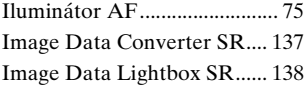

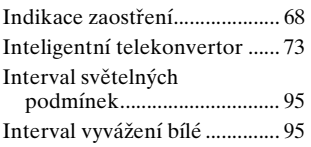

## **J**

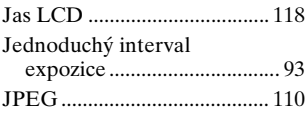

## **K**

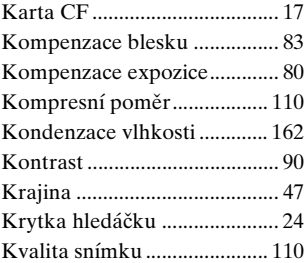

## **L**

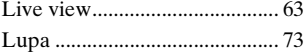

## **M**

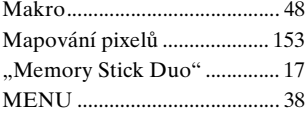

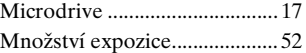

## **N**

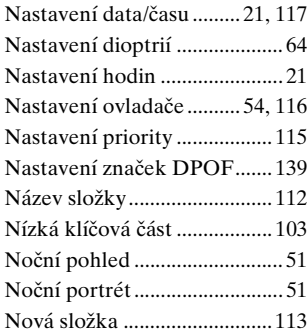

## **O**

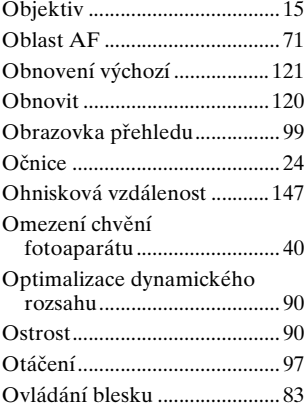

# |<br> **165<br>
165**

## **P**

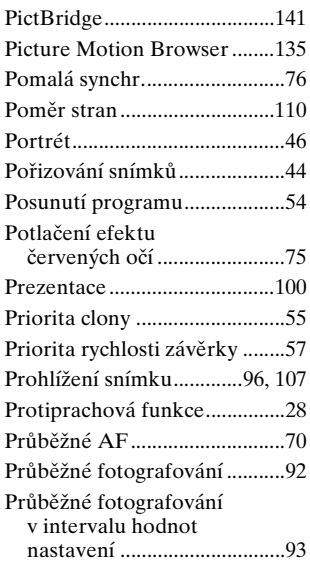

## **R**

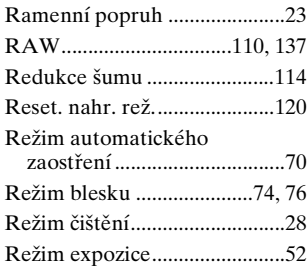

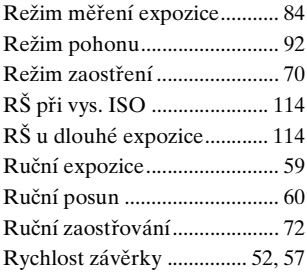

## **S**

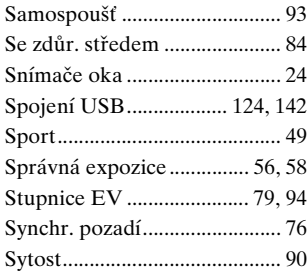

## **T**

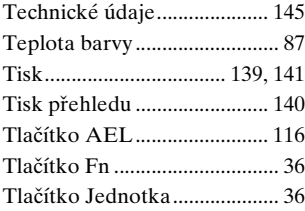

## **U**

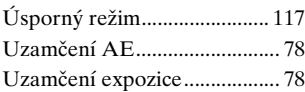

## **V**

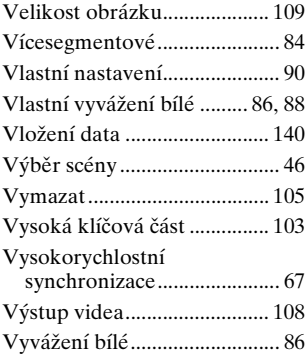

## **Z**

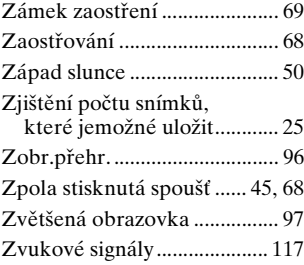